## LTB-8

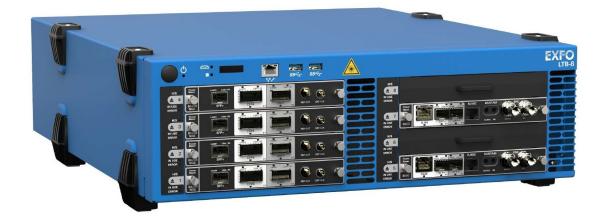

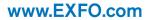

Telecom Test and Measurement

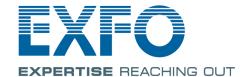

Copyright © 2016 EXFO Inc. All rights reserved. No part of this publication may be reproduced, stored in a retrieval system or transmitted in any form, be it electronically, mechanically, or by any other means such as photocopying, recording or otherwise, without the prior written permission of EXFO Inc. (EXFO).

Information provided by EXFO is believed to be accurate and reliable. However, no responsibility is assumed by EXFO for its use nor for any infringements of patents or other rights of third parties that may result from its use. No license is granted by implication or otherwise under any patent rights of EXFO.

EXFO's Commerce And Government Entities (CAGE) code under the North Atlantic Treaty Organization (NATO) is 0L8C3.

The information contained in this publication is subject to change without notice.

#### **Trademarks**

EXFO's trademarks have been identified as such. However, the presence or absence of such identification does not affect the legal status of any trademark.

#### Units of Measurement

Units of measurement in this publication conform to SI standards and practices.

#### **Patents**

The design patent is pending for this product.

Version number: 1.0.3.1

ii LTB-8

## **Contents**

|   | Certification Information                                   | vi       |
|---|-------------------------------------------------------------|----------|
| 1 | Introducing the LTB-8                                       | 1        |
|   | Main Features                                               |          |
|   | LED Indicators Description                                  | 4        |
|   | Function Buttons Description                                |          |
|   | Product Registration                                        |          |
|   | Technical Specifications                                    |          |
|   | Conventions                                                 | 10       |
| 2 | Safety Information                                          | 11       |
| _ | Other Safety Symbols on Your Unit                           |          |
|   | Laser Safety Information                                    |          |
|   | Electrical Safety Information                               |          |
|   | Automatic Fan Speed Management                              |          |
|   |                                                             |          |
| 3 | Getting Started with Your Unit                              | 17       |
|   | Installing Your Unit in a Rack                              | 18       |
|   | Inserting and Removing Test Modules                         | 23       |
|   | Grounding Your Unit                                         | 27       |
|   | Connecting a Monitoring Device to the Dry Contact Relays    | 28       |
|   | Locating the Synchronization Ports                          | 30       |
|   | Turning On Your Unit                                        | 31       |
|   | Turning Off Your Unit                                       | 32       |
|   | Configuring Your Unit At First Startup                      | 37       |
|   |                                                             | 41       |
|   | Accessing and Exiting Toolbox X                             |          |
|   | Accessing and Exiting Toolbox XStarting Module Applications |          |
|   |                                                             | 42       |
|   | Starting Module Applications                                | 42<br>43 |
|   | Starting Module Applications                                | 42<br>43 |

#### Contents

| 4 | Setting Up Your LTB-8                                           | 51  |
|---|-----------------------------------------------------------------|-----|
|   | Enabling or Disabling the Automatic Logon                       | 51  |
|   | Selecting the Startup Applications                              |     |
|   | Selecting the Language of Operation                             | 57  |
|   | Setting Date and Time Formats                                   | 68  |
|   | Adjusting the Date, Time and Time Zone                          |     |
|   | Configuring the Power Management Options                        |     |
|   | Setting Toolbox X Behavior                                      |     |
|   | Configuring the Internet Options                                |     |
|   | Reconfiguring the Local Access Ports in LAN/WAN Ports           |     |
|   | Setting Other Parameters                                        | 86  |
| 5 | Working with Your Unit                                          | 87  |
|   | Printing Documents                                              |     |
|   | Viewing PDF Files                                               |     |
|   | Browsing the Web                                                |     |
|   | Managing Favorites                                              |     |
|   | Using the Calculator                                            |     |
|   | Using the Text Editor                                           |     |
|   | Accessing Other Tools                                           | 99  |
| 6 | Working with Intel Active Management Technology                 | 101 |
| • | Installing the AMT Remote Access Application on a Computer      |     |
|   | Connecting to Your Unit Remotely With AMT Remote Access         |     |
|   | Modifying the IP Address of the Local Access (Management) Ports |     |
|   | Changing the AMT Administrator Password                         |     |
|   | Managing the AMT User Accounts                                  |     |
|   | Turning the Unit On or Off Remotely                             |     |
|   | Performing Other Operations                                     |     |
| _ | -                                                               |     |
| 7 | Inspecting Fibers with a Probe                                  |     |
| 8 | Managing Data                                                   | 123 |
|   | Viewing Disk Space and Managing Files                           |     |
|   | Freeing Up Disk Space with the Disk Cleanup Utility             | 125 |
|   | Connecting to a VPN from Your Unit                              | 129 |
| 9 | Accessing Your Unit Remotely                                    | 135 |
|   | Working with Remote Desktop                                     |     |
|   | Working With VNC                                                |     |
|   | Adding Exceptions to the Firewall                               |     |

| 10 Preparing for Automation                                         | 159 |
|---------------------------------------------------------------------|-----|
| Preparing Hardware for GPIB Control                                 | 162 |
| Linking Units with the GPIB Port                                    | 164 |
| Linking Units with an Ethernet Port                                 | 164 |
| Linking Units with the Serial Port                                  |     |
| Getting Optimum Performance from Your Unit                          |     |
| Changing Communication Settings                                     |     |
| Configuring DCOM Access to Your Unit                                |     |
| Preparing to Control Modules with a Dedicated Application           | 197 |
| 11 Using Your Unit and Modules in an Automated Test Environment     | 203 |
| Standard Status Data Structure                                      | 204 |
| SCPI Command Structure                                              | 208 |
| Consulting Data Types                                               |     |
| Writing Remote Control Code                                         |     |
| Error Message Format                                                |     |
| Monitoring Remote Commands                                          | 214 |
| 12 Maintenance                                                      | 217 |
| Connecting Remotely to Your Unit for Maintenance or Troubleshooting | 218 |
| Managing Windows Updates                                            |     |
| Recycling and Disposal (Applies to European Union Only)             | 220 |
| 13 Troubleshooting                                                  | 221 |
| Solving Common Problems                                             |     |
| Restoring Your Unit to Normal Operation                             |     |
| Accessing the Online Documentation                                  |     |
| Contacting the Technical Support Group                              | 243 |
| Viewing System Information                                          |     |
| Retrieving Network Interfaces Information                           | 247 |
| Transportation                                                      | 249 |
| 14 Warranty                                                         | 251 |
| General Information                                                 | 251 |
| Liability                                                           | 252 |
| Exclusions                                                          | 252 |
| Certification                                                       | 252 |
| Service and Repairs                                                 | 253 |
| FXFO Service Centers Worldwide                                      | 254 |

#### **Contents**

| 255 |
|-----|
| 256 |
| 265 |
| 275 |
| 276 |
| 277 |
| 277 |
| 278 |
| 298 |
| 299 |
| 317 |
| 333 |
| 334 |
| 335 |
| 342 |
| 343 |
| 343 |
| 344 |
| 345 |
| 351 |
| 357 |
| 358 |
| 367 |
|     |

#### **Certification Information**

#### **North America Regulatory Statement**

This unit was certified by an agency approved in both Canada and the United States of America. It has been evaluated according to applicable North American approved standards for product safety for use in Canada and the United States.

Electronic test and measurement equipment is exempt from FCC part 15, subpart B compliance in the United States of America and from ICES-003 compliance in Canada. However, EXFO Inc. makes reasonable efforts to ensure compliance to the applicable standards.

The limits set by these standards are designed to provide reasonable protection against harmful interference when the equipment is operated in a commercial environment. This equipment generates, uses, and can radiate radio frequency energy and, if not installed and used in accordance with the user guide, may cause harmful interference to radio communications. Operation of this equipment in a residential area is likely to cause harmful interference in which case the user will be required to correct the interference at his own expense.

Modifications not expressly approved by the manufacturer could void the user's authority to operate the equipment.

LTB-8 vii

## **European Community Declaration of Conformity**

Warning: This is a class A product. In a domestic environment, this product may cause radio interference in which case the user may be required to take adequate measures.

An electronic version of the declaration of conformity for your product is available on our website at *www.exfo.com*. Refer to the product's page on the Web site for details.

VIII LTB-8

## 1 Introducing the LTB-8

#### **Main Features**

Your unit includes the following:

- ➤ Eight module slots
- ➤ Two separated network controllers (one can be used for extended remote management with Intel Active Management Technology AMT)
- ➤ Possibility to use as a benchtop or rack-mounted unit.
- ➤ Six USB 3.0 host ports
- ➤ Three Ethernet ports (10/100/1000 Base-T)
- ➤ Two different external monitor ports (for monitors supporting the following interfaces: VGA or DVI)
- ➤ Windows 8.1 Pro operating system
- ➤ Insertion and removal of the modules without turning off the unit (hot swap).
- Multitasking possibilities
- Remote access to your unit (via Intel AMT, TightVNC or Remote Desktop)
- ➤ Modules and instruments can be controlled locally via the Toolbox X software or remotely through GPIB (USB to GPIB adapter, sold by EXFO, required), RS-232 or Ethernet TCP/IP (using SCPI commands).
- Direct Web access from your unit
- ➤ PDF file viewer available from your unit
- ➤ Easy software updates

#### **Front**

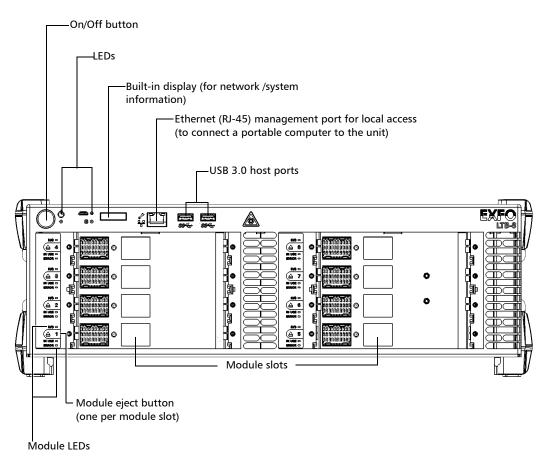

#### **Back**

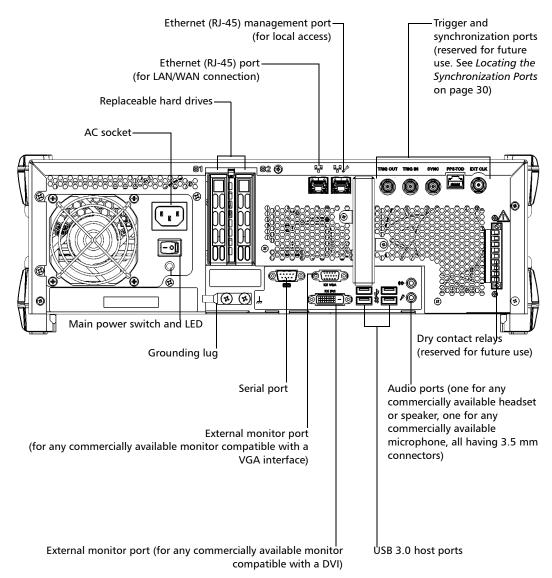

**3** 

## **LED Indicators Description**

There are several LED indicators located on the front panel of your unit, providing you with information about the power, system and module statuses.

The table below presents the possible statuses once the initial startup sequence is complete.

| LED     | Status                     | Meaning                   |
|---------|----------------------------|---------------------------|
|         | Green                      | Unit is on.               |
| ( Power | Green, slowly<br>blinking  | Unit is Hibernation mode. |
| O Tower | Green, rapidly<br>blinking | Unit is in Sleep mode.    |
|         | Off                        | Unit is off.              |

| LED                 | Status          | Meaning                                                                                                    |
|---------------------|-----------------|----------------------------------------------------------------------------------------------------|
|                     | Green           | The unit is working properly and is ready.                                                                                                    |
|                     | Green, blinking | The initialization of the unit is underway.                                                                                                    |
|                     | Yellow          | Non-critical hardware error detected.                                                                                                    |
|                     |                 | The temperature of the room where the unit is located could be slightly too low or too high. Ensure that the temperature falls within the specified operating temperature range (see Electrical Safety Information on page 13).                                            |
| System <sup>a</sup> |                 | If the problem persists, contact EXFO.                                                                                                    |
|                     | Red             | Critical hardware error detected.                                                                                                    |
|                     |                 | The temperature of the room where the unit is located is critically too low or too high. Ensure that the temperature falls within the specified operating temperature range (see <i>Electrical Safety Information</i> on page 13).  If the problem persists, contact EXFO. |
|                     | Off             | Unit is off.                                                                                                    |

| LED                                         | Status         | Meaning                                                                                                    |
|---------------------------------------------|----------------|----------------------------------------------------------------------------------------------------|
| Hard disk                                   | Lit            | Reading or writing operations are currently performed on the hard disk.                                                                                                    |
| Hard disk                                   | Off            | Unit is off, or no reading or writing operations are currently performed on the hard disk.                                                                                                    |
| H/S – Hot Swap (one<br>LED per module slot) | Blue, blinking | The corresponding module is in a transition state. The module is either being prepared for removal, or being detected by the system.                                                                         |
|                                             | Blue           | The corresponding module can now be removed safely from the unit.                                                                                                    |
|                                             | Off            | <ul> <li>Unit is off.</li> <li>No module is inserted in the corresponding module slot.</li> <li>A module is inserted in the corresponding slot, but no removal of this module has been requested.</li> </ul> |

| LED                                   | Status          | Meaning                                                                                                    |
|---------------------------------------|-----------------|----------------------------------------------------------------------------------------------------|
| IN USE<br>(one LED per module         | Green           | The corresponding module is in use.                                                                                                    |
| slot)                                 | Green, blinking | A test or a measurement, using the corresponding module, is underway.                                                                                                    |
|                                       | Off             | ➤ Unit is off.                                                                                                    |
|                                       |                 | <ul> <li>No module is inserted<br/>in the corresponding<br/>module slot.</li> </ul>                                                                                                    |
| ERROR<br>(one LED per module<br>slot) | Red             | <ul> <li>The detected temperature of the corresponding module is too high. This could lead to a thermal shutdown of the module if no action is taken to reduce the temperature.</li> <li>The corresponding module uses more power than what is available from the unit.</li> </ul> |
|                                       | Off             | <ul><li>Unit is off.</li><li>The module is</li></ul>                                                                                                    |
|                                       |                 | working properly.                                                                                                    |
|                                       |                 | ➤ No module is inserted in the corresponding module slot.                                                                                                    |

a. If more than one error is detected at the same time, the color of the LED will be set according to the most severe error (red as the most severe, followed by yellow).

## **Function Buttons Description**

Your unit is equipped with function buttons that give you access to features at all times.

The table below shows an overview of their purpose.

| Button   | Meaning                                                                                                    |  |
|----------|----------------------------------------------------------------------------------------------------|--|
| •        | Turns your unit on and off.                                                                                                    |  |
| (h)      | Press for one second to turn the unit on.                                                                                                    |  |
|          | For more information on the various ways to turn off your unit, see <i>Turning Off Your Unit</i> on page 32.                                                                                                 |  |
| <b>_</b> | Press to safely remove the module from the corresponding slot. Wait for the blue H/S led to stop flashing and turn steady blue before removing the module (see <i>LED Indicators Description</i> on page 4). |  |

### **Product Registration**

You can now register your new EXFO products either online or directly from your unit (if it is connected to the Internet), and benefit from every possible opportunity to optimize their performance. By doing so, you will always be notified of the latest software updates, key product enhancements and up-to-date support information related to your products.

#### To register your product directly from your unit:

- **1.** Ensure that your unit can access the Internet.
- **2.** From Toolbox X, click **Utilities**, and then **Product Registration**.
- **3.** Follow the on-screen instructions.

#### To register your product online:

- 1. Open a Web browser and go to www.exfo.com.
- **2.** Log in to your EXFO account.
- 3. Click Support.
- 4. Under Tools, click Manage My Products.
- 5. Click Register.
- **6.** Follow the on-screen instructions.

### **Technical Specifications**

To obtain this product's technical specifications, visit the EXFO Web site at www.exfo.com.

#### **Conventions**

Before using the product described in this guide, you should understand the following conventions:

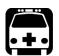

#### WARNING

Indicates a potentially hazardous situation which, if not avoided, could result in *death or serious injury*. Do not proceed unless you understand and meet the required conditions.

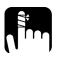

#### **CAUTION**

Indicates a potentially hazardous situation which, if not avoided, may result in *minor or moderate injury*. Do not proceed unless you understand and meet the required conditions.

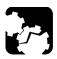

#### **CAUTION**

Indicates a potentially hazardous situation which, if not avoided, may result in *component damage*. Do not proceed unless you understand and meet the required conditions.

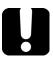

#### **IMPORTANT**

Refers to information about this product you should not overlook.

## 2 Safety Information

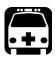

#### WARNING

Do not install or terminate fibers while a light source is active. Never look directly into a live fiber and ensure that your eyes are protected at all times.

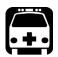

#### WARNING

The use of controls, adjustments and procedures, namely for operation and maintenance, other than those specified herein may result in hazardous radiation exposure or impair the protection provided by this unit.

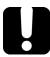

#### **IMPORTANT**

When you see the following symbol on your unit ..., make sure that you refer to the instructions provided in your user documentation. Ensure that you understand and meet the required conditions before using your product.

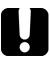

#### **IMPORTANT**

Other safety instructions relevant for your product are located throughout this documentation, depending on the action to perform. Make sure to read them carefully when they apply to your situation.

## **Other Safety Symbols on Your Unit**

One or more of the following symbols may also appear on your unit.

| Symbol     | Meaning                                                    |
|------------|------------------------------------------------------------|
|            | Direct current                                             |
| $\sim$     | Alternating current                                        |
| <u></u>    | The unit is equipped with an earth (ground) terminal.      |
|            | The unit is equipped with a protective conductor terminal. |
| <i></i>    | The unit is equipped with a frame or chassis terminal.     |
|            | On (Power)                                                 |
| $\bigcirc$ | Off (Power)                                                |
| $\bigcirc$ |                                                            |
| OR         | On/Off (Power)                                             |
| $\bigcirc$ |                                                            |
|            | Fuse                                                       |

## **Laser Safety Information**

Your unit does not include laser components in itself. For this reason, the laser class of your unit depends on the modules and instruments that you use. Refer to the user guide or the online help of the different modules and instruments for the exact information.

## **Electrical Safety Information**

This unit uses an international safety standard three-wire power cable. This cable serves as a ground when connected to an appropriate AC power outlet.

**Note:** If you need to ensure that the unit is completely turned off, disconnect the power cable.

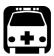

#### WARNING

- ➤ Insert the power cable plug into a power outlet with a protective ground contact. Do not use an extension cord without a protective conductor.
- ➤ Before turning on the unit, connect all grounding terminals and extension cords to a protective ground via a ground socket. Any interruption of the protective grounding is a potential shock hazard and may cause personal injury. Whenever the ground protection is impaired, do not use the unit and secure it against any accidental operation.
- > Do not tamper with the protective ground terminal.
- ➤ Use only the certified power cord that is suitably rated for the country where the unit is sold.
- ➤ Replacing detachable MAINS supply cords by inadequately RATED cords may result of overheating of the cord and create a risk of fire.

The color coding used in the electric cable depends on the cable. New plugs should meet the local safety requirements and include:

- ➤ adequate load-carrying capacity
- ground connection
- ➤ cable clamp

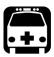

#### WARNING

- Use this unit indoors only.
- > Position the unit so that the air can circulate freely around it.
- > Do not remove unit covers during operation.
- ➤ Operation of any electrical instrument around flammable gases or fumes constitutes a major safety hazard.
- ➤ To avoid electrical shock, do not operate the unit if any part of the outer surface (covers, panels, etc.) is damaged.
- ➤ Only authorized personnel should carry out adjustments, maintenance or repair of opened units under voltage. A person qualified in first aid must also be present. Do not replace any components while the power cable is connected.
- ➤ Unless otherwise specified, all interfaces are intended for connection to Safety Extra Low Voltage (SELV) circuits only.
- ➤ Capacitors inside the unit may be charged even if the unit has been disconnected from its electrical supply.

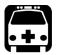

#### **WARNING**

- ➤ Use only accessories (such as the fiber inspection probe) designed for your unit and approved by EXFO. For a complete list of accessories available for your unit, refer to its technical specifications.
- ➤ Your unit is equipped with an internal rechargeable clock battery to keep time and date accurate. Only authorized personnel can replace this battery. Attempting to replace it yourself could seriously compromise your safety.

| Equipment Ratings              |                                                     |  |
|--------------------------------|-----------------------------------------------------|--|
| Temperature                    |                                                     |  |
| ➤ Operation                    | ➤ 0 °C to 40 °C (32 °F to 104 °F)                   |  |
| ➤ Storage                      | ➤ -40 °C to 70 °C (-40 °F to 158 °F)                |  |
| Relative humidity <sup>a</sup> | 0 % to 95 % non-condensing                          |  |
| Maximum operation altitude     | 2000 m (6562 ft)                                    |  |
| Pollution degree               | 2                                                   |  |
| Overvoltage category           | II                                                  |  |
| Measurement category           | Not rated for measurement categories II, III, or IV |  |
| Input power <sup>b</sup>       | unit: $\sim$ 100 - 240 V; 50/60 Hz; 10 - 4.2 A      |  |

a. Measured in 0 °C to 31 °C (32 °F to 87.8 °F) range, decreasing linearly to 50 % at 40 °C (104 °F).

b. Not exceeding  $\pm$  10 % of the nominal voltage.

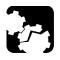

#### **CAUTION**

The use of voltages higher than those indicated on the label affixed to your unit may damage the unit.

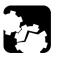

#### **CAUTION**

The operation and storage temperatures, as well as the altitude and relative humidity values of some modules may differ from those specified for your platform. In this case, always ensure that you comply with the most restrictive conditions (either module or platform).

#### **Automatic Fan Speed Management**

Your unit will determine the most appropriate fan speed, depending on the power requirements and the type of modules you are using.

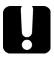

#### **IMPORTANT**

Fan speed is always determined to cool down the most heat-generating modules.

If the temperature keeps rising and reaches the limit: your LTB-8 will turn off to protect both the modules and the platform itself.

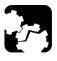

#### **CAUTION**

Make sure to use protective covers over empty slots of your unit to avoid overheating.

#### 3

## **Getting Started with Your Unit**

You can either use your LTB-8 as a benchtop unit or mount it in a rack (see *Installing Your Unit in a Rack* on page 18).

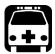

#### **WARNING**

- ➤ If you are using your LTB-8 as a benchtop unit, do not turn it on its side. The unit was not designed to be used in this position and, therefore, could either fall and cause injury, or be damaged.
- ➤ The bumpers of the LTB-8 are designed to allow stacking units on top of each other when they are used as benchtop units. To avoid serious injury or irreparable damage to your units, NEVER STACK MORE THAN FOUR (4) UNITS on top of each other.

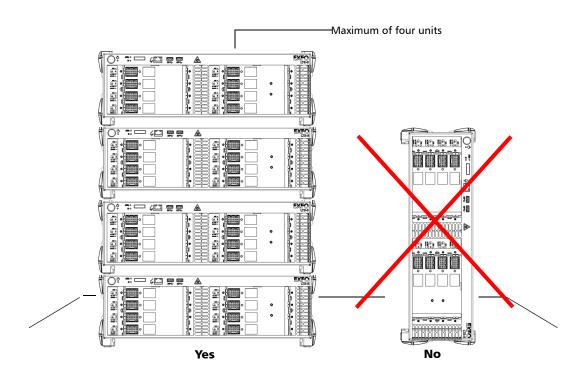

#### **Installing Your Unit in a Rack**

- ➤ Your unit is designed to be installed in 19-inch racks only. It will not fit into 21-inch (ETSI) and 23-inch racks.
- ➤ The rack should provide sufficient vertical clearance to insert the unit. The height of the unit is three rack units (3U) high or 133,35 mm (5.25 in.).
- ➤ Your unit has front air intakes and rear air exhausts. Mount or position your unit so that air can circulate freely around it. When operating the unit, select a location that provides at least:
  - > 75 mm (3 in.) of rear clearance
  - ➤ 75 mm (3 in.) of front clearance

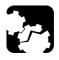

### **CAUTION**

Failure to provide adequate cooling clearance may result in an excessive internal temperature, thus reducing the reliability of your unit.

**Note:** There is no need to leave an empty slot between units when you stack them one on top of the other inside a rack.

➤ All electrical cabling can be connected only through the back panel.

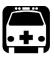

### **WARNING**

- ➤ The equipment rack must be anchored to an unmovable support to prevent it from falling over when one or more units are extended in front of the rack on slides. You must also consider the weight of any other device installed in the rack. A crush hazard exists if the rack tilts forward, which could cause serious injury.
- ➤ Mounting of the unit in a rack or cabinet should be such that a hazardous condition is not achieved due to uneven mechanical loading. The fully-configured unit is heavy. Use caution when manipulating the unit. A lifting mechanism may be required for installation.

#### To install your unit in a rack:

- **1.** Ensure that your unit is turned off.
- **2.** Remove the bumpers of your unit by unscrewing the top and bottom screws.

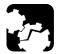

## **CAUTION**

You should remove all your modules before installing your unit into a rack. Otherwise, they could be damaged or their calibration could be affected.

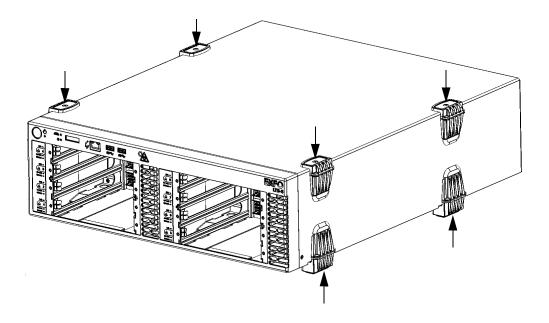

**3.** Position the first mounting panel against one of the side of the unit so that its protruding edge does not cover the air intake, and that you see the screw holes on the side panel. Ensure that the mounting panel is flush with the front panel of the unit.

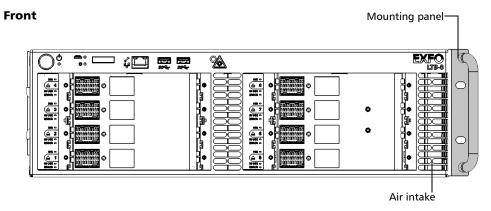

#### **Left panel**

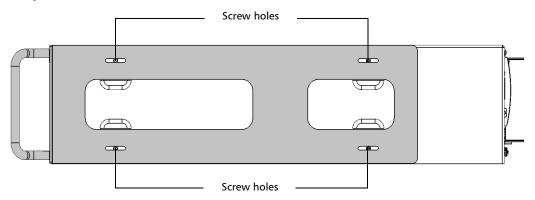

**4.** Secure the mounting panel with four screws that came with the mounting panel kit.

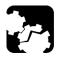

#### **CAUTION**

The screws used for the bumpers will not work to secure the mounting panels. You must use the screws supplied with the mounting kit.

- **5.** Repeat steps 3 and 4 with the other mounting panel.
- **6.** Place the unit in the rack at the desired height.
- **7.** Fix the unit in place using the hardware supplied with the rack (two screws per side).

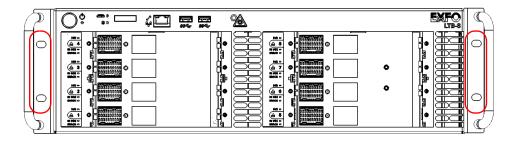

## **Inserting and Removing Test Modules**

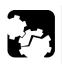

#### **CAUTION**

- ➤ There is no need to turn off your unit before inserting or removing test modules.
  - However, removing modules without following the instructions provided in this user documentation could have unfortunate consequences. Doing so could result in unexpected behavior of the test applications, instability of the system, or even cause irreparable damage to your modules, depending on the operation underway when the modules are removed.
- ➤ To avoid damaging your unit, use it only with modules approved by EXFO.

#### To insert a module into the LTB-8:

**1.** Take the module an place it horizontally so that the connector pins are at the back, and the protruding edges are facing downwards.

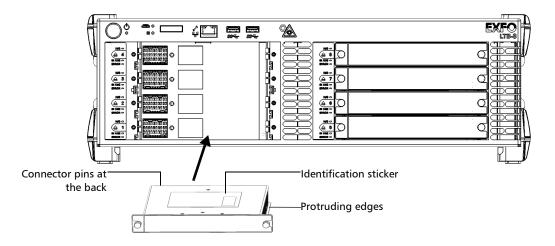

**2.** Insert the protruding edges of the module into the grooves of the receptacle's module slot.

#### Inserting and Removing Test Modules

- **3.** Push the module all the way to the back of the slot, until it stops.
- **4.** Turn the two retaining screws clockwise until they are tightened. The faceplate of the module should be flush with the front panel of the unit.

This will secure the module into its "seated" position.

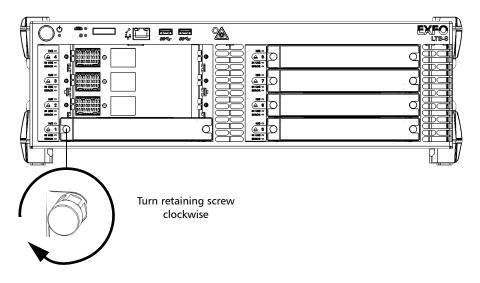

#### To remove a module from the LTB-8:

**1.** From ToolBox X, click the button. OR

On the front panel of the unit, press the button corresponding to the module that you wish to remove.

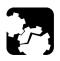

#### **CAUTION**

Wait until the status of the module switches to "Safe to Remove" in ToolBox X, or the H/S LED turns steady blue on the unit's front panel.

**2.** Turn the two retaining screws counterclockwise until they are loose. Since they are captive screws, you cannot remove them completely.

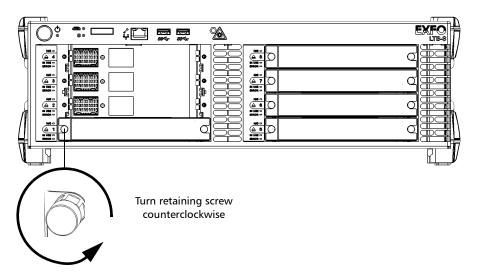

**3.** Hold the module by its sides or by the retaining screws (*NOT by the connectors*) and pull it out.

**Note:** The retaining screws can be used as handles to pull out the module safely.

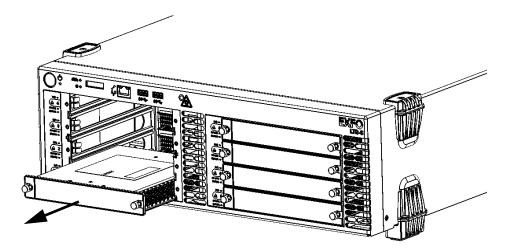

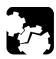

#### **CAUTION**

Pulling out a module by its connectors could seriously damage both the module and connectors. Always pull out a module by its casing or the retaining screws.

**4.** Cover empty slots with the supplied protective covers.

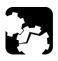

#### **CAUTION**

Failure to reinstall protective covers over empty slots will result in ventilation problems.

### **Grounding Your Unit**

Your unit uses an international safety standard three-wire power cable. This cable serves as a ground when connected to an appropriate AC power outlet.

Depending on your setup, you may also want to ground your unit with the grounding lug that serves as a frame (chassis) terminal.

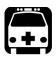

#### WARNING

Never connect a hazardous live voltage to the frame (chassis) terminal.

#### To ground your unit:

**1.** Remove the two Phillips screws and the grounding lug from the back panel of your unit.

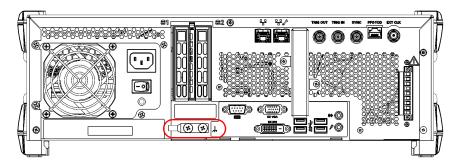

- **2.** Prepare the ground wire (minimum 14 AWG), and attach one of its ends to the unit's grounding lug using a crimping tool.
- **3.** Use the two Phillips screws to attach the grounding lug and wire assembly to the back panel of your unit.
- **4.** Ground the other end of the wire as per your local regulation.

Your unit is now grounded properly.

# **Connecting a Monitoring Device to the Dry Contact Relays**

Your unit is equipped with dry contact relays that enable you to connect your own monitoring device if you wish to do so.

There are three dry contact relays (max. — 60 V; 0.46 A) on the back panel of the unit:

- ➤ Power relay: Activated when all components related to the unit are powered on (the power LED is green and does not blink).
- ➤ System relay: Activated when all the system components are working normally (the system LED is green).
- ➤ Application relay: Configurable by an application for a specific task.

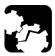

#### **CAUTION**

For optimum performance and safety, you must either crimp a terminal (ferrule) onto the stranded conductors, or tin them before installing them in the terminal block.

## To connect a monitoring device to the dry contact relays:

See the diagram below to determine where you should connect the wires.

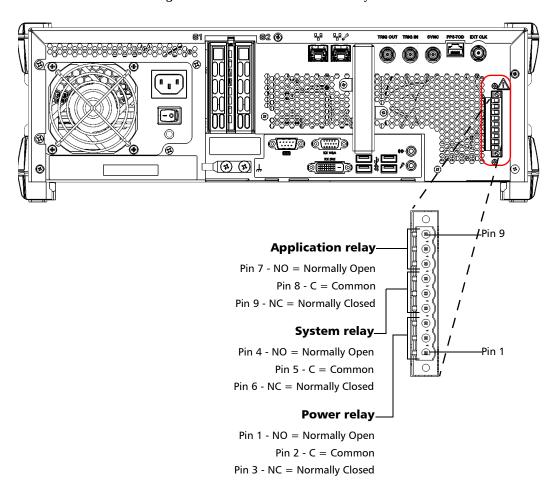

## **Locating the Synchronization Ports**

The synchronization and trigger ports are not currently supported by your unit. They are reserved for future use only.

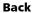

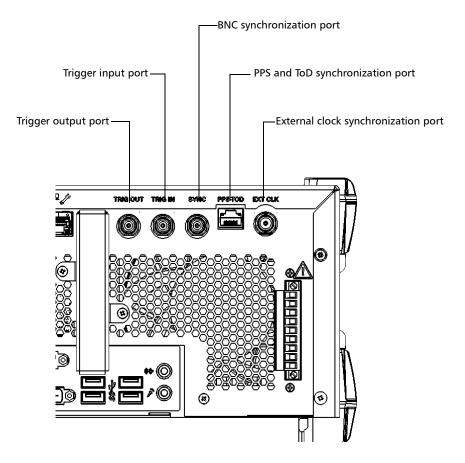

## **Turning On Your Unit**

When you turn on the unit for the very first time, a wizard for license agreements and safety instructions is displayed (see the corresponding section for more information).

Once you have accepted all the license agreements and confirmed the reading of safety instructions, the main window is displayed.

#### To turn on the unit:

- **1.** If it is not already done, connect your unit to the AC power using the provided cord.
- **2.** If it is not already done, ensure that the main power switch, located at the back of your unit is set to the On position (the LED just below the switch should be lit).

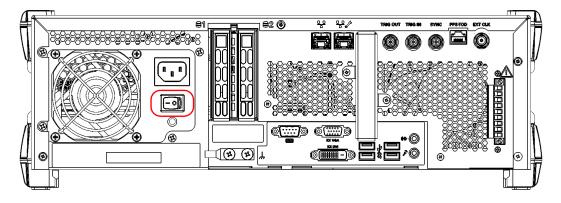

**3.** Press the On/Off button.

**Note:** Once you have performed the very first startup of the unit, you will also be able to turn on and turn off the unit by using the Intel Active Management Technology – AMT (see the section explaining how to work with Intel AMT).

## **Turning Off Your Unit**

There are several ways to turn off the unit, including the following:

- ➤ *Sleep*: keeps the unit's status information in memory (RAM). The next time you turn your unit on, you will quickly return to your work environment (running applications will still be running). This mode will take more power while the unit is off.
- ➤ Hibernation: saves the unit's status information that was in memory (RAM) to a special file on the disk. The next time you turn your unit on, this file will be used to ensure that you return to your work environment (running applications will still be running). The unit will take longer to start up than in *Sleep* mode, but it requires less power when the unit is off.
- ➤ Shutdown:he unit will perform a complete restart routine the next time you use it. You should perform a shutdown if you do not intend to use your unit for a week or more.

After a shutdown, the unit will start in Toolbox X or in the application you defined as the startup application.

**Note:** Should the unit ever stop responding, first try to turn it off normally. If this does not work, flip the main power switch (located at the back of the unit) to the Off position, and then flip it back to the On position.

By default, your unit will shut down when you press the power button. However, you can configure your unit to perform a different action when the power button is pressed.

When AC power comes back after a power outage, your unit is configured to automatically return to the state into which it was before the outage (on, sleep, hibernation, off).

## To turn off the unit completely from the unit itself:

Press the On/Off button.

#### To turn off the unit completely from Windows:

- **1.** From the lower left corner of the screen, click the **Start** button ( !! ).
- 2. On the upper right corner of the screen, click 0.
- 3. Click Shut down.

**Note:** Once you have performed the very first startup of the unit, you will also be able to turn on and turn off the unit by using the Intel AMT (see the section explaining how to work with Intel AMT).

## To define the behavior of the power button:

- 1. From the main window, click the **System Settings** button.
- 2. Click Control Panel.

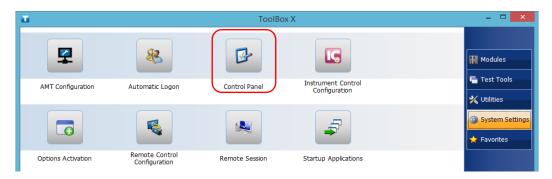

3. Click Hardware and Sound.

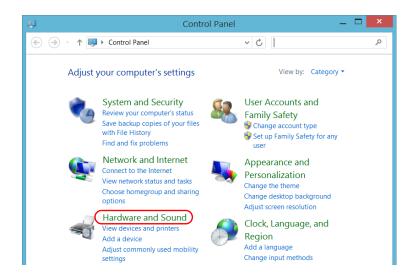

4. Under Power Options, click Change what the power buttons do.

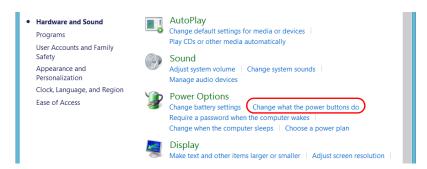

5. Click Changes settings that are currently unavailable.

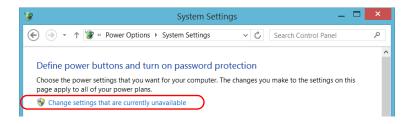

**6.** From the **When I press the power button** lists, select the desired behavior (**Shut down** option is selected by default).

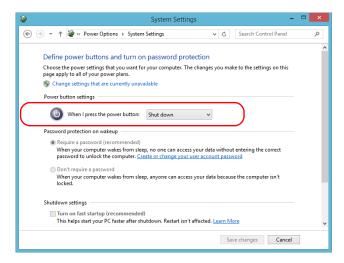

**7.** Click **Save changes** to confirm the changes and return to the **Power Options** window.

## **Configuring Your Unit At First Startup**

The first time you turn on the unit, a Windows configuration wizard is displayed, enabling you to set all the regional and language settings such as the country and operation language.

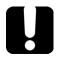

## **IMPORTANT**

The operation language that you select at the first startup (labelled "App language") becomes the default system language, that is the language that will be available at logon.

During the configuration process, you will also be asked to read and accept the Microsoft end-user license agreement (EULA).

Once the configuration is complete in Windows, an EXFO wizard will be displayed, allowing you to read the user documentation for important safety information, and to read and accept the EULA related to your unit and instruments.

**Note:** To be able to work with the unit, you must accept all the EULA (from Microsoft and EXFO), and confirm that you have read the security information.

## To configure your unit at first startup:

- **1.** If it is not already done, turn on the unit (see *Turning Off Your Unit* on page 32).
- **2.** Connect to your unit using the AMT Remote Access application.

**Note:** If you intend to use your unit in local mode only as a benchtop unit, you can also access your unit directly without using the AMT Remote Access application. You will then need to connect a monitor, a keyboard, and a mouse to your unit.

- **2a.** Install the AMT Remote Access application on a computer (laptop). For more information, see *Installing the AMT Remote Access Application on a Computer* on page 102.
- **2b.** Connect one end of a network cable to the management port of your unit and the other end to an Ethernet port on the computer.

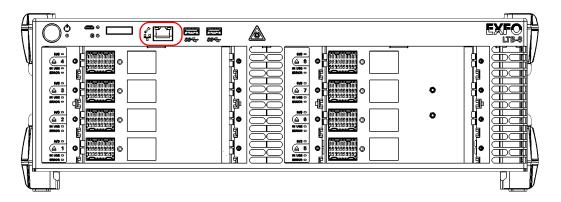

**2c.** From your computer, start the AMT Remote Access application.

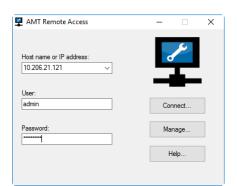

#### **2d.** Enter the connection information.

- ➤ The default static IP address is: 192.168.200.1
- ➤ The default user name is: admin
- ➤ The default password is: !Exfo123

**Note:** You may have to modify the IP address of the computer to make sure that the computer and unit can "see" each other. The IP address of the computer must be within the same range of addresses as the IP address of the unit (ex.: 192.168.200.20).

For more information, see *Connecting to Your Unit Remotely With AMT Remote Access* on page 103.

- **2e.** Click **Connect** to access Windows and ToolBox X.
- **3.** When the Windows wizard is displayed, set the parameters according to your needs.
- 4. Read and accept the Microsoft EULA.
  The configuration of Windows parameters may take several minutes.

**5.** When the EXFO wizard is displayed, follow the on-screen instructions.

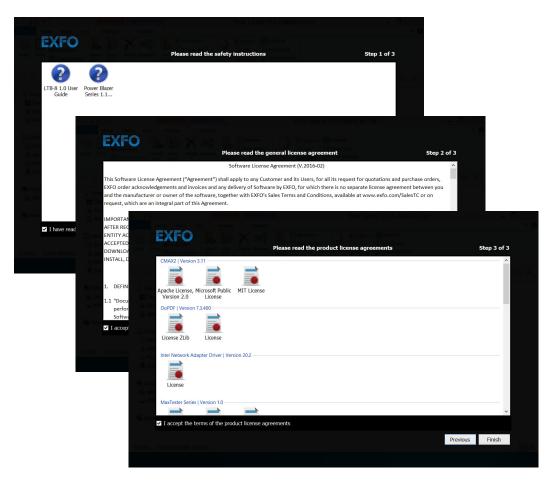

**6.** Click **Finish** to close the wizard and start working.

## **Accessing and Exiting Toolbox X**

By default, Toolbox X is displayed automatically when you turn on the unit.

However, you can configure your unit to send Toolbox X to the notification area (see Setting Toolbox X Behavior on page 81). This could be useful, for example, if you prefer to start working in Windows. You can also configure your unit to start any of the available applications as soon as Toolbox X is started (see Selecting the Startup Applications on page 55).

#### To access Toolbox X from the Windows environment:

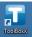

Double-click the **[11]** icon on your desktop.

**Note:** If ToolBox X has been sent to the notification area, from this location, right-click the  $\mathbf{II}$  icon, and then select **Restore ToolBox**  $\mathbf{X}$ .

#### To exit Toolbox X:

Click 🔞.

## **Starting Module Applications**

Your modules can be configured and controlled from their dedicated applications in Toolbox X.

#### To start a module application:

1. If necessary, click the **Modules** button to display the modules window.

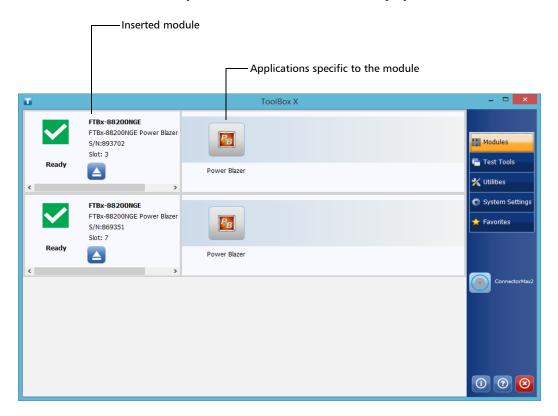

**Note:** The slots are identified by 1 to 8, both on the unit and in ToolBox X.

**2.** On the row corresponding to the desired module, click the icon of the application with which you want to work.

42

## **Installing or Upgrading the Applications**

All the necessary applications have been preinstalled and configured at the factory. However, you may have to upgrade some applications when new versions become available or to reinstall them.

**Note:** Only administrator-level users can install software under Windows.

Each time you purchase a new module, it could be a good idea to verify that the most recent Update Manager application is installed on your unit.

When updates are available for an application, you will need to download them from EXFO Apps, either directly on your unit or on a computer. The update files must be copied to the location that has been specified for the deployment packages in Update Manager.

For the installation or upgrade, you will need:

- > your unit
- ➤ a computer equipped with a USB port; Windows must be installed on the computer
- ➤ a USB memory key

**Note:** The computer and USB key are only necessary if you do not wish to download the files directly on your unit.

**Note:** For more information on the installation, refer to the Update Manager online help.

#### To update or reinstall Update Manager:

**1.** If necessary, retrieve the desired installation files from EXFO Apps at <a href="http://www.exfo.com/software/exfo-apps">http://www.exfo.com/software/exfo-apps</a>.

If you do not intend to download files directly on your unit, connect a USB memory key to one of the USB ports of the computer and copy the installation files to this USB key.

- **2.** If it is not already done, turn on your unit.
- **3.** Exit Toolbox X and the modules' applications.
- **4.** If you want to install Update Manager using the USB key, disconnect it from the computer and connect it to one of the USB ports of your unit.
- **5.** On your unit, create a folder on the Windows desktop.
- **6.** Copy the installation files (from the USB key) to the newly created folder.
- **7.** From the newly created folder, double-click the Update Manager setup file to start the installation.
- **8.** Follow the on-screen instructions.
- **9.** When the installation is complete, simply disconnect the USB memory key.

#### To install or upgrade the applications:

- **1.** If necessary, retrieve the desired installation files from EXFO Apps at <a href="http://www.exfo.com/software/exfo-apps">http://www.exfo.com/software/exfo-apps</a>.
  - If you do not intend to download files directly on your unit, connect a USB memory key to one of the USB ports of the computer and copy the installation files to this USB key.
- **2.** If it is not already done, turn on your unit.
- **3.** Exit Toolbox X and the modules' applications.
- **4.** If you want to install or update applications using the USB key, disconnect it from the computer and connect it to one of the USB ports of your unit.
- **5.** Copy the installation files (from the USB key) to the folder containing the update and installation packages on your unit. By default, Update Manager will search for files at the root of the USB key. For more information, refer to the Update Manager online help.
- **6.** On your unit, from Windows desktop, double-click the **Update Manager** icon to start the corresponding application. For more information on how to install or upgrade applications, refer to the Update Manager online help.
- **7.** When the installation is complete, simply disconnect the USB memory key.

## **Activating Software Options**

The software options purchased at the same time as your unit have been activated for you already. However, if you purchase options afterwards, you will have to activate them yourself.

Before being able to activate options, you need to contact EXFO with the following information:

- ➤ Purchase order number of the newly purchased options
- ➤ Module or platform serial number (depending on whether the software options were purchased for a module or the platform)
- ➤ Customer's name
- ➤ Customer's company name
- ➤ Customer's phone number
- ➤ Customer's e-mail address
- ➤ Module or platform on which the option will be installed

You will receive a single key (.key) file with which you will be able to unlock all the new options that you have purchased.

#### To activate software options for your unit or module:

- **1.** If you prefer to activate the options while being connected locally to your unit, prepare a USB key as follows:
  - **1a.** Connect a USB memory key to one of the USB ports of your computer.
  - **1b.** Copy the key file to the USB memory key.
  - **1c.** Disconnect the USB key from the computer and connect it to your unit.
- **2.** From the main window, click the **System Settings** button, and then click **Options Activation**.

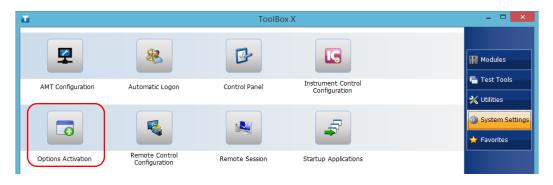

**3.** Click the **Platform Options** tab or the **Module Options** tab, depending on the type of options that you want to activate.

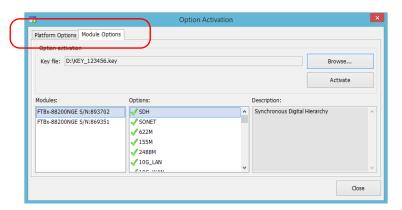

- **4.** Use the **Browse** button to locate the key file that you want to use.
- **5.** Click **Activate**.

The option indicator will turn into a green check mark to confirm that the option is now active.

**Note:** You can see the supported options in the **Options** list.

**6.** Click **OK** to close the confirmation message, and then **Close** to exit.

**Note:** At this point, if you have used a USB key to copy your key file, you can remove it as it is not required to use your new options.

## **Installing Third-Party Software on Your Unit**

Since your unit is equipped as a conventional computer would be, you can install third-party software on it, provided that it is compatible with Microsoft Windows 8.1 Pro.

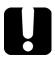

## **IMPORTANT**

EXFO does not provide any support for the installation, use or troubleshooting of third-party software. Should you need help, refer to the corresponding third-party software documentation or technical support.

# Protecting your Unit with an Antivirus Software

By default, your unit is protected with the Windows Defender antivirus software. However, you can apply your own security standards and antivirus strategy.

## 4 Setting Up Your LTB-8

## **Enabling or Disabling the Automatic Logon**

**Note:** Only administrator-level users can enable or disable the automatic logon feature.

You can configure your unit to automatically log on to Windows at startup (no need to select a user and enter a password). You can also disable this feature if you prefer to define separate user accounts with different user access rights and passwords.

**Note:** For security reasons, when the unit comes back from sleep mode, the application will prompt you to select a user and enter a password, even if you have enabled the automatic logon feature.

Also for security reasons, by default, the automatic logon is not enabled. Once it is enabled, if you want to modify the password of the user account for which the automatic logon is enabled, you will have to disable the feature first, and then enable it again once the new password is defined.

If you want to modify the account used for the automatic logon, you will also have to disable the feature first, and then enable it again for the new account.

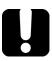

## **IMPORTANT**

The user name and password that you specify for the automatic logon must correspond to those of an existing user account.

You can create user accounts or modify passwords from the Accounts window (Charm bar > Settings > Change PC settings > Accounts).

#### To enable the automatic logon:

- 1. From the main window, click the **System Settings** button.
- 2. Click Automatic Logon.

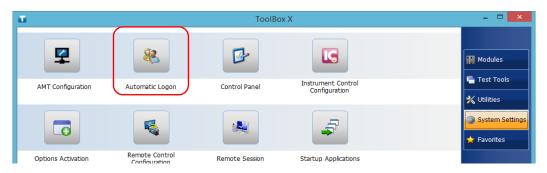

**3.** From the User Accounts window, clear the **Users must enter a user** name and password to use this computer check box.

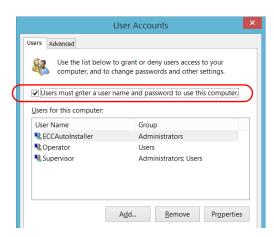

4. Click **OK** to confirm.

**5.** Enter the desired user name (account) and the corresponding password.

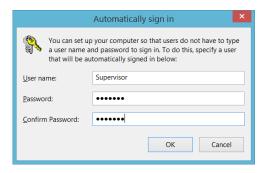

**6.** Click **OK** to confirm and to return the **System Settings** window.

At next startup, you will no longer need to specify a user name and password (except if the unit comes back from sleep mode).

### To disable the automatic logon:

- 1. From the main window, click the **System Settings** button.
- 2. Click Automatic Logon.

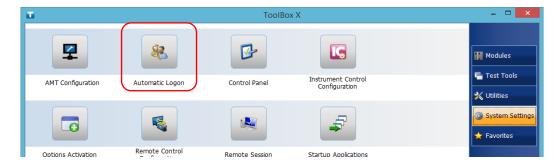

**3.** From the User Accounts window, select the **Users must enter a user** name and password to use this computer check box.

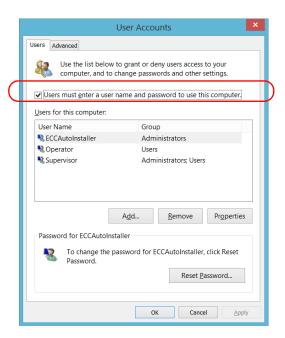

4. Click OK to confirm and to return the System Settings window.
At next startup, you will have to specify the user name and password.

## **Selecting the Startup Applications**

The first time you start your unit, Toolbox X is displayed. You can configure your unit to automatically start any of the available applications as soon as ToolBox X is started. This can save you time, as you do not need to ensure that they are already running before starting your tests.

If the required module is not present in the unit, the specified applications will simply not be started. In some cases, you may have to select the applications again the next time the module is inserted into the unit.

#### To set applications to start automatically at ToolBox X startup:

- 1. From the main window, click the **System Settings** button.
- 2. Click Startup Applications.

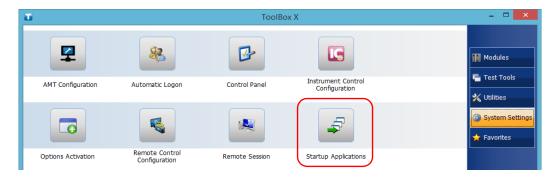

**3.** Under **Module Applications** or **Other Applications**, select the applications you want to start automatically by selecting the corresponding check boxes.

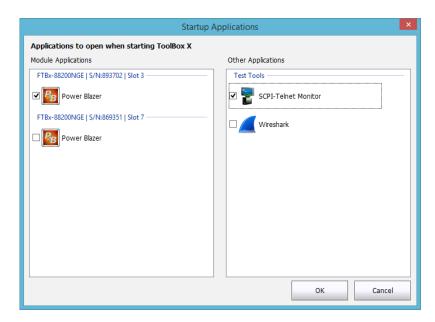

**4.** Click **OK** to use the new settings. Click **Cancel** to exit without using the new settings.

**Note:** The new settings will be taken into account the next time ToolBox X is started.

## **Selecting the Language of Operation**

You may display the user interface in one of the available languages.

The availability of the languages is function of the language group that was installed on your unit at time of purchase. It is possible to download language packs from the Microsoft Website to add extra languages if necessary.

The ToolBox X application is offered in several languages. This means that if ToolBox X supports the language currently selected in Windows, it will automatically be displayed in this language. If the selected language is not supported, the English version will be used.

When you change the interface language, the corresponding keyboard is automatically added to the list of available keyboards. You can then enter text in a specific language. Once the keyboards are added, you can switch easily from one input language to another.

Values are kept in memory even when you turn the unit off.

## To select a new interface language:

- 1. From the main window, click the **System Settings** button.
- 2. Click Control Panel.

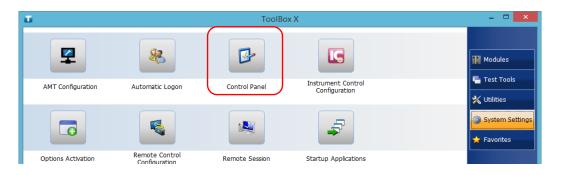

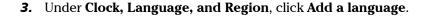

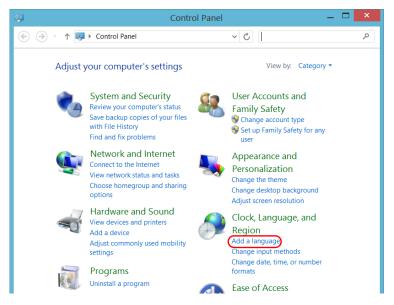

**4.** Select the desired language from the list.

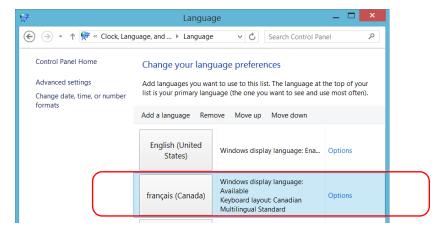

5. Click Options.

- **6.** If you want to select another keyboard layout than the one that has been added by default, proceed as follows.
  - **6a.** Under **Input method**, click **Add an input method**.

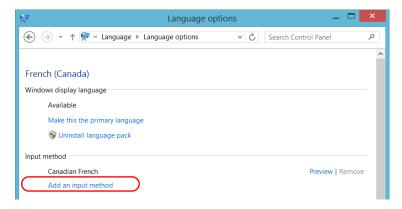

**6b.** Select the desired keyboard layout, and then click **Add**.

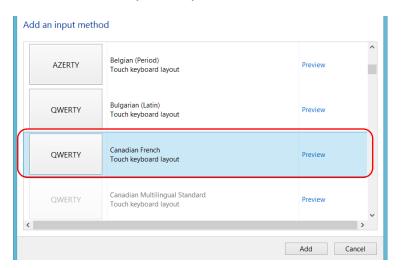

7. Under Windows display language, click Make this the primary language.

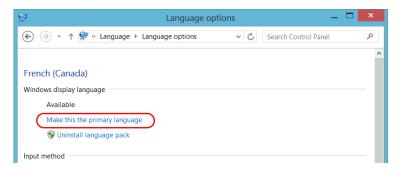

- **8.** When the application prompts you to log off, click **Log off now**.
- **9.** Once you see the lock screen, drag it down with your mouse to reveal the user accounts.
- **10.** Log to your user account.

The new language is now selected and you are able to switch from one input language to another.

## To switch from one of the available input languages to another:

**1.** From the taskbar, click the language code to display the list of available input languages.

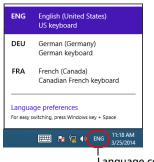

Language code

**2.** From the list of languages, select the desired one.

You are now ready to start entering text in the selected input language.

**Note:** Modifying the input language does not modify the language of the interface.

## To download language packs:

- **1.** Ensure that your unit has access to the Internet.
- **2.** From the main window, click the **System Settings** button.
- 3. Click Control Panel.

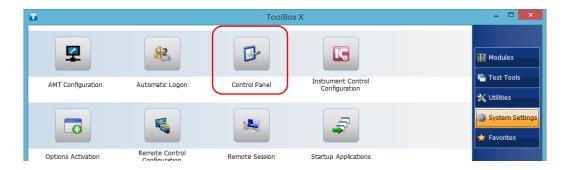

#### 4. Under Clock, Language, and Region, click Add a language.

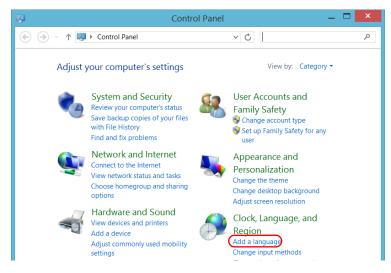

#### 5. Click Add a language.

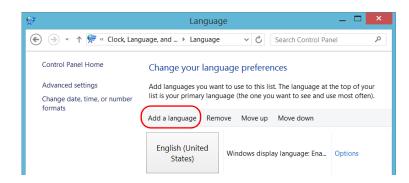

**6.** Browse the list of languages, and then select the one that you want to use.

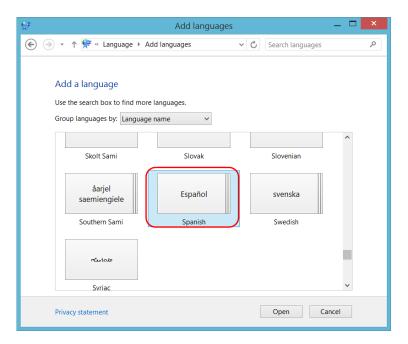

**7.** Click **Open** to access the list of sub-languages.

8. Select the desired sub-language, and then click Add.

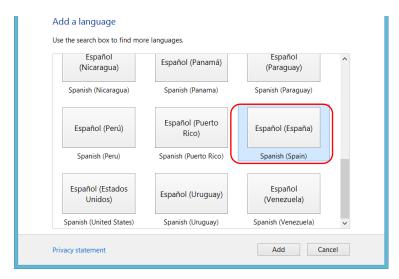

9. Select the desired language from the list.

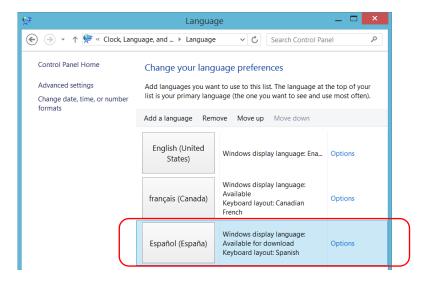

10. Click Options.

## 11. Click Download and install language pack.

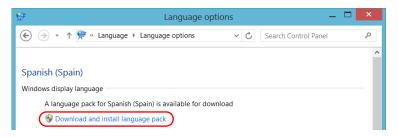

- **12.** When the application prompts you to allow the installation, click **Yes**. The installation may take a few minutes.
- **13.** When the installation is complete, restart your unit.

## **Setting Date and Time Formats**

By default, the dates (short and long) and time are displayed in the formats associated with the global language format (locale). The time can be expressed with a 12- or a 24-hour notation. You can modify the way dates and time are displayed if the default values do not suit your needs.

For information on how to adjust the date, the time, and the time zone, see *Adjusting the Date*, *Time and Time Zone* on page 70.

#### To set date and time formats:

- 1. From the main window, click the **System Settings** button.
- 2. Click Control Panel.

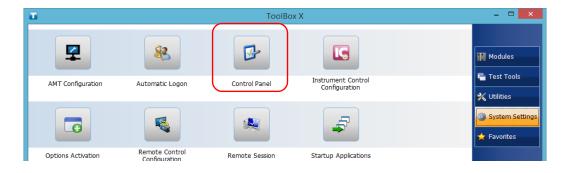

**3.** Under Clock, Language, and Region, click Change date, time, or number formats.

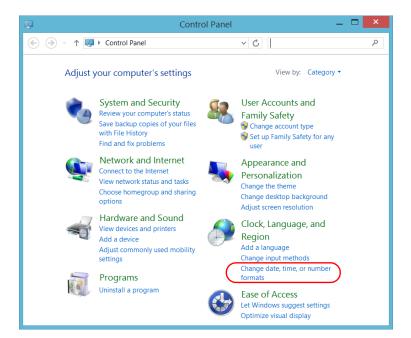

- 4. Refine the settings according to your needs.
- **5.** Click **Apply** to confirm, and then **OK** to close the window.

The new values are taken into account immediately.

# Adjusting the Date, Time and Time Zone

**Note:** Only administrator-level users can adjust the date and time. All users can modify the time zone.

The current date and time are displayed at the bottom of the main window. When saving results, the unit also saves the corresponding date and time.

For information on how to modify the format in which the date and time are displayed, see *Setting Date and Time Formats* on page 68.

#### To adjust the date, time or time zone:

- **1.** From the main window, click the date and time displayed in the lower right corner of the screen.
- 2. Click Change date and time settings.

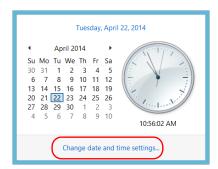

- **3.** Modify the settings according to your needs.
- **4.** Click **Apply** to confirm, and then **OK** to close the window.

The new values are taken into account immediately.

## **Configuring the Power Management Options**

To help you get the optimum performance out of your unit, it comes with predefined sets of parameters (plans) to manage power.

You can configure the unit to go into sleep mode after the specified duration has expired (see *Turning Off Your Unit* on page 32).

The values that you set are kept in memory even when you turn the unit off.

The table below identifies the predefined power plans.

| Power Plan                             | Characteristics                                                                                                    |
|----------------------------------------|----------------------------------------------------------------------------------------------------|
| High Performance (selected by default) | Provides maximum power, which is particularly useful when you intend to work with modules requiring extra power.                         |
| Balanced                               | Provides extra power when your unit needs it, and saves power when your unit consumes less.                                              |
| Power Saver                            | Optimizes the energy consumption of your unit by reducing the performance of some of its components (CPU, disk, etc.) whenever possible. |

You can either modify one of the existing power plans or create one (based on an existing power plan). It is always possible to revert to factory default values for the predefined plans. You can delete custom power plans that you no longer use, but not the predefined plans.

## To select a power plan:

- 1. From the main window, click the **System Settings** button.
- 2. Click Control Panel.

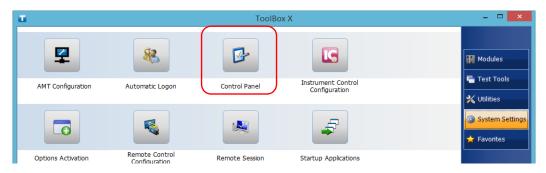

3. Click Hardware and Sound > Power Options.

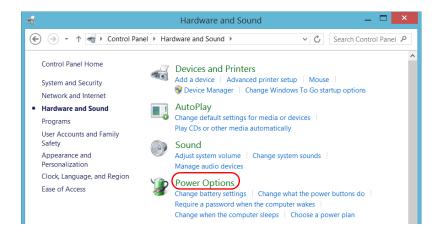

72

**4.** From the list of available power plans, select the desired set of parameters.

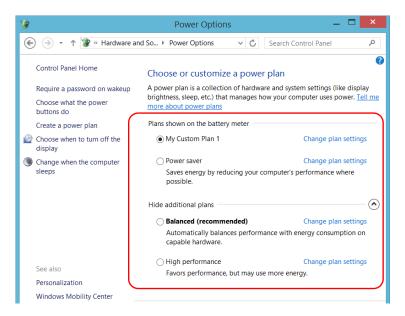

**5.** Close the window.

The new values are taken into account immediately.

TB-8 73

#### To create a power plan:

- 1. From the main window, click the **System Settings** button.
- 2. Click Control Panel.

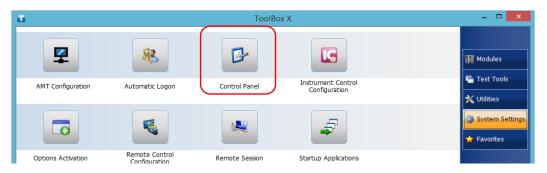

3. Click Hardware and Sound > Power Options.

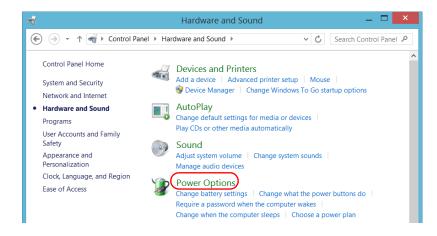

**4.** From the list on the left, click **Create a power plan**.

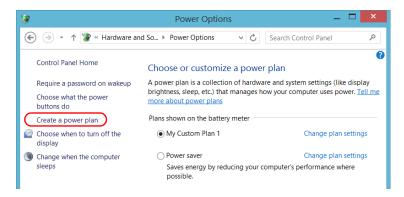

**5.** Select a power plan that will serve as a basis.

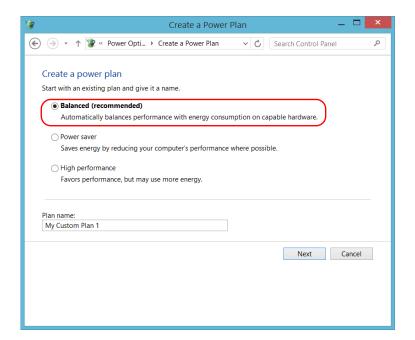

**6.** Enter a name, and then click **Next**.

**7.** Modify the parameters to suit your needs.

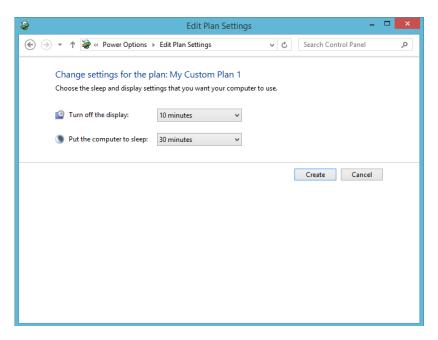

8. Click Create.

76

## To modify or delete an existing power plan:

- 1. From the main window, click the **System Settings** button.
- 2. Click Control Panel.

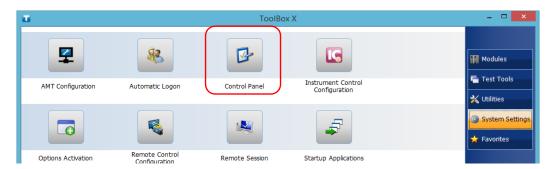

3. Click Hardware and Sound > Power Options.

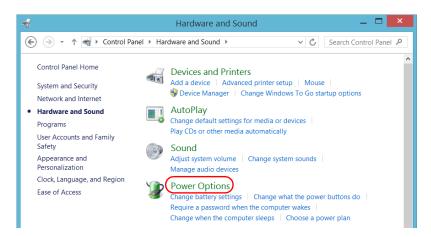

**77** 

**4.** From the list of available power plans, locate the set of parameters that you want to modify or delete.

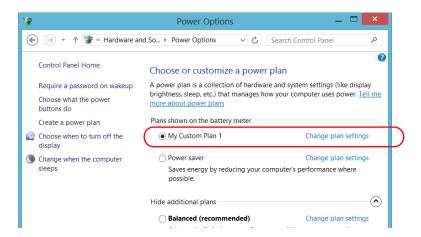

**Note:** You can only delete custom power plans, not predefined ones. If the custom power plan that you want to delete is currently in use, you must select another plan first.

**5.** Click **Change plan settings** (appearing next to the power plan).

- **6.** If you want to modify the parameters, proceed as follows:
  - **6a.** Modify the parameters to your needs.

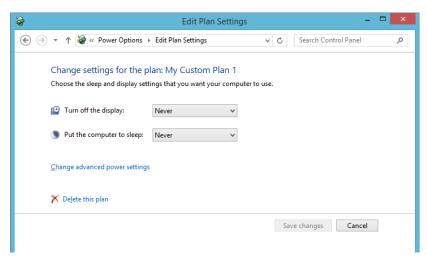

6b. Click Save changes.

**7.** If you want to delete the power plan, click **Delete this plan**, and then confirm the deletion.

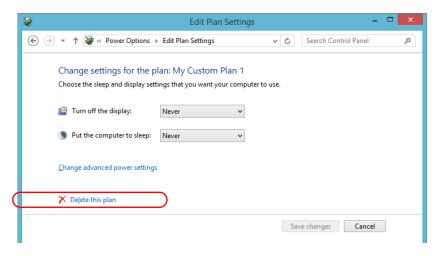

**8.** Close the window.

The changes are taken into account immediately.

# **Setting Toolbox X Behavior**

You can specify how Toolbox X behaves when the application is started, minimized or closed.

#### To set the Toolbox X behavior:

- 1. From the main window, click the **System Settings** button.
- 2. Click ToolBox X Setup.

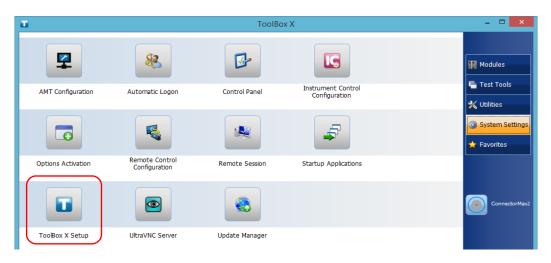

**3.** Select the items corresponding to the desired behavior.

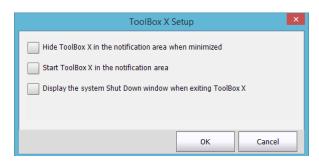

- ➤ Hide ToolBox X in the notification area when minimized: If this option is selected, the Toolbox X icon appears in the notification area (where the clock is located) when you minimize the window.
- ➤ Start ToolBox X in the notification area: If this option is selected, Toolbox X is automatically started, then minimized to the notification area (system tray).
- ➤ Display the system Shut Down window when exiting ToolBox X: If this option is selected, the standard system Shut Down window appears to let you shut down the unit directly instead of closing the Toolbox X application, then shutting down the unit from Windows. For more information on the different ways to turn off your unit, see *Turning Off Your Unit* on page 32.
- **4.** Click **OK** to confirm your settings and close the window.

# **Configuring the Internet Options**

You can browse the Web directly from your unit, provided that you have access to an Internet connection and that the Internet options are configured properly.

If you are not sure about how you should configure your Internet access, contact your network administrator.

### To configure the Internet options:

- 1. From the main window, click the **System Settings** button.
- 2. Click Control Panel.

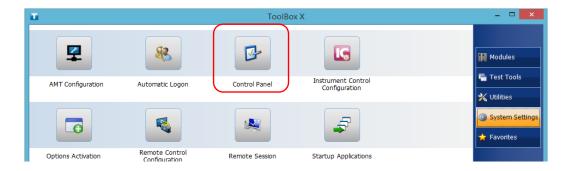

#### 3. Click Network and Internet.

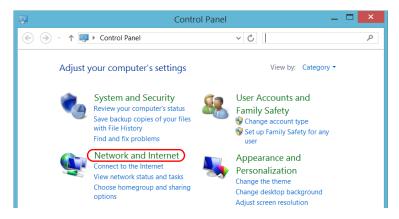

## 4. Click Internet Options.

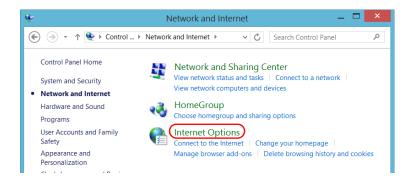

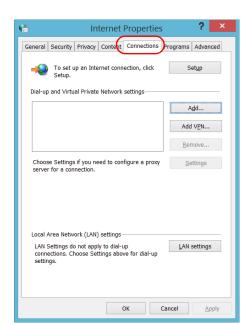

**5.** Go to the **Connections** tab.

- **6.** Modify the settings using the information provided by your network administrator.
- 7. Click **OK** to return to the **Control Panel** window.

# Reconfiguring the Local Access Ports in LAN/WAN Ports

By default, the local access ports (one on the front panel of the unit, and one on the back panel), have a static IP address (192.168.200.1), but you can reconfigure this address. For more information, see *Modifying the IP Address of the Local Access (Management) Ports* on page 109.

**Note:** If the unit is connected to a network via its local access (management) ports, Windows will automatically assign them a dynamic IP address. However, this has no impact on the static IP address used by AMT (two separate entities), which means that you will still be able to access AMT using the static IP address.

# **Setting Other Parameters**

You can also configure many other parameters via the **Control Panel** window. Refer to Microsoft 8.1 Pro documentation for details.

# **5** Working with Your Unit

## **Printing Documents**

You can print documents and images directly from your unit by using the provided PDF creation tool.

You can view the PDF files from your unit, using the provided PDF reader. For more information, see *Viewing PDF Files* on page 88.

**Note:** Some applications may not offer print functions.

## To print documents:

- 1. Open the document that you want to print.
- **2.** From the application in which you have opened your file, access the print function.

**Note:** In most applications, you can access the print function by the **File** menu or by a **Print** button.

- **3.** Select the desired printer (PDF creation tool by default).
- 4. If necessary, adjust the printer's parameters to your needs.
- **5.** Click **Print** to start the printing process, and follow the on-screen instructions.

# **Viewing PDF Files**

You can view PDF files directly from your unit using the provided PDF file viewer. For more information on the available features for this viewer, refer to the PDF viewer online help.

**Note:** You may need a connection to the Internet to access the PDF viewer online help.

**Note:** You can also you use any PDF viewer that you like, as long as it is compatible with Windows 8.1 Pro.

#### To view PDF files:

- **1.** From the main window, click the **Utilities** button.
- 2. Click File Manager.

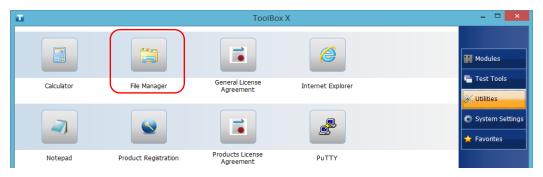

- **3.** Browse through the folders to find the desired PDF file.
- **4.** Double-click the file.
- **5.** The file opens automatically in the PDF viewer.

## **Browsing the Web**

You can browse the Web directly from your unit, provided that you have access to an Internet connection.

If you need to modify the Internet options, see *Configuring the Internet Options* on page 83.

#### To browse the Web:

- **1.** Open a Web browser as follows:
  - **1a.** From the main window, click the **Utilities** button.
  - **1b.** Click the **Internet Explorer** icon to open the browser.
- 2. Enter the desired Web address in the address bar and click the
  - button (located at the right of the address bar) to start browsing.

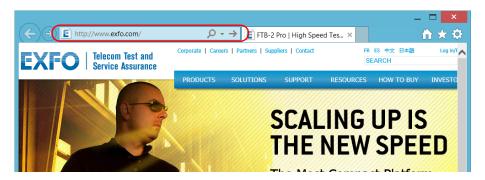

**3.** Close the window to return to the **Utilities** window.

## **Managing Favorites**

For a quicker access to the applications that you use most often, you may want to build your own list of favorite applications (Favorites).

You can add and remove Favorites from the list. You can also import and export lists of Favorites, which could be useful for backup and recovery purposes, or to share the same Favorites among several units.

**Note:** To have access to the same Favorites on several units, the corresponding applications must be available on all units.

#### To add Favorites:

- **1.** From the main window, click the **Favorites** button.
- 2. Click Favorites Management.

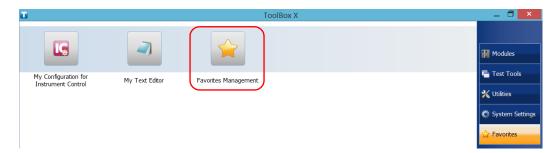

3. Click Add.

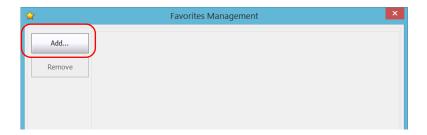

4. Click **Browse** to locate the desired application.

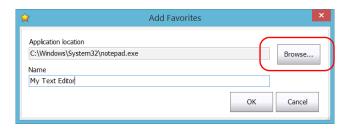

- **5.** Type a name for the new Favorite.
- 6. Click **OK** to confirm the location and name.
- **7.** Repeat the previous steps with all the Favorites that you want to add.
- **8.** Click **OK** to apply the changes and close the window.

#### To remove Favorites:

- **1.** From the main window, click the **Favorites** button.
- 2. Click Favorites Management.

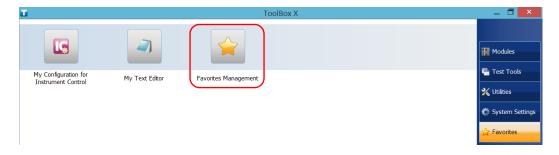

**3.** Click the icon corresponding to the Favorite that you want to remove from the list.

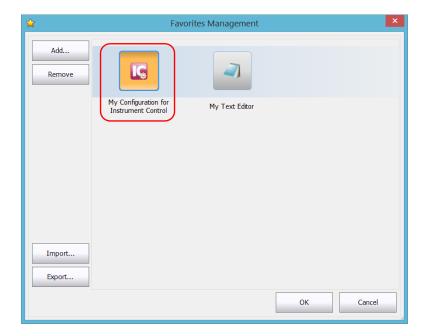

4. Click Remove.

**Note:** The application will not prompt you to confirm the removal of the Favorite from the list. Removing a Favorite from the list does not uninstall the application from the unit.

**5.** Click **OK** to apply the changes and close the window.

#### To work with Favorites:

- **1.** From the main window, click the **Favorites** button.
- 2. Click the icon corresponding to the application that you want to use.

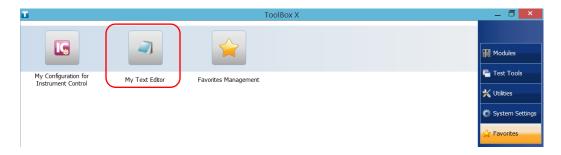

## To export the list of Favorites:

- 1. From the main window, click the **Favorites** button.
- 2. Click Favorites Management.

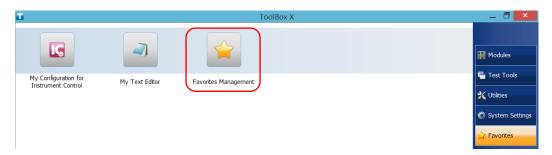

3. Click Export.

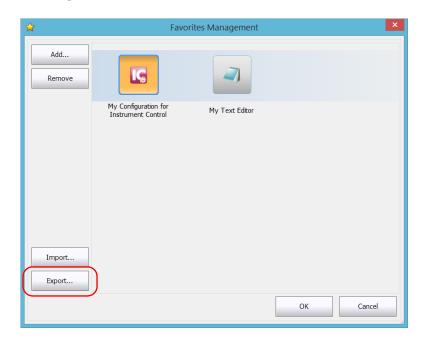

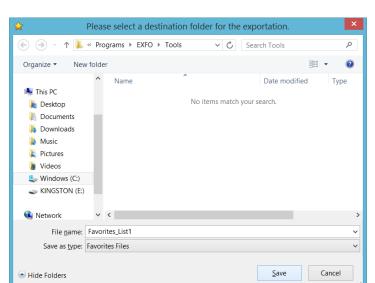

4. Select a location and type a name for the Favorites list.

- 5. Click Save.
- **6.** Click **OK** to apply the changes and close the window.

## To import a list of Favorites:

- 1. From the main window, click the **Favorites** button.
- 2. Click Favorites Management.

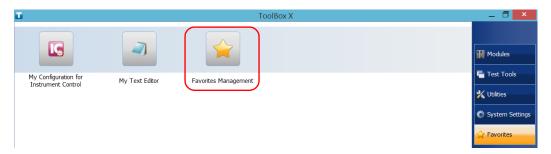

3. Click Import.

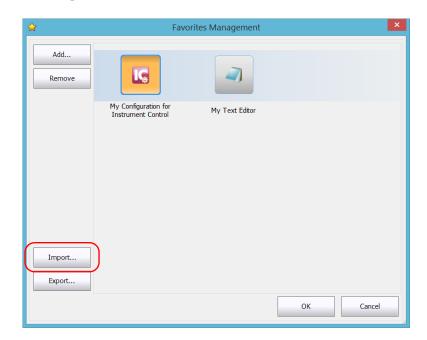

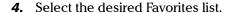

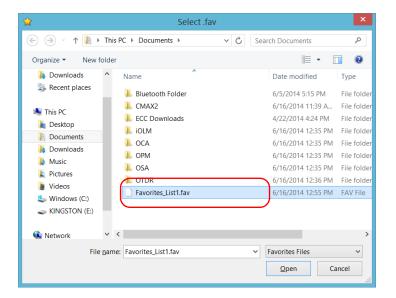

- 5. Click Open.
- **6.** Click **OK** to apply the changes and close the window.

# **Using the Calculator**

You can use Microsoft Calculator directly from your unit.

#### To use the Calculator:

- 1. From the main window, click the **Utilities** button.
- 2. Click Calculator.

# **Using the Text Editor**

You can use Microsoft Notepad directly from your unit.

#### To use the text editor:

- **1.** From the main window, click the **Utilities** button.
- 2. Click Notepad.

## **Accessing Other Tools**

Your unit comes with various tools that can help you better analyze or manage your data.

You have also access to free tools such as Wireshark to help you troubleshoot networks. For more information, refer to the online help provided with these tools, when applicable.

### To access the applications:

1. From the main window, click the **Test Tools** button.

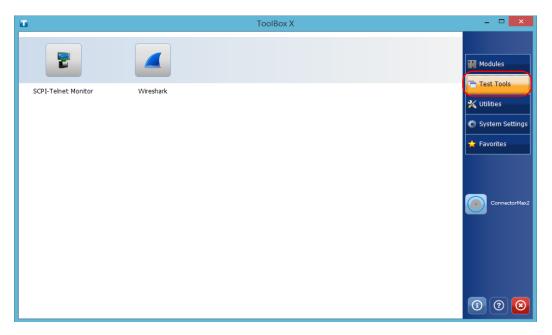

**2.** Click the icon corresponding to the application that you want to start.

Your unit supports the Intel Active Management Technology (AMT), which enables you to manage your unit remotely without being dependent on the operating system or on the state of the unit (out-of-band management).

To manage your unit out of band, you can install the AMT Remote Access application, provided by EXFO, on a computer (laptop). This application will serve as an entry point to the AMT Web-based application from which you can configure settings, and retrieve information related to your unit. You can also perform operations such as turning the unit on or off remotely.

**Note:** You could also use other third-party AMT tools as long as they support Intel AMT version 9.0.

**Note:** Your unit comes with an already-defined default AMT configuration to help you with the out-of-the-box (OOBE) experience.

# Installing the AMT Remote Access Application on a Computer

The AMT Remote Access application, that you can use to connect to your unit remotely, is available from EXFO's Web site.

#### To install the AMT Remote Access application on your computer:

- Open a Web browser and go to http://www.exfo.com/software/exfo-apps.
- 2. Under EXFO Apps, click the PC Software category.
- **3.** Look for the AMT Remote Access application for the LTB-8.
- **4.** Download the application.
- **5.** Double-click the file that you have just downloaded to start the installation.
- **6.** Follow the on-screen instructions.

Once the installation is complete, you are ready to use this application to connect to your unit remotely.

Connecting to Your Unit Remotely With AMT Remote Access

# Connecting to Your Unit Remotely With AMT Remote Access

With the AMT Remote Access application, you can connect to the unit in two ways, depending on the type of tasks that you need to perform:

- ➤ Connection mode: You have access to the unit and the applications exactly as if you were in front of the unit with a monitor, a keyboard, and a mouse connected to it. This could be particularly useful when you turn on your unit for the first time to configure the basic Windows parameters and read the safety information. For day-to-day operation, EXFO recommends that you use Remote Desktop or VNC (see *Working with Remote Desktop* on page 137 and *Working With VNC* on page 147).
- ➤ Management mode: You have access to the maintenance or troubleshooting parameters (current state of the unit (On/Off), configuration of IP address, user management for AMT, modification of the default AMT administrator password, etc.)

Connecting to Your Unit Remotely With AMT Remote Access

To be able to connect to the unit using the AMT Remote Access application, you must:

➤ Know the IP address of the unit and provide it in the connection settings on the computer.

By default, the maintenance front and rear ports are configured with the following static IP address: 192.168.200.1

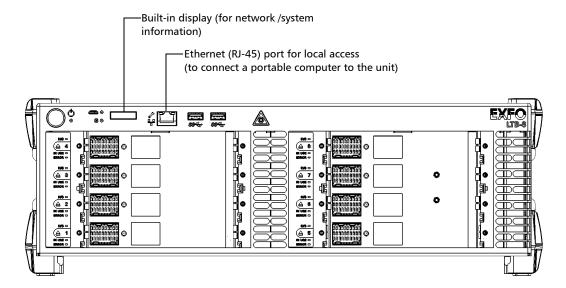

**Note:** You can view the current IP address on the built-in display located on the front panel of the unit (only IPv4 addresses can be shown).

Connecting to Your Unit Remotely With AMT Remote Access

➤ Know the AMT user name and associated password.

➤ The default user name is: *admin* 

➤ The default password is: !Exfo123

**Note:** The application is case-sensitive for both the user name and password.

**Note:** The AMT user accounts are completely independent of Windows user accounts. For this reason, you cannot connect to AMT Web-based application using Windows user accounts.

#### To connect to your unit (Connection mode):

**1.** Depending on your setup, connect a network cable between your computer and the front Ethernet port.

OR

Connect your computer and unit to the same network.

**Note:** You may have to modify the IP address of the computer to make sure that the computer and unit can "see" each other. The IP address of the computer must be within the same range of addresses as the IP address of the unit (ex.: 192.168.200.20).

**Note:** If several units are connected to the same network with the default static IP address, you may have to modify the IP addresses of these units to avoid connection problems (not accessing the right unit).

**2.** From your computer, start the AMT Remote Access application.

Connecting to Your Unit Remotely With AMT Remote Access

**3.** Enter the connection information.

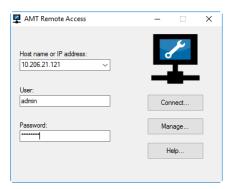

**Note:** The connection information could correspond the default values as mentioned above, or to your own values if you have reconfigured the IP address of the Ethernet port, or modified the password. You could also connect using another user account previously defined if you prefer.

**Note:** The application only allows one connection at a time with a given user account.

- **4.** Click **Connect** to access Windows and ToolBox X.
- **5.** Once the connection is established, if Windows prompts you, select the desired Windows user, and then enter the associated password.

Connecting to Your Unit Remotely With AMT Remote Access

#### To connect to your unit (Management mode):

**1.** Depending on your setup, connect a network cable between your computer and the front Ethernet port.

OR

Connect your computer and unit to the same network.

**Note:** You may have to modify the IP address of the computer to make sure that the computer and unit can "see" each other. The IP address of the computer must be within the same range of addresses as the IP address of the unit (ex.: 192.168.200.20).

**Note:** If several units are connected to the same network with the default static IP address, you may have to modify the IP addresses of these units to avoid connection problems (not accessing the right unit).

- **2.** From your computer, start the AMT Remote Access application.
- **3.** Enter the host name or IP address of your unit (default or your own).

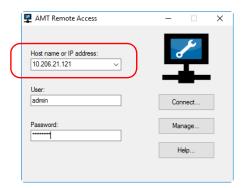

4. Click Manage.

**Note:** If you are already connected to your unit via Remote Desktop, and wish to access the AMT Web-based application, from ToolBox X, tap **System Settings** > **AMT Configuration**.

Connecting to Your Unit Remotely With AMT Remote Access

5. Click Log On.

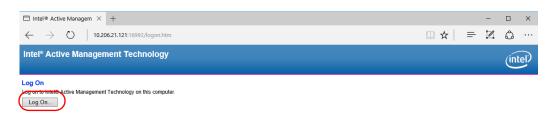

**6.** Enter the AMT user name and password (default values or your own), and then click **OK**.

**Note:** If you do not want to connect with the admin account, you can connect using any another user account previously defined.

Once the connection is established, the **System Status** window is displayed and you are ready to configure the unit.

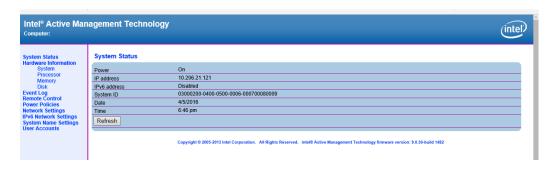

# Modifying the IP Address of the Local Access (Management) Ports

By default, the local access ports (one on the front panel of the unit, and one on the back panel), have a static IP address: 192.168.200.1.

If you prefer, you can reconfigure this address for another IP address of your choice. You can either enter a specific static address, or configure your unit so that your network infrastructure (DHCP server) provides a new one automatically each time the unit is started.

**Note:** Only the IPv4 addresses can be shown on the built-in display located on the front panel of the unit.

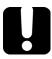

### **IMPORTANT**

The new IP address will only be visible on the built-in display after you have restarted the unit.

Modifying the IP Address of the Local Access (Management) Ports

#### To modify the IP address of the local access ports:

- **1.** Connect to your unit in management mode (see *Connecting to Your Unit Remotely With AMT Remote Access* on page 103).
- **2.** From the main window, click **Network Settings** to set an IPv4 address or **IPv6 Network Settings** to set an IPv6 address.

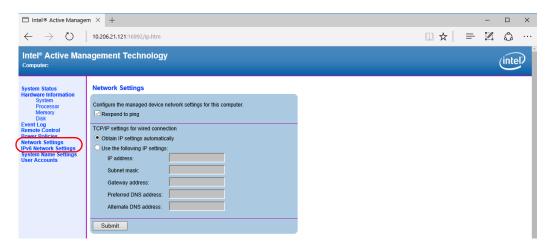

- **3.** Set the parameters as needed.
- 4. Click the Submit button to apply your changes.
- **5.** Restart the unit to refresh the IP address shown on the built-in display.

## **Changing the AMT Administrator Password**

By default, the administrator user account (user name: admin), is protected with the *!Exfo123* password.

For optimum security, EXFO recommends that you change the default password for a password of your choice.

#### To change the AMT administrator password:

- **1.** Connect to your unit in management mode (see *Connecting to Your Unit Remotely With AMT Remote Access* on page 103).
- **2.** From the main window, click **User Accounts**.

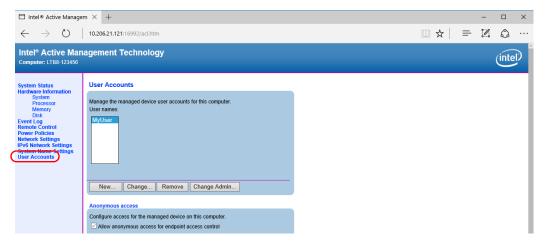

3. Click the Change Admin button.

**111** 

Changing the AMT Administrator Password

**4.** Enter the new password, and then confirm it.

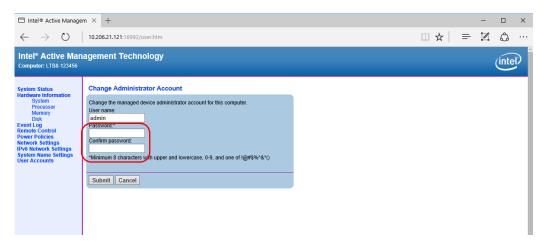

**5.** Click the **Submit** button to apply your changes.

### **Managing the AMT User Accounts**

By default, there is only one user account defined for the AMT application (*admin*). This user account allows you to connect as an administrator of the system.

As an AMT administrator of the system, you can create user accounts, modify them, or even remove them if you no longer want anybody to use these accounts for connection.

**Note:** If you want to modify the administrator user account, see Changing the AMT Administrator Password on page 111.

**Note:** The AMT user accounts are completely independent of Windows user accounts.

#### To create a user account:

- **1.** Connect to your unit in management mode (see *Connecting to Your Unit Remotely With AMT Remote Access* on page 103).
- **2.** From the main window, click **User Accounts**.

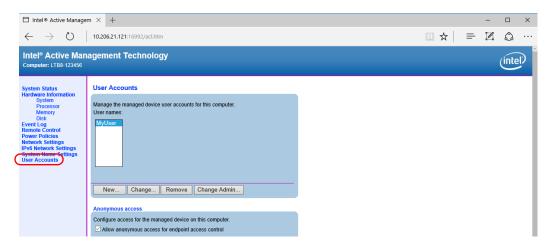

Click the New button.

Managing the AMT User Accounts

**4.** Enter a name and a password for the account, and grant the desired user rights.

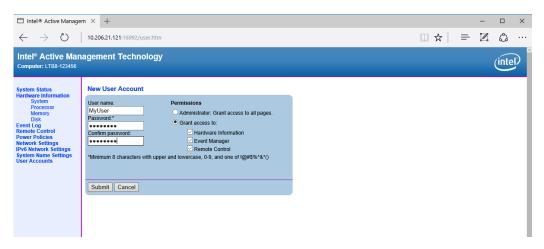

**5.** Click the **Submit** button to apply your changes.

#### To modify a user account:

- **1.** Connect to your unit in management mode (see *Connecting to Your Unit Remotely With AMT Remote Access* on page 103).
- 2. From the main window, click User Accounts.

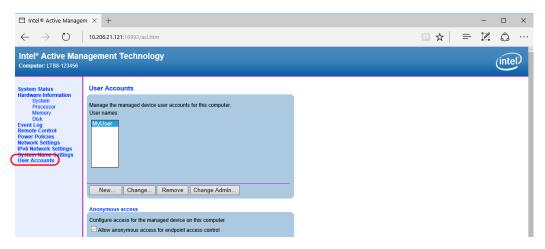

**3.** Under **User names**, select the account that you want to modify.

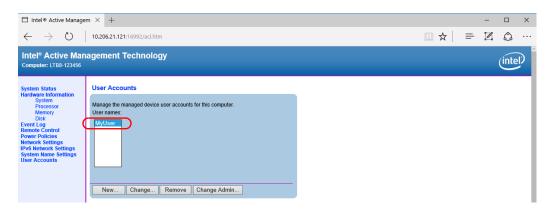

Managing the AMT User Accounts

- **4.** Click the **Change** button.
- **5.** Modify the settings as needed.

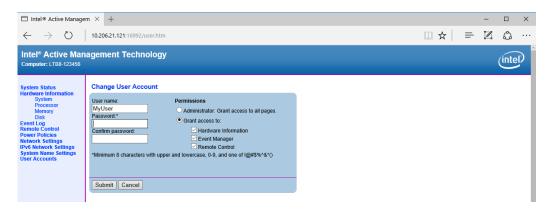

6. Click the **Submit** button to apply your changes.

#### To delete a user account:

- **1.** Connect to your unit in management mode (see *Connecting to Your Unit Remotely With AMT Remote Access* on page 103).
- **2.** From the main window, click **User Accounts**.

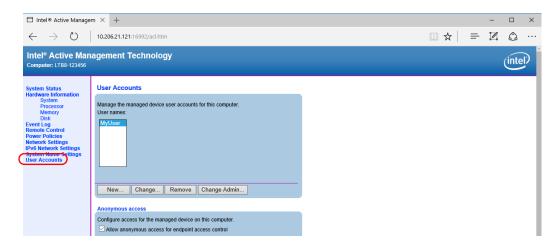

Managing the AMT User Accounts

**3.** Under **User names**, select the account that you want to delete.

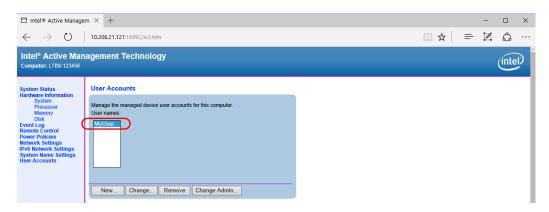

- **4.** Click the **Remove** button.
- **5.** When the application prompts you to confirm the deletion, click the **Remove** button.

## **Turning the Unit On or Off Remotely**

You can turn the unit on or off remotely by using the AMT application.

#### To turn the unit on or off remotely:

- **1.** Connect to your unit in management mode (see *Connecting to Your Unit Remotely With AMT Remote Access* on page 103).
- **2.** From the main window, click **Remote Control**.

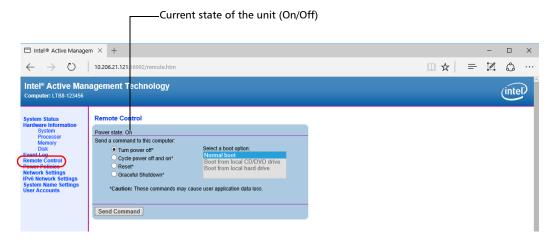

**Note:** The displayed values reflect the current settings.

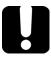

#### **IMPORTANT**

No warning message will be sent to the users currently working with the unit before turning it off. If tests are underway, important data could be loss.

**3.** Select the desired action, and then click the **Send Command** button.

Performing Other Operations

## **Performing Other Operations**

You can also configure other parameters from AMT such as the system name settings, and have access to information such as the system status and the log of events. All these items are accessible from the main window of the AMT Web-based application.

## 7

## Inspecting Fibers with a Probe

The fiber inspection probe (FIP) is used to find dirty or damaged connectors by displaying an enlarged view of the connector surface. You can connect an FIP to your unit to view fiber ends.

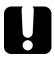

#### **IMPORTANT**

Only the probes of the FIP-400B series are supported on your unit.

Fiber inspections are made using the ConnectorMax2 application. For more information, refer to the ConnectorMax2 online help.

#### To inspect fibers with a probe:

- **1.** Connect the probe to one of the USB ports of your unit (front or back panel).
- **2.** From Toolbox X, click the **ConnectorMax2** button to open the application.

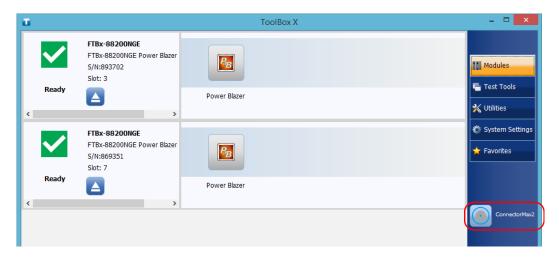

**Note:** You can access the online help by clicking the 0 button from the ConnectorMax2 application.

**121** 

## 8 Managing Data

You can copy, move, rename, delete files and folders directly on your unit.

You can transfer files from your unit to a USB memory key or a computer. You can also transfer data from a storage device or a computer to your unit.

Your unit is equipped with the following ports and devices for data transfer:

- ➤ Six USB 3.0 port to connect a memory key
- ➤ An Ethernet port to connect to a network (for transfer via VNC or Remote Desktop see *Accessing Your Unit Remotely* on page 135)

## **Viewing Disk Space and Managing Files**

To help you manage the data that is stored on your unit, you can easily view the remaining disk space. You can also copy, move, rename, delete files and folders directly from your unit.

#### To view the free disk space, and manage files and folders:

- 1. From the main window, click the **Utilities** button.
- 2. Click File Manager.

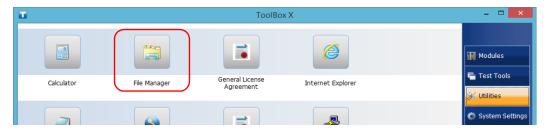

The file explorer is displayed.

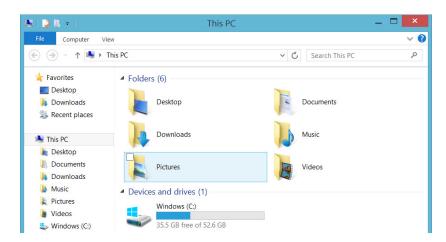

**Note:** The free disk space is also visible from the **Platform** tab (click on the lower right corner of the main window).

# Freeing Up Disk Space with the Disk Cleanup Utility

If you need to free up disk space on your unit, you can use the Windows Disk Cleanup utility.

With this utility, you can clear files such as the Internet temporary files, files from the Recycle bin, or even files that you no longer need from the previous installation. The files from the previous installation are stored in the *Windows.old* folder that Windows creates automatically when you perform a refresh operation. To avoid losing data, you may want to back up files from this folder before removing it.

#### To free up disk space with the Disk Cleanup utility:

**1.** If desired, back up your data.

**Note:** If you want to have a look at the content of the Windows.old folder containing files of the previous installation, go to the root of the C drive (Windows (C:)). If you do not see the Windows.old folder, it means no refresh operation has ever been performed on your unit.

**2.** From the main window, click the **System Settings** button.

#### **Managing Data**

Freeing Up Disk Space with the Disk Cleanup Utility

#### 3. Click Control Panel.

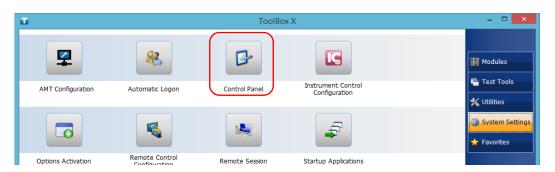

#### 4. Click System and Security.

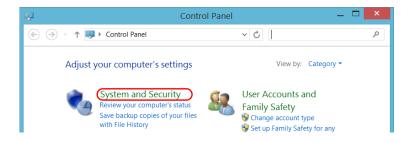

5. Click **Administrative Tools**, and then double-click **Disk Cleanup**.

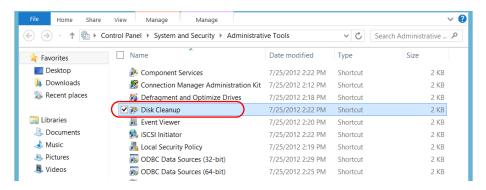

**6.** If you want to remove system files such as the files from the Windows.old folder, click **Clean up system files**.

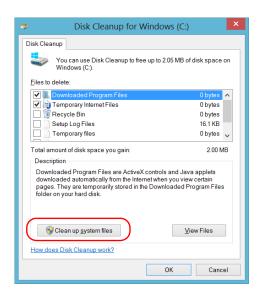

**127** 

7. When the folders are displayed, select the check box corresponding to the desired item. If you want to clear the Windows.old folder, select the **Previous Windows installation(s)** check box. Ensure that all the other check boxes are cleared.

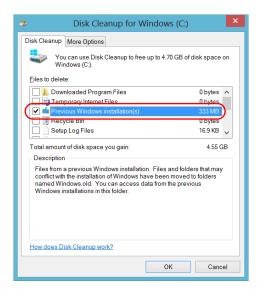

**Note:** If you cannot see the **Previous Windows installation(s)** check box, this means that no refresh operation has been made on your unit yet.

- 8. Click OK.
- **9.** When the application prompts you to confirm the deletion of the folder, click **Delete Files**.

## **Connecting to a VPN from Your Unit**

**Note:** Only administrator-level users can install software under Windows. However, when the installation is complete, all users have the possibility to connect to the newly installed VPN from the unit.

You can connect to a Virtual Private Network (VPN) from your unit if you use one of the VPN clients (applications) that are part of Windows 8.1 Pro, or provide your own compatible VPN client. Such clients allow you to connect to the VPN of your company from anywhere in the world and have access to network resources as if your unit was connected locally to the network. This could be useful if you need to transfer data to a centralized folder on the company's private network, for example.

To establish the communication between the VPN client and the VPN server, you can use a standard Ethernet connection.

**Note:** Since all networks are different, the parameters that you need to configure before being able to connect to the VPN may vary. For information on the configuration specific to your network, contact your network administrator.

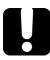

#### **IMPORTANT**

EXFO does not provide any VPN clients. You must either use one of the VPN clients available directly in Windows or provide the installation files for another VPN client yourself.

EXFO will not provide any support regarding the VPN clients or connection.

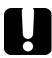

#### **IMPORTANT**

To avoid communication problems between the VPN client and the VPN server, ensure that the date set on your unit corresponds to the current date.

#### To add a VPN connection:

- **1.** On your unit, with your mouse, point to the upper right or lower right corner of the screen to display the Charm bar.
- 2. Click Settings > Change PC settings.

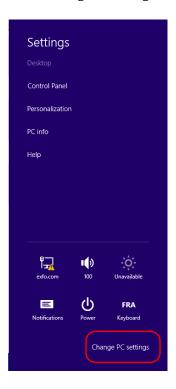

#### 3. Click Network.

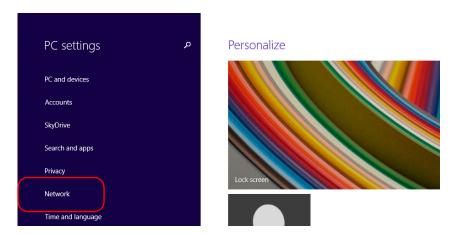

**4.** Click **Add a VPN connection** and follow the on-screen instructions.

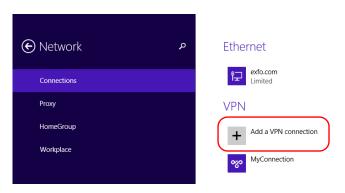

#### To install a VPN client on your unit:

- **1.** If the date on your unit does not correspond to the current date, modify it (see *Adjusting the Date*, *Time and Time Zone* on page 70).
- **2.** Start the installation of the VPN client using the files and settings provided by your network administrator.
- **3.** Follow the on-screen instructions.

Once the installation is complete, all users will now be able to connect to a VPN from the unit.

#### To connect to a VPN from your unit:

- 1. From the main window, click the **System Settings** button.
- 2. Click Control Panel.

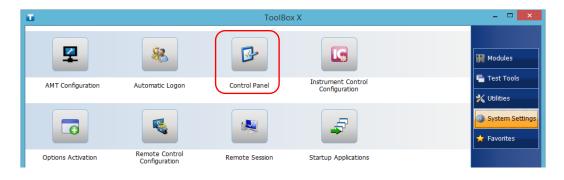

#### 3. Click Network and Internet.

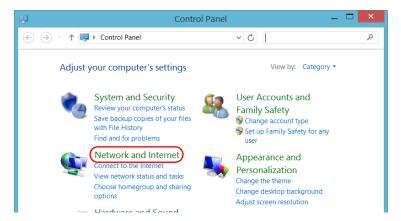

4. Under Network and Sharing Center, click Connect to a network.

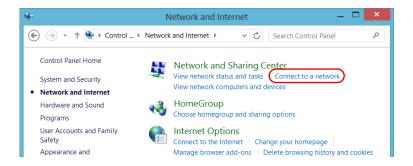

**5.** Under **Connections**, select the desired VPN connection.

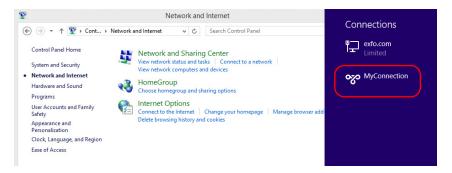

**6.** Follow the on-screen instructions.

If you are not sure about the information that you should provide, contact your network administrator.

## 9 Accessing Your Unit Remotely

You can access your unit remotely from a computer using either the Remote Desktop Connection application or a VNC viewer.

This could be particularly useful if you do not intend to perform automation tasks on your platform. If you prefer to perform automation tasks on your platform and modules, see *Preparing for Automation* on page 159, *Using Your Unit and Modules in an Automated Test Environment* on page 203, or *Preparing to Control Modules with a Dedicated Application* on page 197.

If you want to access your modules from a multiuser and multiplatform environment, refer to the user documentation of EXFO Multilink.

If you want to access your unit for maintenance or troubleshooting purposes, see *Working with Intel Active Management Technology* on page 101.

### **Accessing Your Unit Remotely**

The table below presents the differences between the Remote Desktop Connection application and a VNC viewer.

| Characteristic      | Remote Desktop<br>Connection                                                                                                    | VNC Viewer                                                                                                    |
|---------------------|----------------------------------------------------------------------------------------------------|----------------------------------------------------------------------------------------------------|
| Type of connection  | Direct between the unit and the computer; only one user can be connected to the unit at a time.  Usually, the connection is made with the user name of the person currently logged on the unit. Otherwise, this person will be automatically disconnected.                                                           | Not exclusive; several users can be connected to the unit at the same time (sharing the same session).                                                                                                    |
| Windows user rights | Taken into account.                                                                                                    | Not taken into account.                                                                                                    |
| Password-protected  | Yes; mandatory. The user name and password are the same as those used to connect to the unit.  By default, all the accounts with administrator rights can use Remote Desktop Connection. If you want accounts with limited rights to be able to use Remote Desktop as well, you must specifically grant them access. | Yes; mandatory. You must define a password on the UltraVNC Server the first time you start the server. By default, all people that use the UltraVNC Viewer (or another VNC viewer) will enter the same password (as defined on the server).  Each user to whom you provide the password will be able to connect to the unit via VNC. |

**136** 

## **Working with Remote Desktop**

By default, the remote access to your unit with Remote Desktop is not enabled. However, once you enable it, all the accounts with administrator rights can use Remote Desktop. If you want accounts with limited rights to be able to use it as well, you must specifically grant them access.

You can also configure the unit to prevent users from accessing it remotely.

### **Accessing Your Unit with Remote Desktop**

To be able to connect to the unit using Remote Desktop, you must:

- ➤ Allow the remote access to your unit (only necessary the first time that you access your unit with Remote Desktop).
- ➤ Know the IP address of the unit and provide it in the connection settings on the computer.

**Note:** If your unit and the computer are on the same network, you can even use the computer name of your unit, followed by its serial number. You can view the computer name of your unit from **System Settings > Remote Session > Computer Name**.

- ➤ Use an account that is secured by a password. Remote Desktop will not allow any connection with empty passwords.
- ➤ Enter the appropriate user name when Remote Desktop application prompts you. Usually, this user name must correspond to the user name of the person currently logged on the unit. Otherwise, you will disconnect the person that was already connected.

**137** 

#### To allow the remote access to your unit with Remote Desktop:

- 1. From the main window, click the **System Settings** button.
- 2. Click Remote Session.

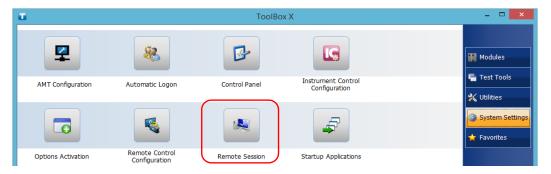

**3.** Under Remote Desktop, select Allow remote connections to this computer.

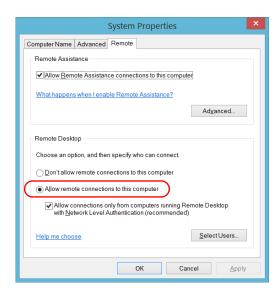

**4.** Click **OK** to confirm the changes and return to the **System Settings** window.

#### To access your unit remotely with Remote Desktop:

- Connect both the computer and your unit to the same network and make sure they can "see" each other as network restrictions might prevent them from communicating.
- **2.** Turn on both the computer and the unit.
- **3.** On your unit, from Toolbox X, click the button (located at the bottom of the button bar).
- **4.** Select the **Platform** tab, write down the IP address, and then close the window.

**Note:** It may take a few seconds before you see the IP address on the list.

- **5.** From the computer, open the Remote Desktop Connection window.
  - ➤ If your computer runs Windows Vista or Windows 7: On the taskbar, click **Start**, then select **All Programs** > **Accessories** > **Remote Desktop Connection**.
  - ➤ If your computer runs Windows 8: On the taskbar, point the lower left corner, and then click the **Start** screen icon. Right-click the bottom of the screen, and then click **All apps**. Under **Windows Accessories**, select **Remote Desktop Connection**.
  - ➤ If your computer runs Windows 8.1 or Windows 10: On the taskbar, click the **Start** button (■ ), then under **Windows Accessories**, select **Remote Desktop Connection**.

**6.** In the **Connecting to Remote Desktop** window, in the **Computer** list, type the IP address of the unit that you wrote down at step 4.

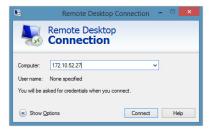

- 7. Click Connect.
- **8.** When the application prompts you, enter your user name and password.
- **9.** Click **OK** to open the session.

# Allowing Users with Limited Accounts to Use Remote Desktop

By default, only the accounts with administrator rights can use Remote Desktop. However, you can assign extra user rights to accounts with limited rights so that they can also use Remote Desktop.

#### To allow a user with limited accounts to use Remote Desktop:

- 1. From the main window, click the **System Settings** button.
- 2. Click Remote Session.

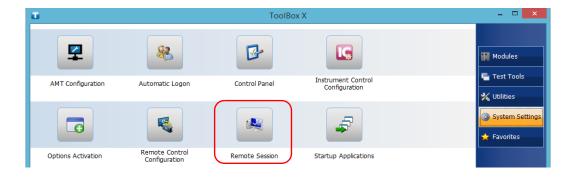

**141** 

**3.** Under Remote Desktop, select Allow remote connections to this computer.

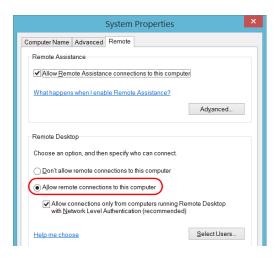

- 4. Click Select Users.
- 5. From the Remote Desktop Users dialog box, click Add.

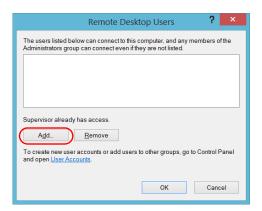

**6.** From the **Select Users** dialog box, click **Advanced**.

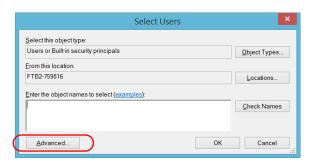

**7.** Click **Find Now** to let the system find and display the list of users.

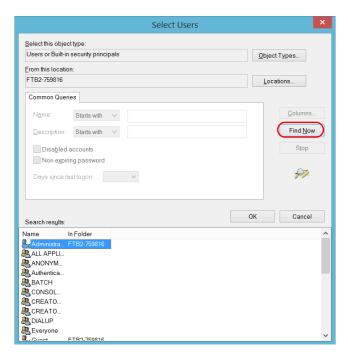

**8.** Select the user to which you want to grant access rights, and then click **OK**.

**9.** From the list of users, select the user that you have just added, and then click **OK**.

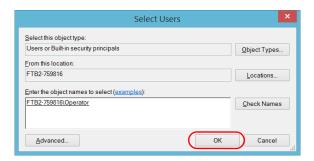

- **10.** Repeat steps 7 to 9 with all the users to which you want to grant access rights.
- 11. From the Remote Desktop Users dialog box, click OK.
- **12.** From the **System Properties** dialog box, click **OK** to confirm the changes and return to the **System Settings** window.

# Preventing Users from Connecting with Remote Desktop

You can also configure the unit to prevent users to access it using Remote Desktop. However, all users having administrator user rights will be able to modify this setting at any time.

## To prevent users from connecting to the unit using Remote Desktop:

- 1. From the main window, click the **System Settings** button.
- 2. Click Remote Session.

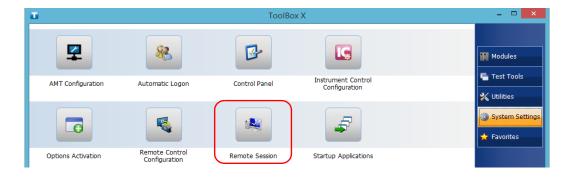

**3.** Under Remote Desktop, select Don't allow remote connections to this computer.

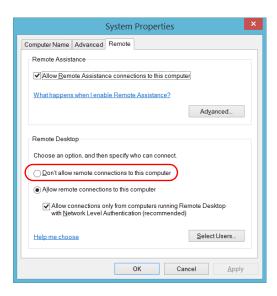

**4.** Click **OK** to confirm the changes and return to the **System Settings** window.

## **Working With VNC**

The control of your unit with VNC requires the UltraVNC Server (already installed on your unit) and a VNC viewer (that you must install on your computer).

To be able to connect to the unit using VNC, you must:

- ➤ Know the IP address of the unit and provide it in the connection settings on the computer.
- ➤ Know the password (same for all users by default).

This section provides you with the basic information to control your unit with VNC.

## **Configuring the VNC Server**

The UltraVNC Server is already installed on your unit. By default, the server is configured to accept secured connections only. This means that you must configure a password before establishing a connection between a computer and your unit.

You can modify various connection settings to better suit your needs.

#### To configure the VNC Server:

- 1. From the main window, click the **System Settings** button.
- 2. Click UltraVNC Server.

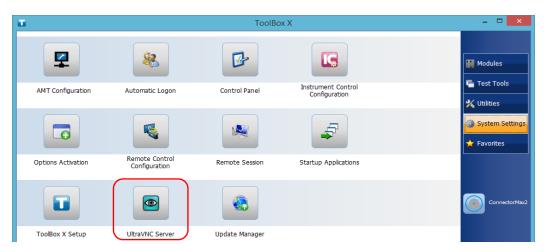

**3.** From the notification area, right-click the UltraVNC icon.

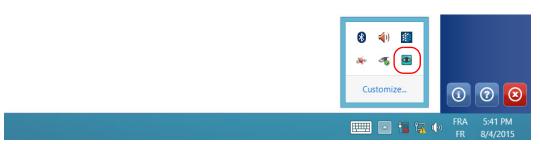

- **4.** From the shortcut menu, click **Admin Properties**.
- Depending on the type of connection that you want, under Authentication, enter a value in the VNC Password or View-Only Password box.

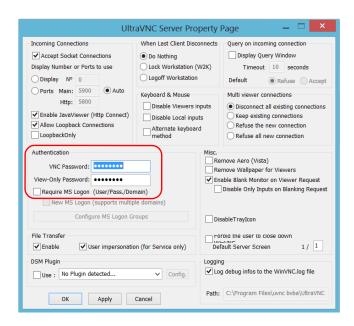

**Note:** The VNC and view-only passwords are independent of each other. They do not have to be identical.

**6.** Click **Apply**, and then **OK**.

**149** 

## **Installing the VNC Viewer on a Client Computer**

If no VNC viewer is already installed on your computer, you can download the UltraVNC Viewer from the Web for free.

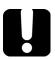

## **IMPORTANT**

EXFO does not provide licenses for UltraVNC Viewer. Always ensure that you are entitled to install it on your computer.

#### To install the UltraVNC Viewer on your computer:

- Open a Web browser and go to http://www.uvnc.com/downloads/ultravnc.html.
- **2.** Download the version of the viewer that corresponds to the operating system that your computer is running.
- **3.** Double-click the file that you have just downloaded to start the installation.
- **4.** Follow the on-screen instructions.

## **Connecting to Your Unit with VNC**

Once the UltraVNC Viewer is installed on your computer, you are ready to access your unit remotely.

#### To connect to your unit with UltraVNC:

- **1.** Connect both the computer and your unit to the same network and make sure they can "see" each other as network restrictions might prevent them from communicating.
- **2.** Turn on both the computer and the unit.
- **3.** On your unit, ensure that ToolBox X is open.
- 4. At the bottom of the button bar, click 1

- 5. Click Platform.
- 6. Scroll down until you can see the IP address.

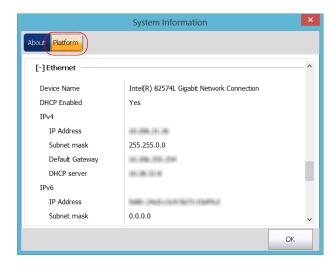

**7.** Write down the IP address, and then close the window.

**Note:** It may take a few seconds before you see the IP address on the list.

- **8.** From the main window, click the **System Settings** button.
- **9.** Click **UltraVNC Server** to start the server.

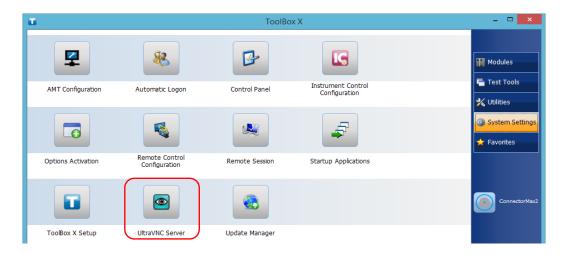

Note: For security reasons, the UltraVNC Server is not started automatically. However, if you prefer that your unit remains ready for remote connections at all times, you can install the corresponding service (right-click the UltraVNC icon, and then click Install Service). Refer to the Web site of UltraVNC (http://www.uvnc.com) for more information.

**10.** From your computer, start the UltraVNC Viewer.

**153** 

**11.** In the **VNC Server** list, type the IP address of your unit that you wrote down at step 7.

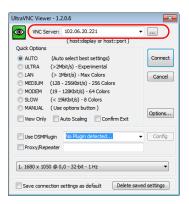

**Note:** The appearance of the UltraVNC Viewer window may vary depending on the version of the viewer that you have.

- 12. Click Connect.
- **13.** When the application prompts you for a password, enter it and click **OK** to confirm.

## Adding Exceptions to the Firewall

**Note:** Only administrator-level users can add exceptions to the firewall.

Your unit is protected by the Microsoft firewall to prevent unauthorized access when it is connected to a network or to the Internet. The firewall has been preconfigured so that all the applications that come with your unit work properly. However, you can allow other applications to access the network or the Internet by adding exceptions.

If you are not sure about how to configure the firewall, contact your network administrator.

#### To add exceptions to the firewall:

- **1.** From the main window, click the **System Settings** button.
- 2. Click Control Panel.

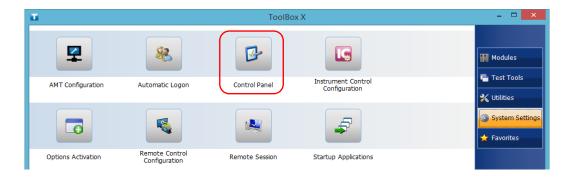

#### 3. Click System and Security.

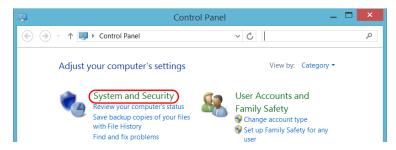

4. Under Windows Firewall, click Allow an app through Windows Firewall.

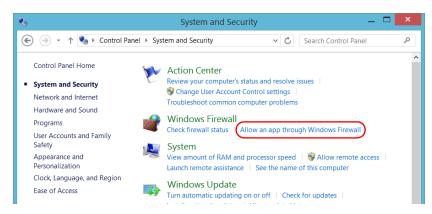

**5.** Click the **Change settings** button.

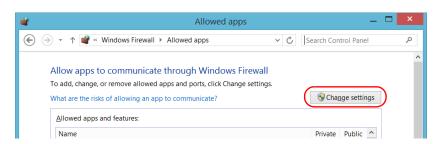

**6.** Click the **Allow another app** button.

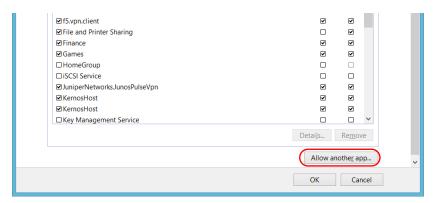

7. Select the desired application from the list, and then click Add.

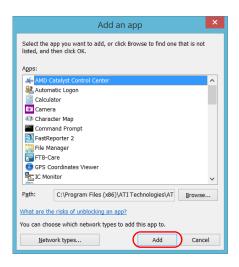

**157** 

**8.** Ensure that the **Private** and **Public** settings of the added application suit your needs.

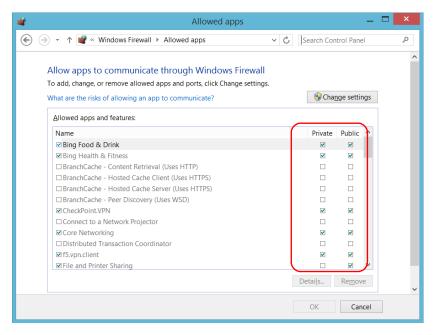

**9.** When you have finished, click **OK** to confirm the changes and return to the **Control Panel** window.

## 10 Preparing for Automation

Your unit was designed to meet the requirements of automation and to facilitate its integration with your test environment.

EXFO supplies commands that follow the guidelines determined by the SCPI consortium for many instruments. EXFO also supplies COM properties and events allowing you to build your own application. The instruments can be controlled either locally or remotely via the following technologies:

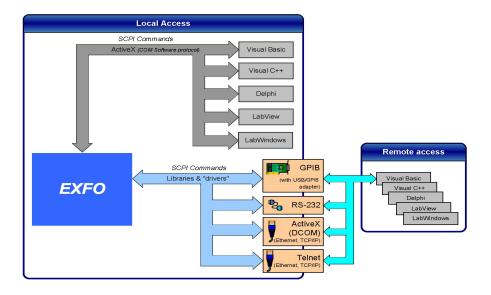

## **Preparing for Automation**

The choice of a technology depends on your particular needs.

| Control | Technology                              | Characteristics                                                                                                    |
|---------|-----------------------------------------|----------------------------------------------------------------------------------------------------|
| Local   | ActiveX (COM)                           | <ul> <li>Allows you to develop an application that will run<br/>locally on your unit within Windows</li> </ul>                 |
|         |                                         | <ul> <li>Best approach when speed is your top priority (no<br/>physical connection that slows down the<br/>process)</li> </ul> |
|         |                                         | <ul> <li>Supported by most development software</li> </ul>                                                                     |
|         |                                         | ➤ Lower cost                                                                                                    |
| Remote  | ActiveX (DCOM)<br>(Ethernet,<br>TCP/IP) | ➤ Allows the sharing of network resources                                                                                      |
|         |                                         | <ul> <li>Allows you to develop computer-based<br/>applications to directly communicate with your<br/>unit</li> </ul>           |
| Remote  |                                         | ➤ The optional USB/GPIB adapter must be connected to the unit                                                                  |
|         |                                         | ➤ The unit can be used as a device in a GPIB chain (it meets the IEEE 488.2 standard)                                          |
|         |                                         | <ul> <li>A single GPIB address allows you to control up to<br/>100 logical optical instruments</li> </ul>                      |
|         |                                         | Most commonly used interface to simultaneously<br>control many instruments                                                     |
| Remote  | RS-232                                  | Null-modem cable or USB to RS-232 adapter<br>required to establish connection between the<br>computer and your unit            |
|         |                                         | ➤ For increased speed and performance, run the application locally on your unit through ActiveX instead of using RS-232        |

| Control | Technology                   | Characteristics                                                                                                    |
|---------|------------------------------|----------------------------------------------------------------------------------------------------|
| Remote  | Telnet (Ethernet,<br>TCP/IP) | <ul> <li>Your unit can be directly connected to a Local Area Network (LAN) or Wide Area Network (WAN) via its 10/100/1000 Base-T interface</li> <li>Allows the sharing of network resources</li> <li>Allows you to develop computer-based applications very easily to directly communicate with your unit</li> </ul> |

For more information on programming aspects, see the section on using your product in an automated test environment.

## **Preparing Hardware for GPIB Control**

If you intend to use GPIB to remotely control your instruments, you must first connect the optional USB/GPIB adapter sold by EXFO.

To ensure the optimum efficiency of your system, EXFO recommends that you follow these restrictions:

For the IEEE 488.1 protocol:

- ➤ Maximum of 15 devices physically connected to each GPIB bus.
- ➤ Maximum separation of 4 m between two devices and an average separation of 2 m over the entire range (bus).
- ➤ Maximum total cable length used in the system is 20 m.
- ➤ At least two-thirds of the connected devices must be turned on.

For the HS488 protocol:

- ➤ Maximum of 15 devices physically connected to each GPIB bus.
- ➤ Maximum total cable length used in the system is 15 m (that is, 1 m per device physically connected to the GPIB bus).
- ➤ All connected devices must be turned on.
- ➤ For each meter of cable used in the system, there must be a device connected to it or an equivalent device load.

The LTB-8 configuration complies with the IEEE 488.1 (also known as IEC60625.1) and the IEEE 488.2 (also known as IEC60625.2) standards to the extent shown in the following table.

| Mnemonic          | Function                                                                  |
|-------------------|---------------------------------------------------------------------------|
| SHE1 <sup>a</sup> | Complete source handshake extended capability                             |
| AHE1 <sup>b</sup> | Complete acceptor handshake extended capability                           |
| Т6                | Basic talker with serial poll; unaddressed to talk if addressed to listen |
| L4                | Basic listener; unaddressed to listen if addressed to talk                |
| SR1               | Complete service request capability                                       |
| RL2               | No local lockout capability                                               |
| PP0               | No parallel poll capability                                               |
| DC1               | Complete Device Clear capability                                          |
| DT0               | No Device Trigger capability                                              |
| C0                | No controller capability                                                  |
| E2                | Three-state driver capability                                             |

- a. SHE1 corresponds to the extended capability of SH1, defined in the IEEE 488.1 standard. This extended capability is made possible by the device capability to use the HS488 high-speed protocol.
- b. AHE1 corresponds to the extended capability of AH1, defined in the IEEE 488.1 standard. This extended capability is made possible by the device capability to use the HS488 high-speed protocol.

## **Linking Units with the GPIB Port**

Your unit is not equipped with a GPIB port, but you can connect a USB to GPIB adapter (sold by EXFO) to your one of the USB ports of your unit if you wish to send and receive data via GPIB.

## **Linking Units with an Ethernet Port**

Your unit is equipped with Ethernet ports (10/100/1000) to send and receive data.Refer to the Windows documentation for information about Ethernet port settings and possibilities.

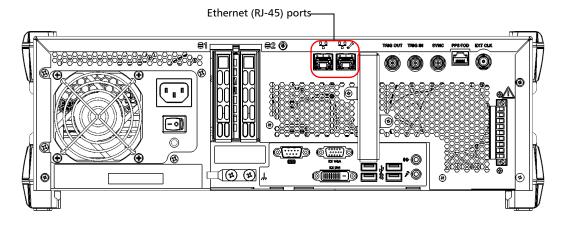

## **Linking Units with the Serial Port**

Your unit is equipped with a serial (RS-232) port to send and receive data. Refer to the Microsoft Windows documentation for information about serial port settings and possibilities.

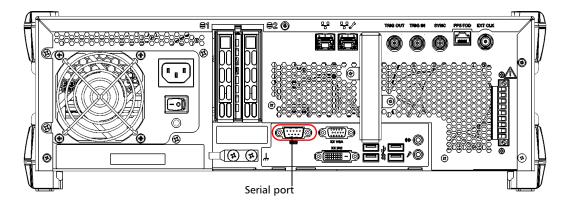

## **Getting Optimum Performance from Your Unit**

Several factors influence the data transfer rate of your unit. The information presented hereafter will help you get the best transfer rate possible.

➤ Protocol (GPIB control only): You can use the IEEE 488.1 (standard) or the HS488 (high-speed) protocol. Both protocols can co-exist in the same system; communication between devices can then be achieved using the IEEE 488.1 protocol.

HS488 is a non-interlocked handshake protocol that allows data transmission between devices at higher rates (six to seven times faster for small systems) than those possible with the IEEE 488.1 protocol. Higher transfer rates are particularly interesting in systems containing devices that return long data blocks. However, the transfer rate is affected by the physical limitations of the cables used in the system.

For information on cabling, see *Preparing Hardware for GPIB Control* on page 162.

➤ Bus timing (GPIB control only): Required if you intend to work with IEEE 488.1, for it affects the handshake rate of this protocol. It indicates the minimum amount of time a GPIB controller waits, once data is placed on the bus, before setting the data valid bus line (DAV) to true.

The possible bus timings are:

| Mode            | Bus timing delay |
|-----------------|------------------|
| Normal          | 1100 ns          |
| High speed      | 500 ns           |
| Very high speed | 350 ns           |

If your setup supports it, select the very-high-speed timing to get the best performance.

- ➤ Output unit (GPIB, RS-232, ActiveX and TCP/IP): Your unit can return results in
  - linear units (for example, watts)
  - ➤ log units (for example, dBm)

Since internal units are linear, you will get optimal performance by using linear units for output (no need for an internal conversion to log).

**Note:** You must make the choice of output unit for each instrument offering such a feature. Refer to the user guide of each optical instrument for a list of available commands and queries.

- ➤ Output format (GPIB, RS-232, ActiveX and TCP/IP): Your unit provides the following output formats for measurement results:
  - ➤ ASCii
  - ➤ PACKed

Generally, the PACKed format allows to pass three to four times more information than the ASCii format for the same transfer rate. Often, the PACKed format is also more efficient since it reduces your unit's CPU work load (no need for an internal conversion to ASCII format).

**Note:** The PACKed format will only be applied to <DEFINITE LENGTH ARBITRARY BLOCK RESPONSE DATA> and <INDEFINITE LENGTH ARBITRARY BLOCK RESPONSE DATA>.

**Note:** The choice of data format cannot be made directly via the ToolBox X software.

For more information on how to set the output format and data types, see :FORMat[:DATA](IEEE 488.2 and specific commands appendix), Read and ReadBinary (COM properties and events appendix), and the data types appendix.

## **Changing Communication Settings**

Communication settings cannot be modified without turning on your unit and starting ToolBox X.

#### To change communication settings:

**1.** Click the **System Settings** button, then click **Instrument Control Configuration**.

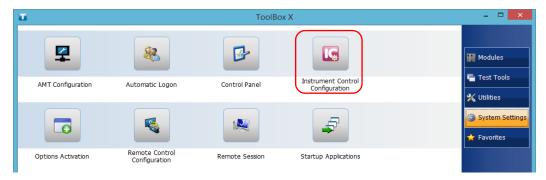

**2.** Click **Change settings**, and then, when the application prompts you to authorize the changes to your unit (identified as "computer"), click **Yes**.

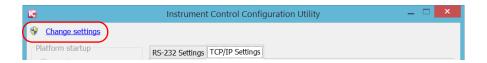

- **3.** Under **Platform Startup**, determine whether your module applications will be started locally or remotely by clicking the corresponding option.
  - ➤ If **Local** mode is selected, you will not be able to send remote commands to your unit.
  - ➤ If **Remote** mode is selected, all modules in your unit will be initialized upon startup so you are ready to send remote commands.

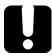

### **IMPORTANT**

Before being able to control instruments with SCPI commands, you must also allow remote access to these instruments. For more information, see *Preparing to Control Modules with a Dedicated Application* on page 197.

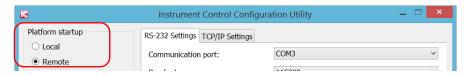

If you selected Local mode, you can go directly to step 6.

4. Under Communication Type, select GPIB, ActiveX, RS-232, or TCP/IP.
For more information on the choice of a particular type, see the table on page 160.

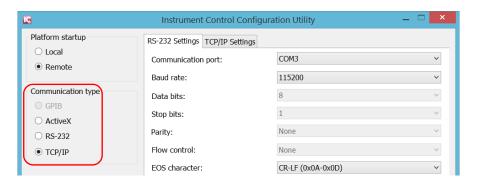

**Note:** The GPIB option is only visible if the USB to GPIB adapter is connected to one of the USB ports of your unit.

**Note:** If the selected communication type does not match the protocol that will actually be used, an error message is displayed when attempting to control the instruments.

- **5.** According to the communication type you have selected, customize the corresponding parameters as shown below.
  - ➤ For GPIB

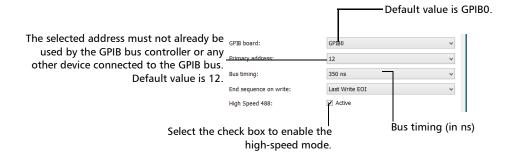

For information on bus timing or on high-speed mode, see the section pertaining to obtaining an optimum performance from your unit.

#### ➤ For RS-232

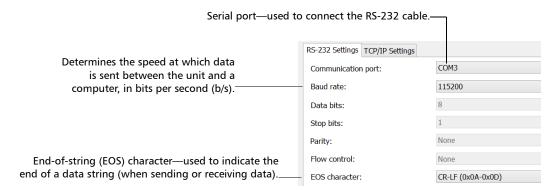

#### ➤ For TCP/IP

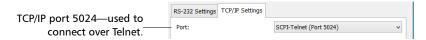

For information on communicating with TCP/IP over Telnet, see the section pertaining to communication through TCP/IP over Telnet.

**6.** Click **Apply** to confirm your changes.

#### To revert to default general settings:

1. Click the **Restore Default Settings** button.

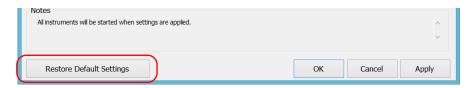

2. Click Apply to confirm your changes.

#### To revert to default GPIB settings:

1. Click the **Default GPIB Settings** button.

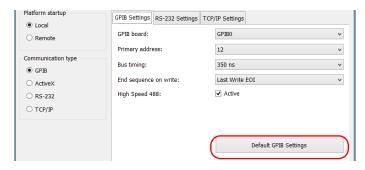

2. Click Apply to confirm your changes.

# To revert to default RS-232 settings:

1. Click the **Default RS-232 Settings** button.

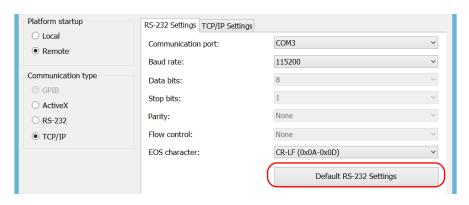

2. Click Apply to confirm your changes.

# **Configuring DCOM Access to Your Unit**

DCOM technology allows to control devices and optical instruments via Ethernet. The EXFO IcSCPIAccess Class component provided with your unit acts as a communication link between a client application and EXFO's Instrument Control. For more information, refer to the EXFO Remote Control Demo available in EXFO Apps, at

http://www.exfo.com/software/exfo-apps/exfo-remote-control-demo.

DCOM ensures communication between the client application and Instrument Control via your local network. Since each network has its own configuration, you need to be familiar with network security, users, groups, domain management, etc. Basic programming skills are also required to work with DCOM. For more information, you can refer to the Microsoft MSDN Help feature, which provides exhaustive technical documentation on all DCOM issues.

The example presented in the following pages illustrates how to make the EXFO IcSCPIAccess Class component available to all users of a local network under Windows 8.1 Pro. The example provided below is for guidance only; it may not work properly with all networks and interfaces may slightly differ depending on the operating system used.

To enable DCOM access to your unit, you must:

- > set the general security parameters
- ➤ customize the specific security parameters
- register callback events.

# **Setting the General Security Parameters**

**Note:** To modify the security parameters, you need administrator access rights.

## To set the general security parameters:

- 1. From the main window, click the **System Settings** button.
- 2. Click Control Panel.
- 3. Click System and Security > Administrative Tools.
- 4. Double-click Component Services.
- In the Component Services dialog box, go to Console Root > Component Services > Computers.

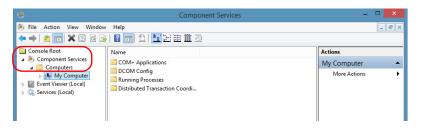

**6.** Right-click **My Computer**, and then select **Properties**.

- **7.** In the **My Computer Properties** dialog box, click the **COM Security** tab.
- 8. Under Access Permissions, click Edit Limits.

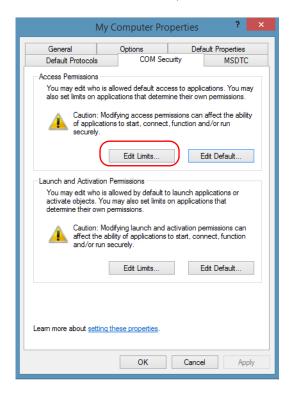

**9.** In the **Access Permission** dialog box, ensure that the **Distributed COM Users** group appears in the **Group or user names** list.

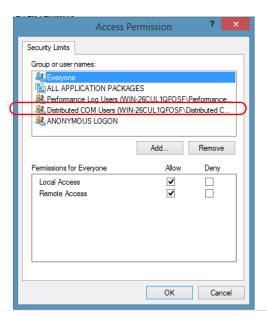

- 10. Click OK.
- **11.** In the **My Computer Properties** dialog box, click the **COM Security** tab.

## 12. Under Launch and Activation Permissions, click Edit Limits.

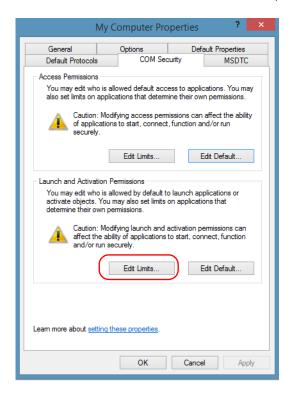

**13.** In the **Access Permission** dialog box, ensure that the **Distributed COM Users** group appears in the **Group or user names** list.

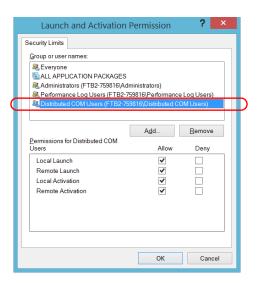

You can now allow users to access general DCOM services on your unit. You can either:

➤ Add a user to the **Distributed COM Users** group (refer to Microsoft help).

OR

➤ Add a user explicitly and define both, access and launch permissions (see procedure below).

**Note:** If you add a user explicitly, ensure to give remote access rights to the new user.

**179** 

## To add a user explicitly:

- **1.** In the **My Computer Properties** dialog box, click the **COM Security** tab.
- 2. Under Access Permission, click Edit Limits.
- **3.** In the **Access Permission** dialog box, click **Add**.

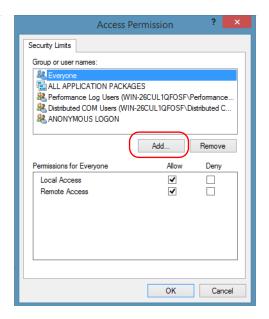

4. In the Select Users or Groups dialog box, under Enter the object names to select, type the name of the user to whom you want to give access rights.

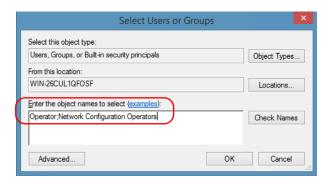

5. Click OK.

- **6.** Confirm the newly added user has remote access permission as follows:
  - **6a.** In the **Access Permission** dialog box, select the name of the new user.

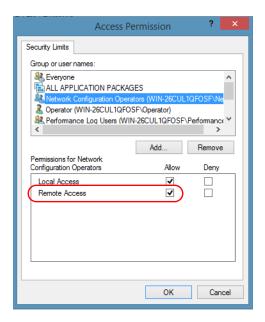

- **6b.** Under **Permissions for** (new user), ensure **Allow** is selected for **Remote Access**.
- 6c. Click OK.
- **7.** In the **My Computer Properties** dialog box, click the **COM Security** tab.
- $\textbf{8.} \quad \text{Under Launch and Activation Permissions, click Edit Limits}.$

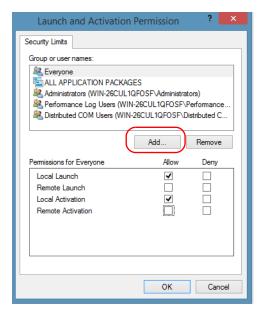

9. In the Launch and Activation Permission dialog box, click Add.

10. In the Select Users or Groups dialog box, under Enter the object names to select, type the name of the user to whom you want to give start and activation access rights.

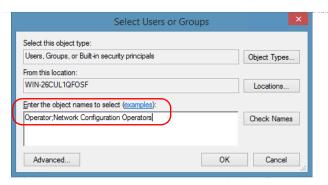

11. Click OK.

**183** 

- **12.** Confirm the newly added user has **Remote Launch** and **Remote Activation** permissions as follows:
  - **12a.** In the **Launch Permission** dialog box, select the name of the new user.

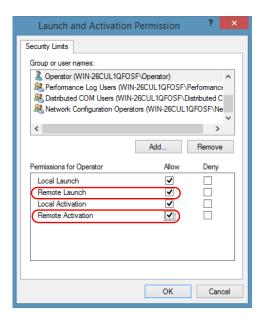

**12b.** Under **Permissions for** (new user), ensure **Allow** is selected for both **Remote Launch** and **Remote Activation**.

**12c.** Click **OK**.

# **Customizing the Specific Security Parameters**

Once you have defined the general security parameters, you can define the specific security parameters.

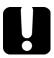

# **IMPORTANT**

Customizing access rights sets both remote AND local permissions. As a result, you will have to specify every user who must have local access to the system (see *Setting the General Security Parameters* on page 175).

If you do not specify local access rights, no user will be able to access EXFO KernosHost and, therefore, no user will be able to start ToolBox X.

#### To customize the specific security parameters:

From the Component Services window, select: Console Root >
 Component Services > Computers > My Computer > DCOM Config
 to show the contents of the DCOM Config folder.

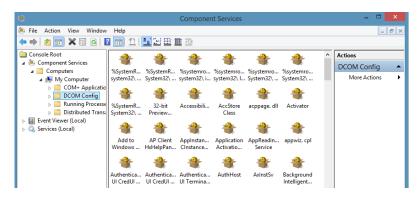

**2.** From **DCOM Config**, right-click **EXFO KernosHost**, and select **Properties**.

- **3.** Click the **General** tab.
- 4. In the Authentication Level list, select Default.

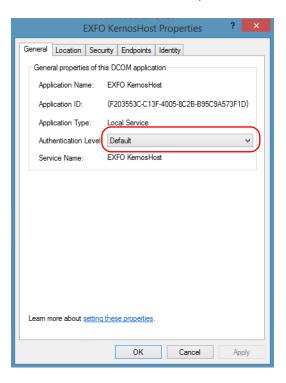

- 5. In the EXFO KernosHost Properties dialog box, click the Security tab.
- **6.** Under **Launch and Activation Permissions**, select **Customize**, and then click **Edit** to edit the list of allowed users.

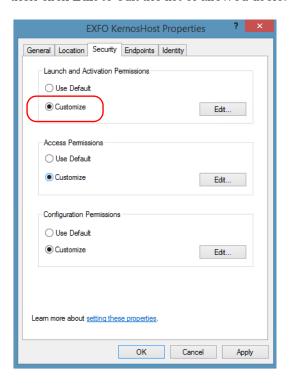

**187** 

7. In the Launch and Activation Permission dialog box, click Add.

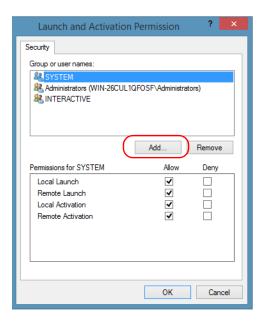

**8.** In the **Select Users or Groups** dialog box, under **Enter the object names to select**, type the name of the user to whom you want to give start and activation permissions for remote access.

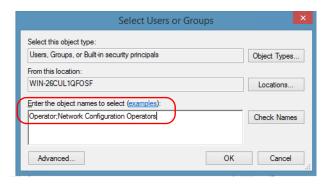

9. Click OK.

- 10. In the Launch and Activation Permission dialog box, select a user.
- **11.** To allow this user to start and activate the unit remotely, select **Allow** for all four permission choices.

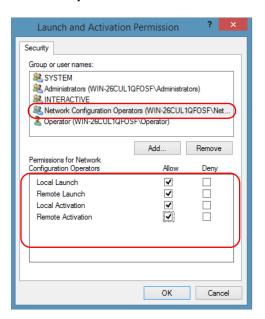

- 12. Repeat steps 10 and 11 for each newly added user.
- **13.** Click **OK**.

- **14.** In the **EXFO KernosHost Properties** dialog box, click the **Security** tab.
- **15.** Under **Access Permissions**, select **Customize**, and click **Edit** to edit the list of allowed users.

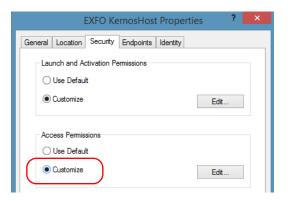

- **16.** In the **Access Permission** dialog box, click **Add**.
- **17.** In the **Select Users or Groups** dialog box, under **Enter the object names to select**, type the name of the user to whom you want to give access permissions for remote access.

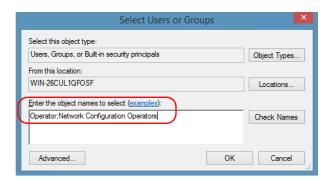

- 18. Click OK.
- 19. In the Access Permission dialog box, select a user.

**20.** To allow this user to access the unit remotely, select **Allow** for both permission choices.

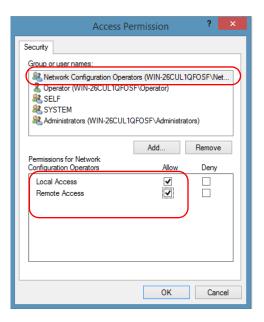

**Note:** You can also deny connection permission for specific users.

- **21.** Repeat steps 19 and 20 for each newly added user.
- **22.** Click **OK** to close the **Access Permission** dialog box.
- 23. Click OK to close the EXFO KernosHost Properties dialog box.
- 24. Restart your unit.

The EXFO IcSCPIAccess Class component, located on your unit, can now be accessed with DCOM.

**191** 

# **Enabling DCOM on Client Computer**

**Note:** To run DCOMCNFG.EXE, you need Administrator access rights.

If you want to subscribe to EXFO IcSCPIAccess Class component events, you need to set security parameters on the client computer.

## To enable DCOM on the client computer:

- **1.** Start Windows, on the taskbar, click **Start** (Start button ( ) under Windows 8.1 and Windows 10) and select **Run**.
- **2.** In the **Open** box, type "DCOMCNFG.EXE" and click **OK**.
- In the Component Services dialog box, select: Console Root >Component Services > Computers to show available computers.

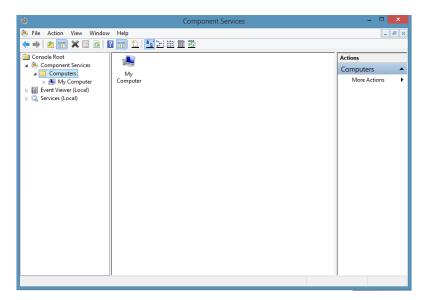

- 4. Right-click My Computer, and then select Properties.
- **5.** In the **My Computer Properties** dialog box, click the **Default Properties** tab.
- **6.** Select **Enable Distributed COM on this computer**.

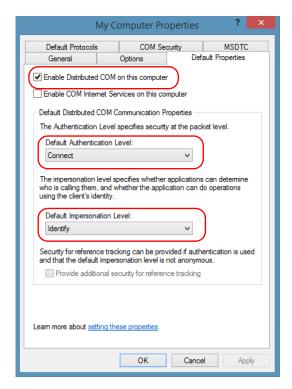

- 7. Under **Default Distributed COM Communication Properties**, in the **Default Authentication Level** list, select **Connect**.
- 8. In the **Default Impersonation Level** list, select **Identify**.

9. Click Apply.

 Click the COM Security tab and, under Access Permissions, click Edit Limits.

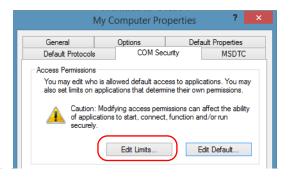

**11.** In the Access Permission dialog box, ensure that, for **ANONYMOUS LOGON**, local and remote accesses are allowed.

If **ANONYMOUS LOGON** is not listed under Group or user names, click **Add** to add it.

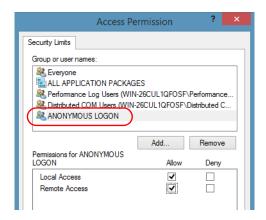

For more information on enabling events with DCOM, refer to *Appld Key* in MSDN Documentation.

# **Disabling DCOM Access to Your Unit**

**Note:** To change the DCOM access to your unit, you need Administrator access rights.

If you no longer want client computers to access your unit using DCOM, you can disable this access.

#### To disable DCOM access to your unit:

- 1. From the main window, click the **System Settings** button.
- 2. Click Control Panel.
- **3.** Click System and Security > Administrative Tools.
- 4. Double-click Component Services.
- 5. From the Component Services window, select: Console Root > Component Services > Computers > My Computer > DCOM Config to show the contents of the DCOM Config folder.

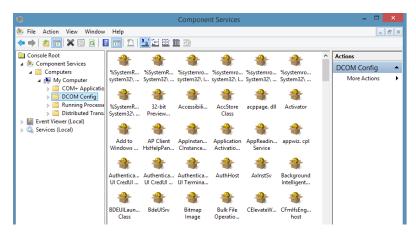

**6.** From **DCOM Config**, right-click **EXFO KernosHost**, and select **Properties**.

**195** 

- 7. In the EXFO KernosHost Properties dialog box, click the Security tab.
- **8.** Under Launch and Activation Permissions and Access Permissions, select Use Default.

This ensures the EXFO IcSCPIAccess Class component uses the default lists instead of the customized lists.

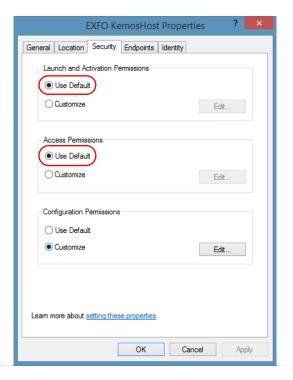

- 9. Click OK.
- **10.** Restart your unit.

The EXFO IcSCPIAccess Class component, located on your unit, *cannot* be accessed with DCOM.

# Preparing to Control Modules with a Dedicated Application

Some modules come with a dedicated application designed to control them remotely from a computer. The main characteristic of this application is that it lets another user control the module as if it was close at hand.

To control the module remotely, you must configure it on the unit containing the module, including a description that can help you identify it. The user controlling the module from a computer must install the dedicated application (for more information on the installation, refer to the application documentation).

- The module can be controlled both remotely and locally at the same time.
- You will have to configure your remote control again in the following cases:
  - you inserted the module in another slot
  - you applied changes on applications while the module is not inserted in its slot.

**Note:** Some modules do not support the remote control.

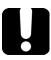

# **IMPORTANT**

If there is a network failure or a problem with your remotely-controlled module, you can shut it down without closing all the other applications. The local and remote module session will then be closed.

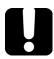

# **IMPORTANT**

Before being able to control instruments with SCPI commands, you must first allow remote access to these instruments.

#### To activate or deactivate remote control:

- 1. From the main window, click the **System Settings** button.
- 2. Click Remote Control Configuration.

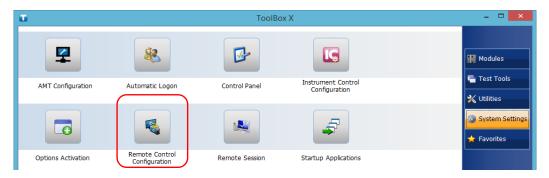

**3.** If necessary, click **Change settings**, and then, when the application prompts you to authorize the changes to your unit (identified as "computer"), select **Yes**.

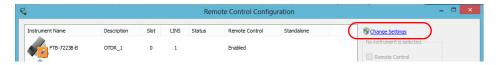

4. From the Remote Control Configuration window you will see all the inserted modules. Select the module for which you want to have a remote access.

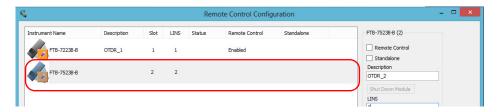

- **5.** Set the parameters:
  - ➤ Select **Remote Control** to be able to access the module remotely (via TCP/IP over Telnet or other).
  - ➤ Select **Standalone** to leave the module active even if all users close their dedicated applications.
- **6.** If desired, under **Description**, type a description that will help you identify the instrument.

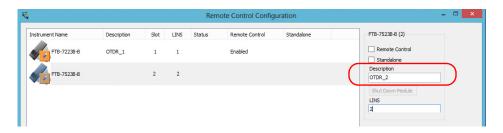

**Note:** You can enter up to 10 characters. The description can correspond to the test interface ID or to any other short text of your choice.

**199** 

**7.** If necessary, under **LINS**, modify the logical instrument number that you will use to access the instrument remotely.

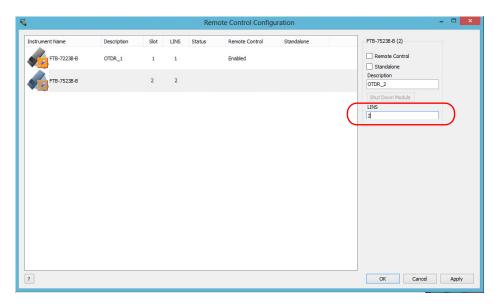

**Note:** If the **LINS** column is empty, it means that the corresponding module cannot be controlled using SCPI commands.

**8.** Click **Apply** to confirm your changes or **OK** to apply your changes and close the window.

**Note:** This information will be updated the next time you start the module application and will appear in the title bar if the module application allows it. Refer to the corresponding module documentation for more details.

# To shut down the remotely-controlled module:

Click Shut Down Module.

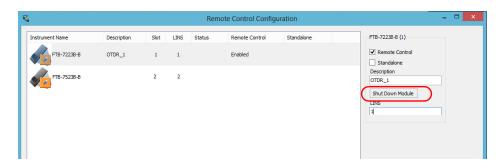

# 11 Using Your Unit and Modules in an Automated Test Environment

EXFO supplies commands that follow the guidelines determined by the SCPI consortium for all available instruments. EXFO also supplies COM properties and events allowing you to build your own application.

The present chapter gives you information to help you use the provided commands, as well as COM properties and events to remotely control your instruments.

If you need information on how to prepare your unit for remote control, see the corresponding section in this documentation.

# **Standard Status Data Structure**

Each device that is physically connected to the remote bus has four status registers with a structure complying with the IEEE 488.2 standard. These registers allow the controller to monitor events and get useful information on the status of the devices it controls.

- ➤ Standard Event Status Register (ESR)
- ➤ Standard Event Status Enable Register (ESE)
- ➤ Status Byte Register (STB)
- ➤ Service Request Enable Register (SRE)

## **ESR and ESE**

The standard event status register and status enable register information is presented in the following table.

| Bits | Mnemonics                    | Bit Value |
|------|------------------------------|-----------|
| 7    | Power On (PON)               | 128       |
| 6    | User Request (URQ)           | 64        |
| 5    | Command Error (CME)          | 32        |
| 4    | Execution Error (EXE)        | 16        |
| 3    | Device-Dependent Error (DDE) | 8         |
| 2    | Query Error (QYE)            | 4         |
| 1    | Not Used (N.U.)              | 0         |
| 0    | Operation Complete (OPC)     | 1         |

# Using Your Unit and Modules in an Automated Test Environment

Standard Status Data Structure

The following table presents a summary of the possible operations on ESR and ESE registers.

| Register | Read       | Write     | Clear                             |
|----------|------------|-----------|-----------------------------------|
| ESR      | Use *ESR?. | -         | ➤ Use *CLS.                       |
|          |            | to write. | ➤ Read the register.              |
| ESE      | Use *ESE?. | Use *ESE. | Use *ESE with a value equal to 0. |

# **STB and SRE**

The status byte register and service request enable register information is presented in the following table.

| Bits | Mnemonics                                             | Bit Value |
|------|-------------------------------------------------------|-----------|
| 7    | Not Used (N.U.)                                       | 0         |
| 6    | Master Summary Status (MSS)/ Service<br>Request (RQS) | 64        |
| 5    | Event Summary Bit (ESB)                               | 32        |
| 4    | Message Available (MAV)                               | 16        |
| 3    | Not Used (N.U.)                                       | 0         |
| 2    | Error Available (EAV)                                 | 4         |
| 1    | Not Used (N.U.)                                       | 0         |
| 0    | Not Used (N.U.)                                       | 0         |

# **Using Your Unit and Modules in an Automated Test Environment**

Standard Status Data Structure

The following table presents a summary of the possible operations on STB and SRE registers.

| Register | Read                                                                                                    | Write                                                                                                    | Clear                                                                                                    |
|----------|----------------------------------------------------------------------------------------------------|----------------------------------------------------------------------------------------------------|----------------------------------------------------------------------------------------------------|
| STB      | <ul> <li>Use *STB?.</li> <li>Use serial poll (GPIB bus sequence that allows retrieval of the value without interrupting the current process).</li> </ul> | Impossible to write;<br>the register content is<br>only modified when<br>the Event registers or<br>Queues are modified. | Use *CLS before sending a query (to clear the Event registers and Queues and by the same token clear the STB register). |
| SRE      | Use *SRE?.                                                                                                    | Use *SRE with a value equal to 0 to disable the register or with a value equal to 1 to enable it.                       | <ul><li>Use *SRE with a value equal to 0.</li><li>At startup, the register is set to 0.</li></ul>                       |

The diagram displayed on the next page is a useful aid in understanding the general commands and how a service request (SRQ) is generated.

Using a service request, a device notifies the controller that an event requiring special attention occurred. The controller will then find which device generated a SRQ (its RQS bit is set) and the causes of it.

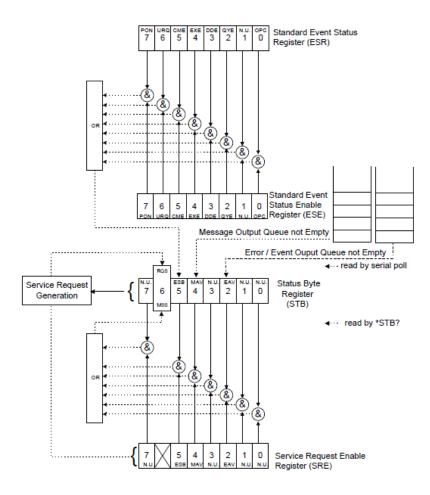

# **SCPI Command Structure**

The information presented in this section provides an overview of SCPI programming. If you need detailed information, refer to:

- ➤ The International Institute of Electrical and Electronics Engineers. *IEEE Standard 488.2-1992*, *IEEE Standard Codes*, *Formats*, *Protocols and Common Commands For Use with ANSI/IEEE Std. 488.1-1987*. New York, 1992.
- ➤ Standard Commands for Programmable Instruments (SCPI). Volume 1: Syntax and Style. Vers. 1999.0 May, U.S.A, 1999.

The provided commands follow the guidelines determined by the Standard Commands for Programmable Instruments (SCPI) consortium. A *program message* consists of one or more commands (and/or queries) with their appropriate parameters.

For example, a program message could contain a command used to activate or deactivate a source. The corresponding command syntax would be:

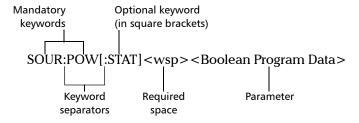

When sending a message containing the previous command, you would actually type: SOUR:POW ON.

## Using Your Unit and Modules in an Automated Test Environment

SCPI Command Structure

The following table shows elements that are commonly used in the commands or queries syntax.

| Item            | Meaning                                                                                                    |
|-----------------|----------------------------------------------------------------------------------------------------|
| []              | Enclose optional keywords or parameters.  Do not include square brackets in your program message.                                                                                                    |
| [1n]            | Indicates that the instrument provides multiple capabilities and that you have to specify which one you want to use. If you omit the value, the command will take effect on the first capability.                        |
|                 | Multiple capabilities can be found at any branch of the command tree (root, intermediate node or terminal node).                                                                                                    |
|                 | Example: If the command is :SENSe[1n]:CORRection:COLLect:ZERO and you want it to take effect on the second SENSe (sensor) capability of the instrument, you may send this:                                               |
|                 | :SENSe2:CORRection:COLLect:ZERO.                                                                                                    |
|                 | Do not include square brackets in your program message; simply enter the number.                                                                                                    |
| <wsp></wsp>     | Indicates that a space is required ("wsp" stands for "white space"). Corresponds to ASCII character codes (0 to 9 and 11 to 32, in decimal). Do not include " <wsp>" in your program message; simply type a space.</wsp> |
| <digit></digit> | Element used in the construction of various numeric data types. Can take any value between 0 and 9 inclusively (corresponds to ASCII character codes 48 to 57, in decimal).                                              |

| Item                  | Meaning                                                                                                    |
|-----------------------|----------------------------------------------------------------------------------------------------|
| <mnemonic></mnemonic> | Element used in the construction of certain data types and program messages.                                                                                                    |
|                       | <ul> <li><upper alpha="" case="" lower=""></upper></li> <li><udo con<="" control="" of="" th="" the="" to=""></udo></li></ul>                                                                                           |
|                       | In the diagram above,                                                                                                    |
|                       | " <upper alpha="" case="" lower="">" corresponds to ASCII character codes<br/>(65 to 90 and 97 to 122, in decimal).</upper>                                                                                             |
|                       | ➤ "_" corresponds to an underscore character (code 95, in decimal).                                                                                                    |
| < >                   | Text appearing between angled brackets specifies the command parameter to be sent or the response you will receive from an instrument.  Do not include angled brackets in your program message.                         |
|                       | Indicates that one, and only one, value must be selected from the available choices.  Example: If the list is $0 \mid 1$ , you can only select $0$ or $1$ .  Do not include the pipe character in your program message. |
| {}                    | Indicate that the enclosed parameters can appear 0 to n times when the command is used.  Do not include braces in your program message.                                                                                 |
| :                     | Mandatory to separate keywords. Can be omitted at the beginning of a program message. For example, you can use either :SYST:ERR or SYST:ERR.                                                                            |

| Item | Meaning                                                                                                    |
|------|----------------------------------------------------------------------------------------------------|
| ;    | ➤ Mandatory to separate the different commands of a program message when more than one command is sent at a time. In this case, it is called < <i>PROGRAM MESSAGE UNIT SEPARATOR</i> >. |
|      | ➤ Also used to separate responses when multiple queries were sent in a single program message. In this case, it is called <response message="" separator="" unit="">.</response>        |
| ,    | ➤ Mandatory to separate parameters in a command or a query. In this case, it is called <i><program data="" separator=""></program></i> .                                                |
|      | ➤ Also used to separate the various responses from a query. In this case, it is called < <i>RESPONSE DATA SEPARATOR</i> >.                                                              |

There are also several conventions regarding command syntax:

- Spelling errors will cancel the command or query.
- ➤ Commands and queries are not case-sensitive. You can type your program messages using either lower-case or upper-case letters.
- ➤ The command or query can be written using only the three- or four-letter shortcuts, only full words, or a combination of both.

The example below shows the long and the short forms of a same query.

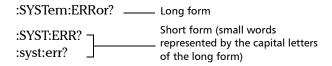

## **Consulting Data Types**

If you need information about data types used in EXFO's documentation, see the appendix on data types.

## **Writing Remote Control Code**

Your unit offers many commands permitting complete remote control of all the supported components. These commands adhere to the SCPI standard.

You can find all the commands and queries supported by your unit in the *IEEE 488.2 and Specific Commands* appendix. For information on commands specific to particular instruments, refer to each instrument's user guide.

When you write code, you must follow these rules on message reception and transmission:

- ➤ The controller must have sent a complete message to the instrument (including the message terminator) before retrieving a response.
- ➤ The controller must retrieve all the responses from previous queries (including the response terminator) before sending a new message to an instrument.
- ➤ The controller must not try to retrieve a response from an instrument if the corresponding query has not been previously sent to the instrument.
- ➤ You must pay special attention to queries that return an indefinite ASCII response. To avoid any confusion, the IEEE 488.2 standard requires that this data type be immediately followed by a response termination character. For this reason, when working with compound queries, you must ensure that a query sending an indefinite ASCII response is the last query of the series.
- ➤ Be careful when sending program messages containing multiple queries that return large amounts of data. Since the controller can only retrieve data when the instrument has finished processing the queries, it could result in problems ranging from a saturation of the output queue to the complete blocking of the whole system.

## **Error Message Format**

System and device-specific errors are managed by your unit. The generic format for error messages is illustrated in the following figure.

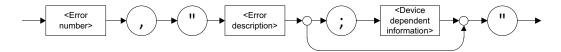

As shown in the above figure, the message contains three parts:

- error number
- > error description
- ➤ device-dependent information

Error messages ending in a negative number are SCPI-based errors.

For a complete list of possible errors, see the appendix on SCPI-based errors.

## **Monitoring Remote Commands**

ToolBox X allows you to monitor remote commands sent to your units, if desired.

#### To monitor remote commands:

- 1. From the main window, click the **Test Tools** button.
- 2. Select SCPI Telnet Monitor.

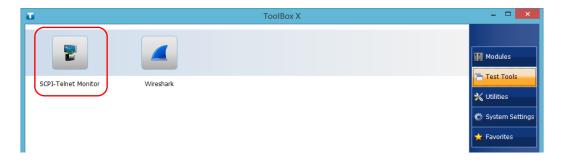

#### Using Your Unit and Modules in an Automated Test Environment

Monitoring Remote Commands

When you send SCPI commands over TCP/IP through Telnet from the EXFO Instrument Control, you are automatically connected to the monitoring system.

**Note:** Port 5024 is designated for sending SCPI commands in the Telnet protocol.

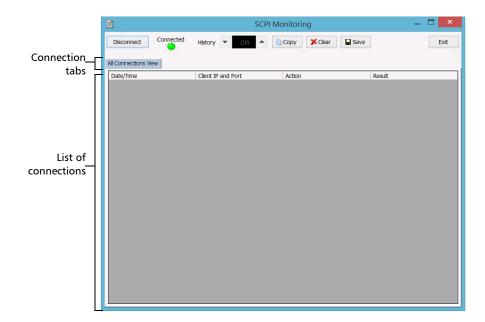

Once connected, your current connection information will appear in the **All Connections View** tab, and the commands will appear as a list in the lower part of the window.

The **Disconnect** button becomes available for you to click when you are ready to disconnect.

Connection information is also displayed in a separate tab, identified by its IP address, from where you can monitor the commands and other actions sent through TCP/IP over Telnet, as well as the results.

#### **Using Your Unit and Modules in an Automated Test Environment**

Monitoring Remote Commands

With the **History** parameter, you determine how many commands you want to keep in the list. You can increase or decrease the number by using the arrow buttons on each side of the list.

To clear the history, click Clear.

To view the list in any word processor, click **Copy** to copy it to the clipboard, and then paste it in your document. You can use any program, as the list is copied in text format.

To save the list as a file, click Save.

To exit the monitoring utility, click Exit.

For more information, refer to the user documentation about communication through TCP/IP over Telnet.

## 12 Maintenance

To help ensure long, trouble-free operation:

- Always inspect fiber-optic connectors before using them and clean them if necessary.
- ➤ Keep the unit free of dust.
- Clean the unit casing and front panel with a cloth slightly dampened with water.
- ➤ Store unit at room temperature in a clean and dry area. Keep the unit out of direct sunlight.
- ➤ Avoid high humidity or significant temperature fluctuations.
- > Avoid unnecessary shocks and vibrations.
- ➤ If any liquids are spilled on or into the unit, turn off the power immediately, disconnect from any external power source and let the unit dry completely.

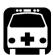

## **WARNING**

The use of controls, adjustments and procedures, namely for operation and maintenance, other than those specified herein may result in hazardous radiation exposure or impair the protection provided by this unit.

# **Connecting Remotely to Your Unit for Maintenance or Troubleshooting**

You can use the AMT Remote Access application to connect remotely to your unit if you ever need to perform maintenance or troubleshooting tasks. For more information, see *Working with Intel Active Management Technology* on page 101.

## **Managing Windows Updates**

By default, your unit is configured to check for updates, but to let you choose whether you want to download and install them or not.

However, if you prefer, you can configure your unit to automatically search and install Windows updates to ensure that you benefit from the latest versions of the Windows applications. Your unit will need an Internet access for the updates.

Only the applications from Microsoft will be updated with the automatic Windows update feature. If you want to update EXFO applications, see *Installing or Upgrading the Applications* on page 43. The third-party applications will need to be updated manually.

#### To manage the updates for Windows applications:

- 1. From the main window, click the **System Settings** button.
- 2. Click Control Panel.

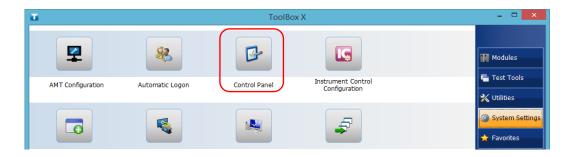

#### 3. Click System and Security.

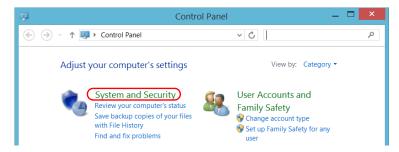

4. Under Windows Update, click Turn automatic updating on or off.

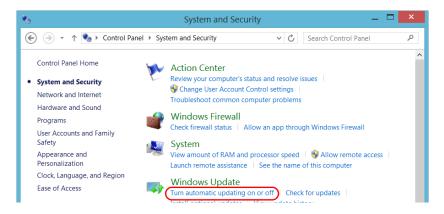

**5.** Select the update options that best suit your needs.

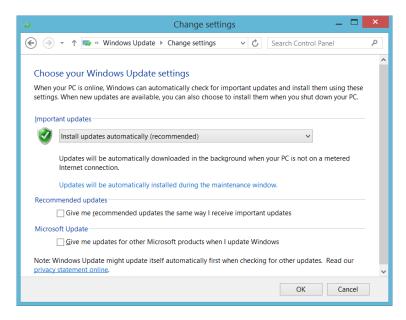

6. Click OK to confirm your changes and return to Control Panel.

# Recycling and Disposal (Applies to European Union Only)

For complete recycling/disposal information as per European Directive WEEE 2012/19/UE, visit the EXFO Web site at www.exfo.com/recycle.

## 13 Troubleshooting

## **Solving Common Problems**

Before calling EXFO's technical support, you may want to consider the following solutions to problems that could occur.

| Problem                                  | Possible Cause                                                                     | Solution                                                                                                    |
|------------------------------------------|------------------------------------------------------------------------------------|----------------------------------------------------------------------------------------------------|
| My unit does not start.                  | It is not connected to a power source.                                             | Make sure that the external power supply is connected at both ends.                                                                                               |
|                                          | The system has encountered a problem.                                              | Flip the main power switch (located at the back of the unit) to the Off position, and then flip it back to the On position.                                       |
|                                          | Windows startup files have been corrupted.                                         | Contact EXFO.                                                                                                    |
| My unit is running slower than expected. | The configuration of some of the Windows components is underway in the background. | The first few times that you start your unit, after a reset operation, of after certain updates, you may notice that the performance of your unit is not optimum. |
|                                          |                                                                                    | If this is the case, you may want to leave your unit idle for about an hour to give Windows the time to complete its configuration tasks.                         |

## Solving Common Problems

| Problem                                              | Possible Cause                                     | Solution                                                                                                    |
|------------------------------------------------------|----------------------------------------------------|----------------------------------------------------------------------------------------------------|
| My unit is not responding.                           | The system has encountered a problem.              | Try to turn off the unit (see <i>Turning Off Your Unit</i> on page 32), and then turn it on again.                                                           |
|                                                      |                                                    | If you cannot turn off the unit, flip the main power switch (located at the back of the unit) to the Off position, and then flip it back to the On position. |
| The USB device I have just connected is not working. | The device has not been detected.                  | Disconnect, then reconnect the device.                                                                                                    |
|                                                      |                                                    | Turn off the unit, then turn it on again.                                                                                                    |
|                                                      | You do not have the proper driver for this device. | Ensure that you have the right driver (can be provided with the device itself).                                                                              |
| The unit does not recognize a test module.           | Module application is not installed.               | Install the corresponding application using the Update Manager application.                                                                                  |
|                                                      | Defective module.                                  | If the unit recognizes other modules, the faulty module could be defective. Return it to EXFO for repairs.                                                   |
|                                                      | Module is not supported on your unit.              | Refer to the unit's technical specifications for the complete list of supported modules.                                                                     |

| Problem                                                                                                    | Possible Cause                                                                                                    | Solution                                                                                                    |
|----------------------------------------------------------------------------------------------------|----------------------------------------------------------------------------------------------------|----------------------------------------------------------------------------------------------------|
| An error message warns me that there is not enough disk space to perform a refresh operation on my unit.                       | <ul> <li>When you perform a refresh operation,</li> <li>Windows creates a folder (Windows.old) in which the files from the previous installation are stored. This folder now uses too much disk space.</li> <li>The disk needs a cleanup.</li> </ul> | Remove the Windows.old folder or the unused files with the Disk Cleanup utility. For more information, see Freeing Up Disk Space with the Disk Cleanup Utility on page 125.                                                                                                    |
| On the built-in display of the unit, I do not see the IPv6 address that I have configured in the AMT Web-based application. OR | Only the IPv4 addresses can<br>be shown on the built-in<br>display of the unit.                                                                                                    | ➤ To retrieve the IPv6 address of the maintenance ports, connect to your unit using Remote Desktop or VNC.                                                                                                    |
| The IPv6 address visible on the built-in display of the unit is truncated.                                                     |                                                                                                    | <ul> <li>➤ In ToolBox X, tap         System Settings &gt; AMT         Configuration.</li> <li>➤ Connect as usual to the         AMT application         (see Connecting to Your         Unit Remotely With AMT         Remote Access on         page 103)</li> <li>The current IP address is</li> </ul> |
|                                                                                                    |                                                                                                    | displayed in the main window for future reference.                                                                                                    |

## Troubleshooting

Solving Common Problems

| Problem                                                                                                    | Possible Cause | Solution                                                                                                    |
|----------------------------------------------------------------------------------------------------|----------------|----------------------------------------------------------------------------------------------------|
| I need to connect to the AMT Web-based application, but I do not have the IP address of the maintenance ports. |                | If the IP address is not visible on the built-in display of the unit, restart the unit. The IP address should now be visible. |

## **Restoring Your Unit to Normal Operation**

If you ever encounter major problems with your unit (for example, the unit does not behave the way it used to), you can revert it to a previous state. You can revert your unit either to its initial state (as it was at time of purchase), or to a specific state with a backup image (WIM file) created previously.

**Note:** For current updates, use Update Manager.

You can create your own WIM files directly from your unit and store them on a USB key for future use.

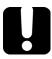

#### **IMPORTANT**

- ➤ The WIM files that you create are based on the serial number of your unit. This means that the WIM files created on one unit are only valid to restore this particular unit.
- ➤ Since you need to connect a USB key to the unit, the creation of WIM files and the restoration of your unit using these WIM files cannot be made remotely.

When you want to restore your unit, there are several options. The table below gives an overview of the possibilities.

| Method  | Description                                                                                                    |
|---------|----------------------------------------------------------------------------------------------------|
| Refresh | ➤ The unit will be reverted to its initial state.                                                                                                    |
|         | ➤ All data files that were saved to the default personal folders (Documents, Pictures, etc.) will still be available once the operation is complete. |
|         | ➤ If you have installed products and updates since you purchased your unit, you will have to reinstall them.                                         |
|         | Refer to Microsoft documentation for more information.                                                                                               |
| Reset   | ➤ The unit will be reverted to its initial state.                                                                                                    |
|         | ➤ All data files will be lost once the operation is complete.                                                                                        |
|         | ➤ If you have installed products and updates since you purchased your unit, you will have to reinstall them.                                         |
|         | Refer to Microsoft documentation for more information.                                                                                               |
| Restore | ➤ The unit will be reverted to the state in which it was when the WIM file was created.                                                              |
|         | All data files will be lost once the operation is<br>complete.                                                                                       |
|         | ➤ If you have installed products and updates since the WIM file was created, you will have to reinstall them.                                        |

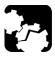

## **CAUTION**

DO NOT TURN OFF your unit while the recovery operation is underway. Doing so may severely damage your unit. Damaged units will need to be sent back to EXFO for repair.

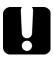

## **IMPORTANT**

- ➤ Refresh operation: All the data that is stored in the default personal folders will still be available once the operation is complete. However, any data stored in other folders will be lost. You may want to back up this data before refreshing your unit.
- ➤ Reset and restore operations: To avoid losing the data that is stored on your unit, you may want to back it up before resetting or restoring your unit. Otherwise, all your files will be lost.

#### To revert your unit to a previous state:

1. If desired, back up your data.

**Note:** If you want to have a look at the content of the Windows.old folder containing files of the previous installation, go to the root of the C drive (Windows (C:)). If you do not see the Windows.old folder, it means no refresh operation has ever been performed on your unit.

- **2.** On your unit, with your mouse, point to the upper right or lower right corner of the screen to display the Charm bar.
- 3. Click Settings > Change PC settings.

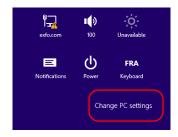

#### 4. Click Update and recovery.

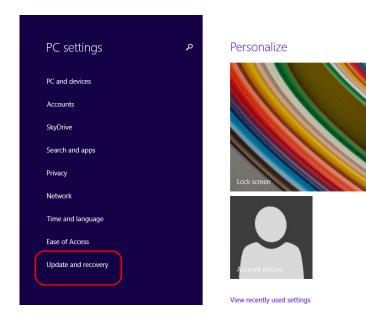

#### 5. Click Recovery.

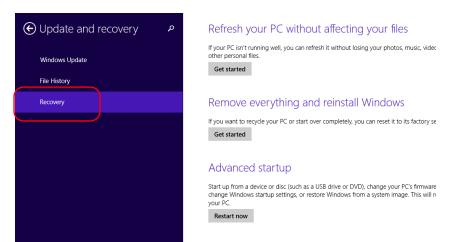

- **6.** If you want to refresh or reset your unit, proceed as follows:
  - **6a.** Click the **Get started** button corresponding to your choice.

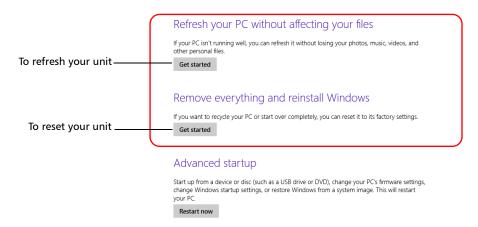

**6b.** Follow the on-screen instructions.

- **7.** If you want to restore your unit (with a WIM file), proceed as follows:
  - 7a. Under Advanced Startup, click Restart now.

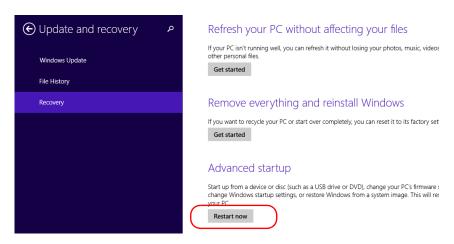

7b. Under Choose an option, click Troubleshoot.

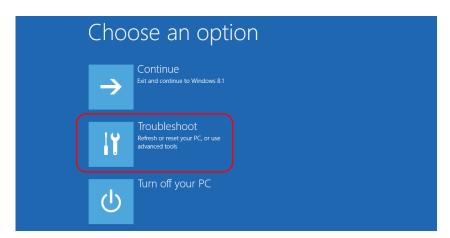

**7c.** Click **Platform Imaging Utility** to display the corresponding application.

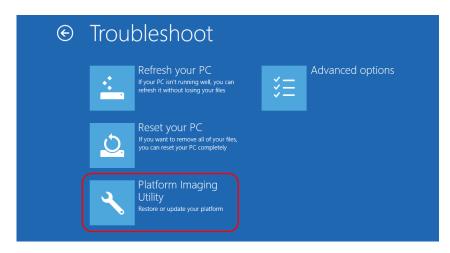

**7d.** Connect the USB key with the desired WIM file to your unit.

**7e.** From the Platform Servicing and Imaging Utility wizard, select **Restore unit from a WIM file**, and then click **Next**.

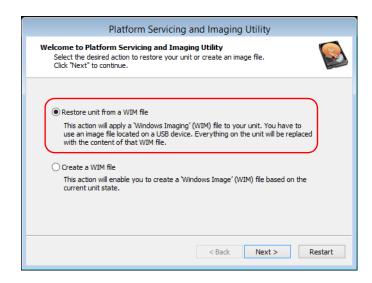

7f. Click Browse.

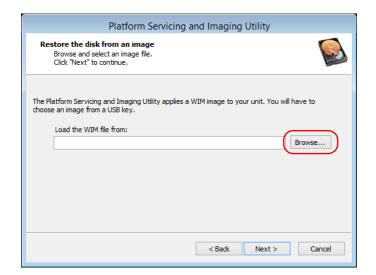

- **7g.** Locate the USB key, and then double-click its identifier to access the contents.
- **7h.** Select the desired WIM file.
- 7i. Click Next.

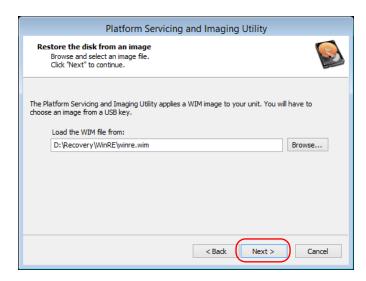

- **7j.** Read the warning, and then click **Start** to restore the unit with the selected image.
- **7k.** When the operation is complete and the application prompts you, disconnect the USB key, and then click **OK**.

The unit will restart.

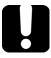

## **IMPORTANT**

The creation of a WIM file implies a compression of the files that are currently installed on your unit. The size of the files after compression cannot be estimated beforehand.

For this reason, the application WILL NOT PROMPT YOU AT THE BEGINNING of the operation if the storage capacity (or the file system) of your USB key is not appropriate.

To avoid problems, always use a USB key with an NTFS file system, and a minimum of 16 GB of free disk space.

#### To create a WIM file for your unit:

- **1.** On your unit, with your mouse, point to the upper right or lower right corner of the screen to display the Charm bar.
- 2. Click Settings > Change PC settings.

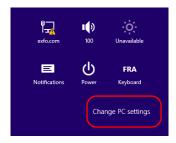

#### 3. Click Update and recovery.

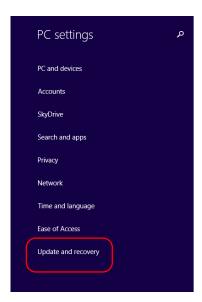

Personalize

Lock screen

4. Click Recovery.

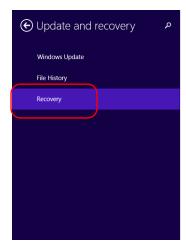

#### Refresh your PC without affecting your files

If your PC isn't running well, you can refresh it without losing your photos, music, video other personal files.

Get started

#### Remove everything and reinstall Windows

If you want to recycle your PC or start over completely, you can reset it to its factory se Get started

#### Advanced startup

View recently used settings

Start up from a device or disc (such as a USB drive or DVD), change your PC's firmware change Windows startup settings, or restore Windows from a system image. This will n your PC.

Restart now

5. Under Advanced Startup, click Restart now.

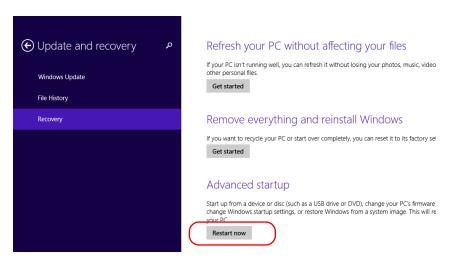

**6.** Under Choose an option, click Troubleshoot.

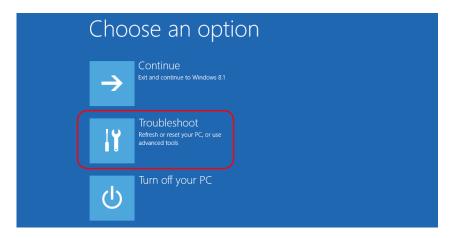

**7.** Click **Platform Imaging Utility** to display the corresponding application.

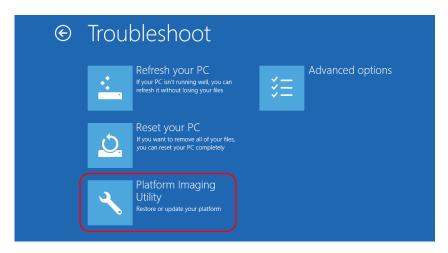

**8.** Connect a USB key to your unit.

**9.** From the Platform Servicing and Imaging Utility wizard, select **Create a WIM file**, an then click **Next**.

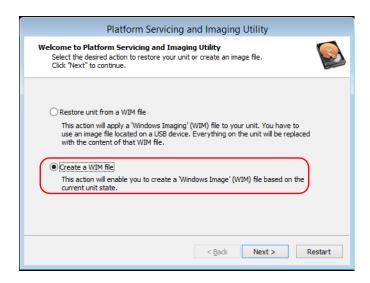

10. Click Browse.

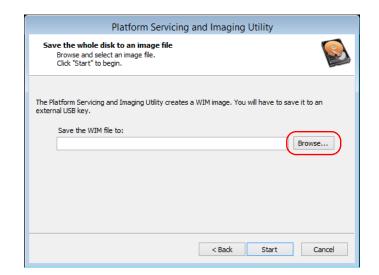

**239** 

- **11.** Locate the USB key, and then double-click its identifier to access the contents.
- **12.** Select the desired folder.
- 13. Enter a file name, and then click Save.
- 14. Click Start.

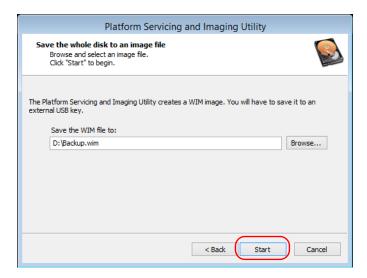

**Note:** The time required to create the image varies with the configuration of your unit.

- **15.** When the operation is complete and the application prompts you, click **OK**.
- 16. Disconnect the USB key.

- 17. Click Cancel to return to the Welcome window of the utility.
- 18. Click Restart.

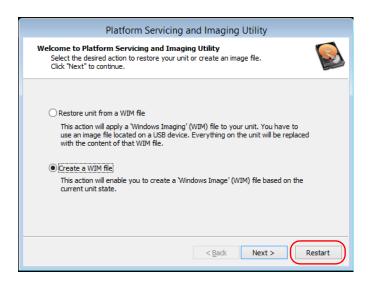

The WIM file is ready for future use.

## **Accessing the Online Documentation**

You can access the user documentation as well as the license agreements at all times from your unit.

There are two formats of user documentation provided on your unit: online help and complete user guides (for products having safety instructions). When you open user documentation in PDF format from ToolBox X (or the configuration wizard), the files are displayed automatically in the provided PDF viewer.

**Note:** The user guides of all products are available from the My EXFO section of the EXFO Web site (www.exfo.com) for download in PDF format.

#### To view the online help:

From ToolBox X or an instrument application, click ① (or the equivalent).

#### To view the documentation in PDF format:

- **1.** From the main window, click the **Utilities** button.
- **2.** Click the icon corresponding to the type of document that you want to view.

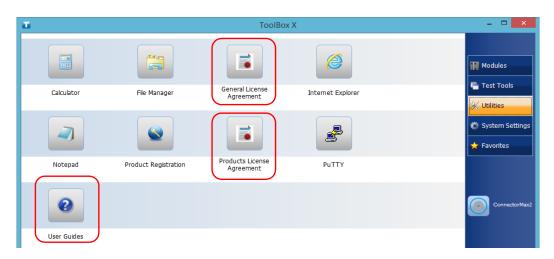

## **Contacting the Technical Support Group**

To obtain after-sales service or technical support for this product, contact EXFO at one of the following numbers. The Technical Support Group is available to take your calls from Monday to Friday, 8:00 a.m. to 7:00 p.m. (Eastern Time in North America).

#### **Technical Support Group**

400 Godin Avenue Quebec (Quebec) G1M 2K2

CANADA

1 866 683-0155 (USA and Canada)

Tel.: 1 418 683-5498 Fax: 1 418 683-9224 support@exfo.com

For detailed information about technical support, and for a list of other worldwide locations, visit the EXFO Web site at www.exfo.com

If you have comments or suggestions about this user documentation, you can send them to customer.feedback.manual@exfo.com.

To accelerate the process, please have information such as the name and the serial number (see the product identification label), as well as a description of your problem, close at hand.

## **Viewing System Information**

You can easily access important information such as the serial number, version numbers for ToolBox X and hardware components, or network interfaces information directly from your unit. You can also find the contact information if you ever need to reach EXFO.

## **Retrieving the Serial Number of Your Unit**

The serial number of your unit is easily accessible from ToolBox X.

**Note:** You can also view the serial number on the label affixed to the back of your unit.

#### To retrieve the serial number of your unit:

- 1. In the lower right corner of the main window, click 📵
- 2. Click the Platform tab.

The serial number is displayed.

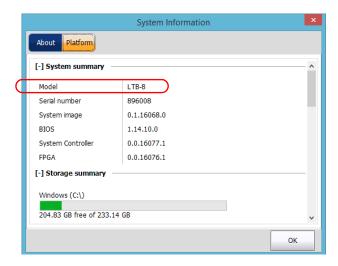

**Note:** The serial numbers of your modules are visible from the **Modules** window.

## **Retrieving the Component Versions**

You can view the version of ToolBox X as well as those of the system image and hardware components that are installed on your unit.

#### To retrieve the ToolBox X version:

- 1. In the lower right corner of the main window, click ①.
- **2.** Click the **About** tab.

The version number is displayed.

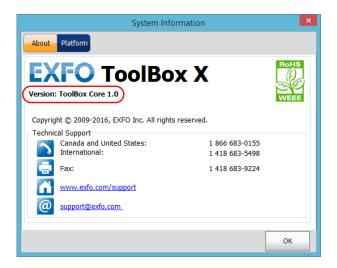

# To retrieve the version numbers of the system image and hardware components:

- 1. In the lower right corner of the main window, click ①.
- **2.** Click the **Platform** tab.

The version numbers are displayed.

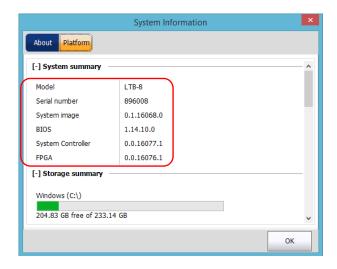

## **Retrieving Network Interfaces Information**

You can view the information related to the network interfaces (adapters) such as the status of the interfaces, the IP address, etc.

#### To retrieve network interfaces information:

- 1. In the lower right corner of the main window, click ①
- **2.** Click the **Platform** tab.

The information is displayed (one section per network interface).

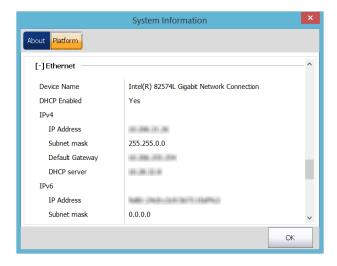

**Note:** The IP address that you need to access AMT is not visible from Windows, and thus not visible from ToolBox X either. It is visible from the built-in display on the front panel of your unit. For more information on AMT, see Connecting to Your Unit Remotely With AMT Remote Access on page 103.

## **Retrieving the Contact Information**

All the information necessary to contact EXFO is available from your unit.

#### To retrieve the contact information:

- 1. In the lower right corner of the main window, click 0.
- 2. Click the **About** tab.

The contact information is displayed.

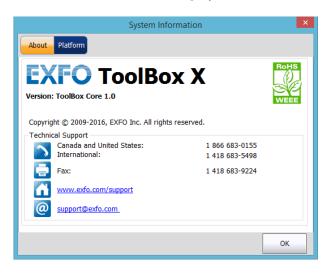

## **Transportation**

Maintain a temperature range within specifications when transporting the unit. Transportation damage can occur from improper handling. The following steps are recommended to minimize the possibility of damage:

- ➤ Pack the unit in its original packing material when shipping.
- ➤ Avoid high humidity or large temperature fluctuations.
- ➤ Keep the unit out of direct sunlight.
- ➤ Avoid unnecessary shocks and vibrations.

# 14 Warranty

#### **General Information**

EXFO Inc. (EXFO) warrants this equipment against defects in material and workmanship for a period of two years from the date of original shipment. EXFO also warrants that this equipment will meet applicable specifications under normal use.

During the warranty period, EXFO will, at its discretion, repair, replace, or issue credit for any defective product, as well as verify and adjust the product free of charge should the equipment need to be repaired or if the original calibration is erroneous. If the equipment is sent back for verification of calibration during the warranty period and found to meet all published specifications, EXFO will charge standard calibration fees.

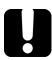

### **IMPORTANT**

The warranty can become null and void if:

- unit has been tampered with, repaired, or worked upon by unauthorized individuals or non-EXFO personnel.
- warranty sticker has been removed.
- case screws, other than those specified in this guide, have been removed.
- > case has been opened, other than as explained in this guide.
- unit serial number has been altered, erased, or removed.
- unit has been misused, neglected, or damaged by accident.

THIS WARRANTY IS IN LIEU OF ALL OTHER WARRANTIES EXPRESSED, IMPLIED, OR STATUTORY, INCLUDING, BUT NOT LIMITED TO, THE IMPLIED WARRANTIES OF MERCHANTABILITY AND FITNESS FOR A PARTICULAR PURPOSE. IN NO EVENT SHALL EXFO BE LIABLE FOR SPECIAL, INCIDENTAL, OR CONSEQUENTIAL DAMAGES.

## Liability

EXFO shall not be liable for damages resulting from the use of the product, nor shall be responsible for any failure in the performance of other items to which the product is connected or the operation of any system of which the product may be a part.

EXFO shall not be liable for damages resulting from improper usage or unauthorized modification of the product, its accompanying accessories and software.

#### **Exclusions**

EXFO reserves the right to make changes in the design or construction of any of its products at any time without incurring obligation to make any changes whatsoever on units purchased. Accessories, including but not limited to fuses, pilot lamps, batteries and universal interfaces (EUI) used with EXFO products are not covered by this warranty.

This warranty excludes failure resulting from: improper use or installation, normal wear and tear, accident, abuse, neglect, fire, water, lightning or other acts of nature, causes external to the product or other factors beyond the control of EXFO.

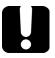

## **IMPORTANT**

In the case of products equipped with optical connectors, EXFO will charge a fee for replacing connectors that were damaged due to misuse or bad cleaning.

## **Certification**

EXFO certifies that this equipment met its published specifications at the time of shipment from the factory.

## **Service and Repairs**

EXFO commits to providing product service and repair for five years following the date of purchase.

#### To send any equipment for service or repair:

- **1.** Call one of EXFO's authorized service centers (see *EXFO Service Centers Worldwide* on page 254). Support personnel will determine if the equipment requires service, repair, or calibration.
- **2.** If equipment must be returned to EXFO or an authorized service center, support personnel will issue a Return Merchandise Authorization (RMA) number and provide an address for return.
- **3.** If possible, back up your data before sending the unit for repair.
- 4. Pack the equipment in its original shipping material. Be sure to include a statement or report fully detailing the defect and the conditions under which it was observed.
- **5.** Return the equipment, prepaid, to the address given to you by support personnel. Be sure to write the RMA number on the shipping slip. *EXFO* will refuse and return any package that does not bear an RMA number.

**Note:** A test setup fee will apply to any returned unit that, after test, is found to meet the applicable specifications.

After repair, the equipment will be returned with a repair report. If the equipment is not under warranty, you will be invoiced for the cost appearing on this report. EXFO will pay return-to-customer shipping costs for equipment under warranty. Shipping insurance is at your expense.

Routine recalibration is not included in any of the warranty plans. Since calibrations/verifications are not covered by the basic or extended warranties, you may elect to purchase FlexCare Calibration/Verification Packages for a definite period of time. Contact an authorized service center (see *EXFO Service Centers Worldwide* on page 254).

#### **EXFO Service Centers Worldwide**

If your product requires servicing, contact your nearest authorized service center.

#### **EXFO Headquarters Service Center**

400 Godin Avenue 1 866 683-0155 (USA and Canada)

Quebec (Quebec) G1M 2K2 Tel.: 1 418 683-5498 CANADA Fax: 1 418 683-9224 support@exfo.com

#### **EXFO Europe Service Center**

Winchester House, School Lane
Chandlers Ford, Hampshire S053 4DG
ENGLAND
Tel.: +44 2380 246800
Fax: +44 2380 246801
support.europe@exfo.com

## EXFO Telecom Equipment (Shenzhen) Ltd.

3rd Floor, Building C, Tel: +86 (755) 2955 3100 FuNing Hi-Tech Industrial Park, No. 71-3, Fax: +86 (755) 2955 3101 Xintian Avenue, support.asia@exfo.com

Fuyong, Bao'An District, Shenzhen, China, 518103

To view EXFO's network of partner-operated Certified Service Centers nearest you, please consult EXFO's corporate website for the complete list of service partners:

http://www.exfo.com/support/services/instrument-services/exfo-service-centers.

# A Data Types

The following section provides an overview of the most common data types that may appear in EXFO's documentation on commands and queries. The information is supplied for guidance only.

For more detailed information, please refer to IEEE 488.2 and SCPI standards.

Data types are divided into two groups: <PROGRAM DATA> for the types that are used when you want to send messages to a device and <RESPONSE DATA> for the types that are used when a device sends responses to the controller.

The data types are presented in graphics often referred to as "railroad diagrams". The following example illustrates how to interpret such diagrams.

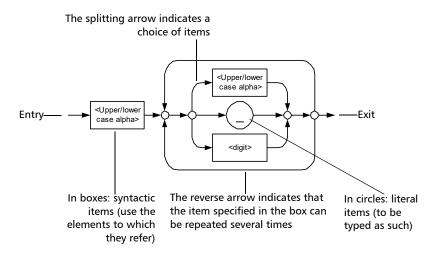

## **Applicable Data Types for Input—IEEE 488.2**

➤ <PROGRAM MESSAGE TERMINATOR>

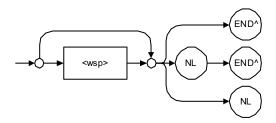

In the diagram above,

- ➤ "NL" corresponds to ASCII character code 10, in decimal (0A in binary)
- ➤ "END^" corresponds to the last data byte of the message sent with EOI = True and ATN = False

#### <CHARACTER PROGRAM DATA>

This data type will be used to send short mnemonics when a *<DECIMAL NUMERIC PROGRAM DATA>* cannot be used.

Examples: TRIANGLEWAVE, NCONTINUOUS

#### ➤ <DECIMAL NUMERIC PROGRAM DATA> (or <NRf>)

This data type includes <NR1>, <NR2> and <NR3> data types. It will be used for decimal fractions with or without an exponent. Instruments will adapt the values they receive to fit their degree of precision. For example, if an instrument has a precision of two digits after the decimal point and the incoming value is 12.048, this value will be rounded off to 12.05.

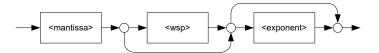

The second diagram below illustrates the <mantissa> syntax.

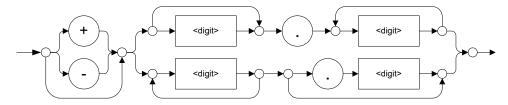

The third diagram illustrates the <exponent> syntax.

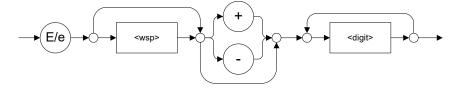

Examples: +2.0 e5, -.56E+4, 6.5e-10

#### ➤ <NON-DECIMAL NUMERIC PROGRAM DATA>

This data type will be used for integer representation in hexadecimal (base 16), octal (base 8) or binary (base 2). The numeric representations will begin with "#H" for hexadecimal, "#Q" for octal and "#B" for binary.

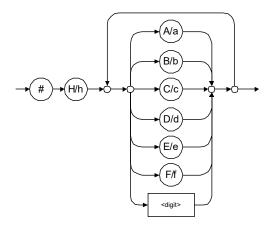

Examples: #Hf3bc015d, #h01a4, #hfe

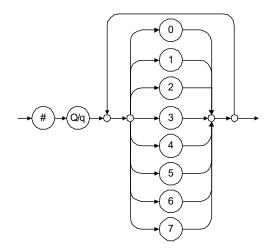

Examples: #Q1234567, #q1275, #q07

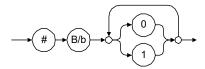

Examples: #B10010111, #b10110, #b1100

#### ➤ <STRING PROGRAM DATA>

This data type will be used for strings containing 7-bit ASCII characters that have to be enclosed in either single- or double-quotes delimiters.

If a string needs to contain a character that is exactly the same as the delimiter, make sure to double the character to avoid syntax errors.

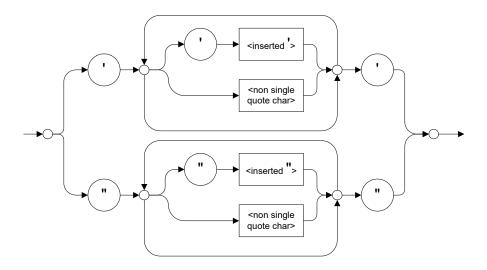

Examples: "SCPI Commands", 'SCPI Commands', "SCPI 'Commands'", 'SCPI "Commands"', "SCPI "Commands"', 'SCPI "Commands'"'

#### <ARBITRARY BLOCK PROGRAM DATA>

This data type is used to send blocks of arbitrary 8-bit information when you need to work with large amounts of data.

The actual length of the data that you send has the following structure:

- ➤ The first byte contains the # character.
- ➤ The byte that immediately follows contains the number of subsequent bytes that you have to check to obtain the total length.

**Note:** If you use a zero as the first digit (#0), it has to be followed by a <PROGRAM MESSAGE TERMINATOR > so that the device will detect the end of the <ARBITRARY BLOCK PROGRAM DATA >. This will also force immediate termination of the message.

For example, if you send the following data (here, values are expressed in decimal instead of binary for easier readability):

#21376892...

The byte that immediately follows the # contains 2, which means that you would have to read the two following bytes to know the length (in bytes) of the retrieved data. The bytes indicate 1 and 3. The length will then be 13 bytes. The actual response will begin at byte number 5, in this case.

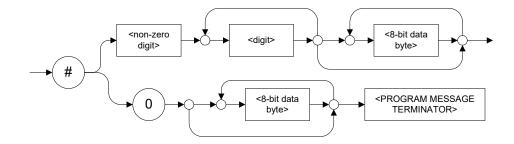

#### ➤ <SUFFIX PROGRAM DATA>

This data type is used when units and multipliers have to be sent.

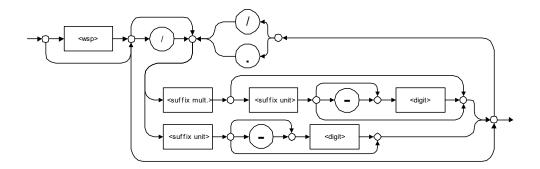

Examples: nm, kHz, km/s2, uW

A relative unit (dB) can be referenced to an absolute level, as shown on the following diagram.

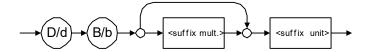

Examples: db, dbm, dBW

The following table illustrates the possible forms for <suffix mult.>:

| Name  | Value | Mnemonic |
|-------|-------|----------|
| Exa   | 1E18  | EX       |
| Peta  | 1E15  | PE       |
| Tera  | 1E12  | T        |
| Giga  | 1E9   | G        |
| Mega  | 1E6   | MA       |
| Kilo  | 1E3   | K        |
| Milli | 1E-3  | M        |
| Micro | 1E-6  | U        |
| Nano  | 1E-9  | N        |
| Pico  | 1E-12 | P        |
| Femto | 1E-15 | F        |
| Atto  | 1E-18 | A        |

The table below gives the possible forms for <suffix unit>:

| Reference Unit     | Suffix Unit |
|--------------------|-------------|
| Degrees            | DEG         |
| Radians            | RAD         |
| Amperes            | A           |
| Volts              | V           |
| Hertz              | HZ          |
| Meters             | M           |
| Watts              | W           |
| DBs ref to 1mW     | DBM         |
| Decibels           | DB          |
| Degrees Celsius    | CEL         |
| Degrees Fahrenheit | FAR         |
| Kelvins            | K           |
| Seconds            | S           |
| Hours              | HR          |
| Minutes            | MIN         |

## **Applicable Data Types for Output —IEEE 488.2**

➤ <RESPONSE MESSAGE TERMINATOR>

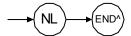

In the diagram above,

- ➤ "NL" corresponds to ASCII character code 10, in decimal (0A in binary)
- ➤ "END ^" corresponds to the last data byte of the message sent with EOI = True and ATN = False
- ➤ <CHARACTER RESPONSE DATA>

This data type will be used by a device to return short mnemonics when a *<DECIMAL NUMERIC PROGRAM DATA>* cannot be used. The returned information is sent in the long form and in upper case.

Examples: TRIANGLEWAVE, NCONTINUOUS

➤ <NR1 NUMERIC RESPONSE DATA> (or <NR1>)

This data type will be used by a device to return positive or negative integers.

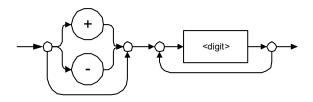

Examples: 4, -23, 90

➤ <NR2 NUMERIC RESPONSE DATA> (or <NR2>)

This data type will be used by a device to return positive or negative real numbers (fixed-point numbers).

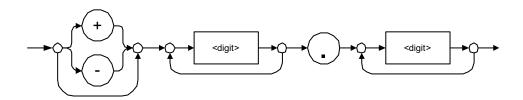

Examples: 23.45, 1.22, -4.55

## ➤ <NR3 NUMERIC RESPONSE DATA> (or <NR3>)

This data type will be used by a device to return positive or negative exponential numbers (floating-point numbers).

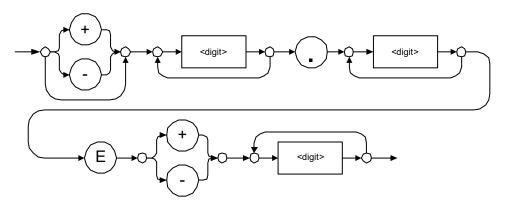

Examples: 4.3E-3, -8.9456E8, 123E-5

#### ➤ Special Numeric Values Received on Output

In some cases, an instrument may send values indicating that an unusual event has occurred. The following tables present the possible values.

| Value is    | ASCII 4 bytes     | PACKED 4 bytes |
|-------------|-------------------|----------------|
| Under range | 2143289345.000000 | 7FC00001       |
| Over range  | 2143289346.000000 | 7FC00002       |
| Invalid     | 2143289347.000000 | 7FC00003       |
| Inactive    | 2143289348.000000 | 7FC00004       |

| Value is    | ASCII 8 bytes       | PACKED 8 bytes   |
|-------------|---------------------|------------------|
| Under range | 9221120237577961472 | 7FF8000020000000 |
| Over range  | 9221120238114832384 | 7FF8000040000000 |
| Invalid     | 9221120238651703296 | 7FF8000060000000 |
| Inactive    | 9221120239188574208 | 7FF8000080000000 |

#### <HEXADECIMAL NUMERIC RESPONSE DATA>

This data type will be used by a device to return integer representations in hexadecimal (base 16).

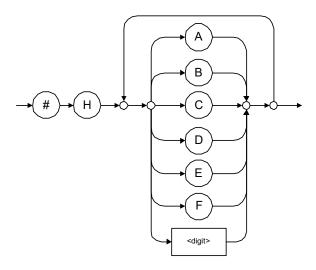

Examples: #HA3C5, #H0123C, #H010F

#### ➤ <OCTAL NUMERIC RESPONSE DATA>

This data type will be used by a device to return integer representations in octal (base 8).

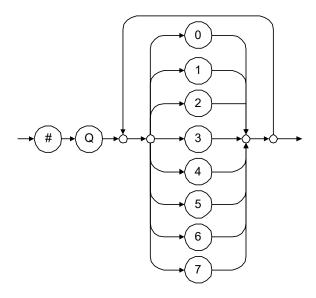

Examples: #Q753214, #Q0124, #Q0725

#### <BINARY NUMERIC RESPONSE DATA>

This data type will be used by a device to return integer representations in binary (base 2).

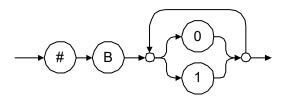

Examples: #B11011110101, #B110100, #B0100

#### ➤ <STRING RESPONSE DATA>

This data type will be used by a device to return strings containing 7-bit ASCII characters and especially when text has to be displayed since even the non-printable characters are also returned.

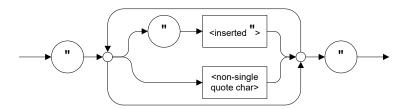

Examples: "SCPI Commands", "SCPI ""Commands"""

<DEFINITE LENGTH ARBITRARY BLOCK RESPONSE DATA>

This data type is used by a device to return blocks of 8-bit binary information with a fixed and predetermined length.

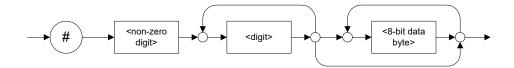

The actual length of the retrieved data has the following structure:

- ➤ The first byte contains the # character.
- ➤ The byte that immediately follows contains the number of subsequent bytes that you have to check to know the total length.

For example, if you receive this response (here, values are expressed in decimal instead of binary for easier readability):

#21376892...

The byte that immediately follows the # contains 2, which means that you have to read the two following bytes to know the length (in bytes) of the retrieved data. The bytes indicate 1 and 3. The length will then be 13 bytes. The actual response will begin at byte number 5, in this case.

Examples: #14<DAB><DAB><DAB><DAB>, #3004<DAB><DAB><DAB><DAB><DAB><br/>where "<DAB>" stands for data byte

#### <INDEFINITE LENGTH ARBITRARY BLOCK RESPONSE DATA>

This data type is used by a device to return blocks of 8-bit binary information when the block length was not predefined or when data has to be computed later.

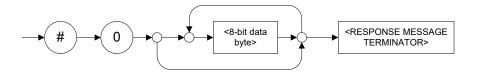

**Note:** If you receive a zero as the first digit (#0), it is necessarily followed by a <RESPONSE PROGRAM MESSAGE TERMINATOR> so that you will detect the end of the <INDEFINITE LENGTH ARBITRARY BLOCK RESPONSE DATA>.

Example: #0<DAB><DAB><DAB><terminator> where "<DAB>" stands for data byte.

#### ➤ <SUFFIX RESPONSE DATA>

This data type is used by a device to return units and multipliers.

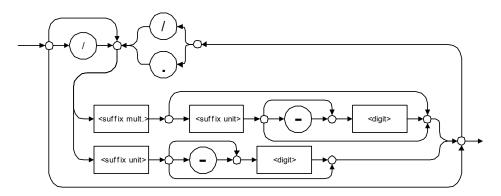

Examples: DBW, W, KHZ

#### ➤ <ARBITRARY ASCII RESPONSE DATA>

This data type is used by a device to return information when it is impossible to use any other data type.

Example: To the \*IDN? query, the device will return this response in an arbitrary ASCII bytes format:

EXFO E.O. Engineering, 125-2A55, 1.0.1.97

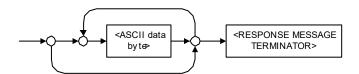

## **Applicable Data Types for Input—SCPI**

SCPI data types include the IEEE 488.2 data types (see *Applicable Data Types for Input—IEEE 488.2* on page 256) with certain additional restrictions.

<numeric\_value>: abbreviated form of the decimal numeric element. It differs from the <DECIMAL NUMERIC PROGRAM DATA> "<NRf>" described in IEEE 488.2.

Several forms of <CHARACTER PROGRAM DATA> are defined as special forms of numbers. These are: MINimum, MAXimum, DEFault, UP, DOWN, Not A Number (NAN), INFinity and Negative INFinity (NINF). The following special forms are likely to be used by EXFO's instruments in certain commands or queries:

- ➤ DEFault: This special <numeric\_value> parameter forces the instrument to select a value, which is deemed to be convenient to the user.
- ➤ MINimum | MAXimum: These special <numeric\_value > parameters refer to the instrument's limit values. MINimum corresponds to the value closest to negative infinity that the function can accept. MAXimum corresponds to the largest value that the function can accept.
- ➤ <Boolean Program Data>: This form is often used as a shorthand of the <DECIMAL NUMERIC PROGRAM DATA>ON OFF form.

<Boolean Program Data> parameters have a value of 0 or 1 and are not followed by any unit.

On input, an <NRf> is rounded to an integer.

A non-zero result is interpreted as 1.

ON and OFF are accepted on input for readability purposes. They correspond respectively to 1 and 0. However, on output, they appear as 1 or 0, never ON or OFF.

**275** 

## **Special Numeric Values Received on Output**

It is possible that an instrument returns unusual values in certain cases. For information on these values, see Applicable Data Types for Output —IEEE 488.2 on page 265.

**276** 

# **B** IEEE 488.2 and Specific Command Reference

This chapter presents detailed information about the commands and queries supplied with your LTB-8.

## **IEEE 488.2 Commands-Quick Reference**

The LTB-8 recognizes the required commands identified in IEEE 488.2. The table below summarizes these commands. These commands are fully explained on the following pages.

| Command | Function                                    |
|---------|---------------------------------------------|
| *CLS    | Clear status command                        |
| *ESE    | Standard event status enable command        |
| *ESE?   | Standard event status enable query          |
| *ESR?   | Standard event status register query        |
| *IDN?   | Identification query                        |
| *OPC    | Operation complete command                  |
| *OPC?   | Operation complete query                    |
| *RST    | Reset command                               |
| *SRE    | Service request enable command              |
| *SRE?   | Service request enable query                |
| *STB?   | Read status byte query                      |
| *TST?   | Self-test query                             |
| *WAI    | Wait for pending operations to be completed |

## **IEEE 488.2 Required Commands**

|              | *CLS                                                                                  |
|--------------|---------------------------------------------------------------------------------------|
| Description  | The *CLS command clears the Standard Event Status Register and the Error/Event Queue. |
| Syntax       | *CLS                                                                                  |
| Parameter(s) | None                                                                                  |

**278** 

#### \*ESE

#### **Description**

The \*ESE command sets the Standard Event Status Enable Register bits, as defined in the table below. This register contains a mask value for the bits to be enabled in the Standard Event Status Register.

| M | SB  | Standard Event Status Enable Register LS |     |     |     |     | 3B   |     |  |
|---|-----|------------------------------------------|-----|-----|-----|-----|------|-----|--|
|   | PON | URQ                                      | CME | EXE | DDE | QYE | N.U. | OPC |  |
|   |     |                                          |     |     |     |     |      |     |  |

#### **Syntax**

\*ESE<wsp><RegisterValue>

#### Parameter(s)

RegisterValue:

The program data syntax for <RegisterValue> is defined as a < DECIMAL NUMERIC PROGRAM

DATA > element.

The <RegisterValue>, expressed in base 2, represents the bit values of the Standard Event

Status Enable Register.

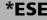

The table below shows the contents of this register.

| Bit  | Weight | Meaning                       |
|------|--------|-------------------------------|
| PON  | 128    | Power ON Enable               |
| URQ  | 64     | User ReQuest Enable           |
| CMD  | 32     | CoMmanD Error Enable          |
| EXE  | 16     | Execution Error Enable        |
| DDE  | 8      | Device Dependent Error Enable |
| QRY  | 4      | QueRry Error Enable           |
| N.U. | 2      | Not used                      |
| OPC  | 1      | Operation Complete Enable     |

A value of 1 in the Enable Register enables the corresponding bit in the Status Register, a value of 0 disables the bit. The value of the <RegisterValue> shall be in the range of 0 through 255.

#### Example(s)

\*ESE 25

where 25 = (bit EXE, bit DDE and bit OPC)

\*ESE 0

clears the content of the Standard Event Status

Enable register

See Also

\*ESE?

\*ESR?

|                 | *ESE?                                                                                                    |  |  |  |
|-----------------|----------------------------------------------------------------------------------------------------|--|--|--|
| Description     | With the *ESE? query you can determine the current contents of the Standard Event Status Enable Register. See the contents of this register below. |  |  |  |
|                 | MSB Standard Event Status Enable Register LSB                                                                                                    |  |  |  |
|                 | PON URQ CME EXE DDE QYE N.U. OPC                                                                                                    |  |  |  |
|                 |                                                                                                    |  |  |  |
| Syntax          | *ESE?                                                                                                    |  |  |  |
| Parameter(s)    | None                                                                                                    |  |  |  |
| Response Syntax | <registervalue></registervalue>                                                                                                    |  |  |  |

# \*ESE?

### Response(s)

RegisterValue:

The response data syntax for <RegisterValue> is defined as a <NR1 NUMERIC RESPONSE DATA> element.

The <RegisterValue> ranges from 0 through 255.

The <RegisterValue> value expressed in base 2 (binary) represents the bit values of the Standard Event Status Enable register. See below.

| Bit  | Weight | Meaning                       |
|------|--------|-------------------------------|
| PON  | 128    | Power ON Enable               |
| URQ  | 64     | User ReQuest Enable           |
| CMD  | 32     | CoMmanD Error Enable          |
| EXE  | 16     | Execution Error Enable        |
| DDE  | 8      | Device Dependent Error Enable |
| QRY  | 4      | QueRry Error Enable           |
| N.U. | 2      | Not used                      |
| OPC  | 1      | Operation Complete Enable     |

Example(s)

\*ESE? returns 133

where 133 = (bit PON, bit QYE and bit OPC)

See Also

\*ESE

\*ESR?

## \*ESR?

## Description

With the \*ESR? query you can determine the current contents of the Standard Event Status Register. Reading the Standard Event Status Register clears it. See the contents of this register below.

| MS | SB  |     | Standard Event Status L<br>Register |     |     | LS  | SB   |     |  |
|----|-----|-----|-------------------------------------|-----|-----|-----|------|-----|--|
|    | PON | URQ | CME                                 | EXE | DDE | QYE | N.U. | OPC |  |
|    |     |     |                                     |     |     |     |      |     |  |

Syntax \*ESR?

Parameter(s) None

**Response Syntax** < RegisterValue >

# \*ESR?

### Response(s)

RegisterValue:

The response data syntax for <RegisterValue> is defined as a <NR1 NUMERIC RESPONSE DATA> element.

The <RegisterValue> ranges from 0 through 255.

The <RegisterValue> value expressed in base 2 (binary) represents the bit values of the Standard Event Status register. See below.

| Bit  | Weight | Meaning                       |
|------|--------|-------------------------------|
| PON  | 128    | Power ON Enable               |
| URQ  | 64     | User ReQuest Enable           |
| CMD  | 32     | CoMmanD Error Enable          |
| EXE  | 16     | Execution Error Enable        |
| DDE  | 8      | Device Dependent Error Enable |
| QRY  | 4      | QueRry Error Enable           |
| N.U. | 2      | Not used                      |
| OPC  | 1      | Operation Complete Enable     |

**Example(s)** \*ESR? returns 33

where 33 = (bit CME and bit OPC)

See Also \*ESE \*ESE?

\*IDN?

**Description** The intent of the \*IDN? query is for the unique

identification of devices over the system

interface.

Syntax \*IDN?

Parameter(s) None

**Response Syntax** < Identification >

**Response(s)** *Identification:* 

The response data syntax for <Identification> is defined as an <ARBITRARY ASCII RESPONSE

DATA > element.

The response syntax for the \*IDN? query, <Identification> is defined as an <ARBITRARY ASCII RESPONSE DATA> element. This implies that the \*IDN? query should be the last <QUERY MESSAGE UNIT> in a <TERMINATED PROGRAM MESSAGE>.

The response is organized into four fields separated by commas. The field definitions are

as follows:

Field 1 (Manufacturer): EXFO Inc. Field 2 (Model): Instrument Model

|            | *IDN?                                                                                                    |
|------------|----------------------------------------------------------------------------------------------------|
|            | Field 3 (Serial number): ASCII character (0 if not available) Field 4 (Firmware level): ASCII character (0 if not available)                                                                                                    |
|            | ASCII character 0 represents a single ASCII-encoded byte with a value of 30 (48 decimal).                                                                                                    |
|            | The presence of data in all fields is mandatory. If either field 3 or 4 is not available, the ASCII character 0 shall be returned for that field. A field may contain any 7-bit ASCII-encoded bytes in the range of 20 through 7E (32 through 126 decimal) except commas (2C, 44 decimal) and semicolons (3B, 59 decimal). |
| Example(s) | *IDN? returns EXFO Inc., LTB-8,125-2A55,1.0.1.97                                                                                                    |
| Notes      | The overall length of the *IDN? response is less than or equal to 72 characters.                                                                                                    |

**286** 

## \*OPC

### **Description**

The \*OPC command makes synchronization between the instrument and an external controller possible. The \*OPC command causes the instrument to set bit 0 (Operation Complete) in the Standard Event Status Register to the TRUE (logic 1) state when the instrument completes all pending operations. Detection of the Operation Complete message can be accomplished by continuous polling of the Standard Event Status Register using the \*ESR? common query command. However, using a service request eliminates the need to poll the Standard Event Status Register thereby freeing the controller to do other useful work.

Syntax \*OPC

Parameter(s) None

See Also \*OPC?

\*WAI

| *OPC | ? |
|------|---|
|------|---|

**Description** The \*OPC? query makes possible the

synchronization between the instrument and an external controller by reading the Output Queue or by waiting for a service request on the Message Available (MAV) bit in the Status Byte Register. The \*OPC? query causes the instrument to place an ASCII character, 1, into its Output Queue when the device completes all pending operations. A consequence of this action is that the MAV bit in the Status Byte Register is set to state 1.

Syntax \*OPC?

Parameter(s) None

**Response Syntax** <Acknowledge>

**Response(s)** Acknowledge:

The response data syntax for <Acknowledge> is defined as a <NR1 NUMERIC RESPONSE DATA>

element.

The <Acknowledge> response is a single ASCII-encoded byte corresponding to 1.

The receipt of an <Acknowledge> response indicates that all pending selected device

operations have been completed.

**Example(s)** \*OPC? returns 1

See Also \*OPC

\*WAI

|              | *RST                                                                                                    |
|--------------|----------------------------------------------------------------------------------------------------|
| Description  | The *RST command performs a device reset. This command is the third reset level in a three-level reset strategy. The Reset command shall do the following:                                                                                                    |
|              | <ul><li>a) Sets the device-specific functions to a known state that is independent of the past-use history of the device.</li><li>b) Forces the device into OCIS state (Operation complete Command Idle State).</li><li>c) Forces the device into OQIS state (Operation complete Query Idle State).</li></ul> |
|              | The Reset command explicitly DOES NOT affect the following: a) The state of the Communication interface. b) The Output Queue. c) Any Event Enable Register setting, including the Standard Event Status Enable Register setting.                                                                              |
|              | <ul><li>d) Any Event Register setting, including the Standard Event Status Register settings.</li><li>e) Calibration data that affects device specifications.</li><li>f) The Service Request Enable Register setting.</li></ul>                                                                               |
| Syntax       | *RST                                                                                                    |
| Parameter(s) | None                                                                                                    |

# \*SRE

### **Description**

The \*SRE command sets the Service Request Enable Register bits. See the contents of this register below. This register contains a mask value to enable the bits in the Status Byte Register.

| MS | SB   | Service Request Enable LSI<br>Register |     |     |      | SB  |      |      |   |
|----|------|----------------------------------------|-----|-----|------|-----|------|------|---|
|    | N.U. | N.U.                                   | ESB | MAV | N.U. | EAV | N.U. | N.U. | } |

#### **Syntax**

\*SRE<wsp><RegisterValue>

### Parameter(s)

RegisterValue:

The program data syntax for <RegisterValue> is defined as a <DECIMAL NUMERIC PROGRAM DATA> element.

The <RegisterValue> value ranges from 0 through 255.

The <RegisterValue>, expressed in base 2 (binary), represents the bit values of the Service Request Enable Register.

## **IEEE 488.2 and Specific Command Reference**

IEEE 488.2 Required Commands

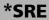

See the contents of this register below.

| Bit  | Weight | Meaning                        |
|------|--------|--------------------------------|
| N.U. | 128    | Not used                       |
| N.U. | 64     | Not used                       |
| ESB  | 32     | Event Summary Bit Enable       |
| MAV  | 16     | Message AVailable Enable       |
| N.U. | 8      | Not used                       |
| EAV  | 4      | Error / Event AVailable Enable |
| N.U. | 2      | Not used                       |
| N.U. | 1      | Not used                       |

A bit value of zero shall indicate a disabled condition.

**Example(s)** \*SRE 52

where 52 = (bit ESB, bit MAV and bit EAV)

See Also \*SRE? \*STB?

\*SRE?

## **Description**

With the \*SRE? query you can determine the current contents of the Service Request Enable Register. See the contents of this register below.

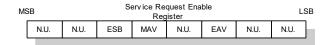

| Bit  | Weight | Meaning                        |
|------|--------|--------------------------------|
| N.U. | 128    | Not used                       |
| N.U. | 64     | Not used                       |
| ESB  | 32     | Event Summary Bit Enable       |
| MAV  | 16     | Message AVailable Enable       |
| N.U. | 8      | Not used                       |
| EAV  | 4      | Error / Event AVailable Enable |
| N.U. | 2      | Not used                       |
| N.U. | 1      | Not used                       |

Syntax \*SRE?

Parameter(s) None

**Response Syntax** < RegisterValue >

## **IEEE 488.2 and Specific Command Reference**

IEEE 488.2 Required Commands

|             | *SRE?                                                                                                    |
|-------------|----------------------------------------------------------------------------------------------------|
| Response(s) | RegisterValue:                                                                                                    |
|             | The response data syntax for <registervalue> is defined as a <nr1 data="" numeric="" response=""> element.</nr1></registervalue>                 |
|             | The <registervalue> ranges from 0 through 255.</registervalue>                                                                                   |
|             | When converted to binary (base 2), the <registervalue> represents the current bit values of the Service Request Enable Register.</registervalue> |
| Example(s)  | *SRE returns 32 (bit ESB)                                                                                                    |
| See Also    | *SRE<br>*STB?                                                                                                    |

|                 | *STB?                                                                                                    |  |  |  |
|-----------------|----------------------------------------------------------------------------------------------------|--|--|--|
| Description     | With the *STB? query you can read the status<br>byte and Master Summary Status bit. See the<br>content of this register below. |  |  |  |
|                 | MSB Status Byte Register LSB                                                                                                   |  |  |  |
|                 | N.U. RQS/<br>MSS ESB MAV N.U. EAV N.U. N.U.                                                                                    |  |  |  |
| Syntax          | *STB?                                                                                                    |  |  |  |
| Parameter(s)    | None                                                                                                    |  |  |  |
| Response Syntax | <registervalue></registervalue>                                                                                                |  |  |  |

**294** 

### **IEEE 488.2 and Specific Command Reference**

IEEE 488.2 Required Commands

### \*STB?

### Response(s)

RegisterValue:

The response data syntax for <RegisterValue> is defined as a <NR1 NUMERIC RESPONSE DATA> element.

The <RegisterValue> ranges from 0 through 255.

The <RegisterValue> value, expressed in base 2 (binary) represents the bit values of the Status Byte Register. See the contents of this register below.

| Bit         | Weight | Meaning                                                                     |
|-------------|--------|-----------------------------------------------------------------------------|
| N.U.        | 128    | Not used                                                                    |
| RQS/<br>MSS | 64     | ReQuest Service (read by serial polling)/MaSter Summary bit (read by *STB?) |
| ESB         | 32     | Event Summary Bit Enable                                                    |
| MAV         | 16     | Message AVailable Enable                                                    |
| N.U.        | 8      | Not used                                                                    |
| EAV         | 4      | Error / Event AVailable Enable                                              |
| N.U.        | 2      | Not used                                                                    |
| N.U.        | 1      | Not used                                                                    |

Example(s)

\*STB? returns 68

where 68 = (bit MSS and bit EAV)

See Also

\*SRE

\*SRE?

|                 | *TST?                                                                                                    |
|-----------------|----------------------------------------------------------------------------------------------------|
| Description     | The *TST? query causes an internal self-test and places a response into the Output Queue indicating whether or not the device completed the self-test without any detected errors. Upon successful completion of *TST?, the device settings is restored to their values prior to the *TST?. |
| Syntax          | *TST?                                                                                                    |
| Parameter(s)    | None                                                                                                    |
| Response Syntax | <result></result>                                                                                                    |
| Response(s)     | Result:                                                                                                    |
|                 | The response data syntax for <result> is defined as a <nr1 data="" numeric="" response=""> element.</nr1></result>                                                                                                    |
|                 | The <result> value ranges from -32767 through +32767.</result>                                                                                                    |
|                 | A <result> with a value of zero indicates that the self-test has been completed without errors detected. A <result> with a value not equal to zero indicates that the self-test was not completed or was completed with errors detected.</result></result>                                  |
| Example(s)      | *TST? returns 0 (self-test was completed with success)                                                                                                    |

## **IEEE 488.2 and Specific Command Reference**

IEEE 488.2 Required Commands

|              | *WAI                                                                                                    |
|--------------|----------------------------------------------------------------------------------------------------|
| Description  | The *WAI command shall prevent the device from executing any further commands or queries until the no-operation-pending flag becomes TRUE. |
| Syntax       | *WAI                                                                                                    |
| Parameter(s) | None                                                                                                    |
| Example(s)   | *WAI                                                                                                    |
| See Also     | *OPC<br>*OPC?                                                                                                    |

## **IEEE 488.2 and Specific Command Reference**

Specific Commands—Quick Reference

# **Specific Commands—Quick Reference**

The table below contains a summary of the LTB-8 specific commands. These commands are fully explained on the following pages.

| Command    |          |         |  | Parameter(s) |                                                     |
|------------|----------|---------|--|--------------|-----------------------------------------------------|
| FORMat     | [DATA]   |         |  |              | ASCii PACKed[, <length>]</length>                   |
|            | [DATA]?  |         |  |              |                                                     |
| INSTrument | CATalog? |         |  |              |                                                     |
|            | CATalog  | FULL?   |  |              |                                                     |
| SYSTem     | DATE     |         |  |              | <year>,<month>,<day></day></month></year>           |
|            | DATE?    |         |  |              |                                                     |
|            | ERRor    | [NEXT]? |  |              |                                                     |
|            | TIME     |         |  |              | <hour>,<minute>,<seconds></seconds></minute></hour> |
|            | TIME?    |         |  |              |                                                     |
|            | VERSion? |         |  |              |                                                     |

# **Specific Commands**

# :FORMat[:DATA]

### **Description**

The FORMat[:DATA] command selects the data format and <Length>. The <Length> parameter is optional for all data format, its meaning is dependent on the data format selected.

If PACKed type is selected, the data is transferred in a <DEFINITE BLOCK RESPONSE DATA>. The ASCii-type data is automatically identified by its syntax. Therefore, in these cases, the FORMat subsystem is only necessary to determine the output format.

At \*RST, ASCii is selected as the default data format and the <Length> is set to 0.

#### **Syntax**

:FORMat[:DATA] < wsp > ASCii | PACKed[, < Lengt h > l

#### Parameter(s)

## **➤** *Type:*

The program data syntax for the first parameter is defined as a <CHARACTER PROGRAM DATA> element. The allowed <CHARACTER PROGRAM DATA> elements for this parameter are: ASCii|PACKed.

# :FORMat[:DATA]

In ASCii format, the numeric data is transferred to ASCii bytes in <NR1 NUMERIC RESPONSE DATA>, <NR2 NUMERIC RESPONSE DATA> or <NR3 NUMERIC RESPONSE DATA> representation, as appropriate.

In PACKed format, data is transferred to a <DEFINITE BLOCK RESPONSE DATA>, in a manner specified in the device documentation.

### ➤ Length:

The program data syntax for <Length> is defined as a <DECIMAL NUMERIC PROGRAM DATA> element.

When ASCii data format is selected, the optional <Length> parameter specifies the number of significant digits to be returned. A <Length> value of zero indicates that the device selects the number of significant digits to be returned. When a <Length> of zero has been specified, the FORMat[:DATA]? query returns zero as its second parameter.

When the PACKed data format is selected, the optional parameter <Length> it not used.

**Example(s)** FORM ASC

FORM ASC,6

FORM:DATA PACKED

**See Also** FORMat[:DATA]?

:FORMat[:DATA]?

**Description** The FORMat[:DATA]? query returns the data

format and the <Length>.

At \*RST, ASCii is selected as the default data

format and the <Length> is set to 0.

**Syntax** :FORMat[:DATA]?

Parameter(s) None

**Response Syntax** <Type>,<Length>

Response(s) 

Type:

The response data syntax for <Type> is defined as a <CHARACTER RESPONSE DATA> element.

The ASCII <Type> is returned when numeric data is transferred to ASCII bytes in <NR1 NUMERIC RESPONSE DATA>, <NR2 NUMERIC RESPONSE DATA> or <NR3 NUMERIC RESPONSE DATA> representation, as appropriate.

The PACKED <Type> is returned when data is transferred to a <DEFINITE BLOCK RESPONSE DATA>, as specified in the device documentation.

### ➤ Length:

The response data syntax for <Length> is defined as a <NR1 NUMERIC RESPONSE DATA> element.

|            | :FORMat[:DATA]?                                                                                                    |
|------------|----------------------------------------------------------------------------------------------------|
|            | When the data is returned in ASCII, the<br><length> is the number of significant digits to<br/>be returned. A <length> value of zero indicates<br/>that the device selects the number of significant<br/>digits to be returned.</length></length> |
|            | When the data is returned in PACKED <type>, the <length> is not used and always returns 0.</length></type>                                                                                                    |
| Example(s) | FORM? returns ASCII,6<br>FORM? returns PACKED,0                                                                                                    |
| See Also   | FORMat[:DATA]?                                                                                                    |

## :INSTrument:CATalog?

**Description** The INSTrument:CATalog? query returns a

comma-separated list of <STRING RESPONSE DATA>, which contains the names of all logical instruments and groups. If no logical instruments are defined, a single null <STRING RESPONSE

DATA > is returned.

This is not affected by a \*RST command.

**Syntax** :INSTrument:CATalog?

Parameter(s) None

**Response Syntax** < Catalog >

**Response(s)** Catalog:

The response data syntax for <Catalog> is defined as a <STRING RESPONSE DATA>

element.

The list of <STRING PROGRAM DATA> contains the names of all logical instruments and groups.

**Example(s)** INST:CAT? returns "FTB-5240BP Optical

Spectrum Analyzer

(1250nm-1650nm)","FTB-5240S Optical Spectrum Analyzer (1250nm-1650nm)"

See Also INSTrument:CATalog:FULL?

# :INSTrument:CATalog:FULL?

### Description

The INSTrument:CATalog:FULL? returns a list of <STRING RESPONSE DATA> - <NR1 NUMERIC RESPONSE DATA> pairs. The <STRING RESPONSE DATA> contains the name of the logical instrument. The immediately following <NR1 NUMERIC RESPONSE DATA> formatted number is its associated logical instrument number. All response data elements are separated by commas. If no logical instrument is defined, a null <STRING RESPONSE DATA>

value followed by a zero is returned.

This is not affected by a \*RST command.

**Syntax** :INSTrument:CATalog:FULL?

Parameter(s) None

Response Syntax < Catalog>
Response(s) Catalog:

The response data syntax for <Catalog> is defined as a <STRING RESPONSE DATA>

element.

The list of <STRING RESPONSE DATA> contains the names of all logical instruments and groups. The immediately following <NR1 NUMERIC RESPONSE DATA> formatted number is its associated logical instrument number.

**Example(s)** INST:CAT:FULL? returns

"FTB-5240BP Optical Spectrum Analyzer (1250nm-1650nm)",1,"FTB-5240S Optical Spectrum Analyzer (1250nm-1650nm)",2

**See Also** INSTrument:CATalog?.

|              | :SYSTem:DATE                                                                                                    |  |
|--------------|----------------------------------------------------------------------------------------------------|--|
| Description  | The SYSTem:DATE command is used to set the device's internal calendar.                                                                                                    |  |
|              | This is not affected by a *RST command.                                                                                                    |  |
| Syntax       | :SYSTem:DATE <wsp><year>,<month>,<day< td=""></day<></month></year></wsp>                                                                                                    |  |
| Parameter(s) | ➤ Year:                                                                                                    |  |
|              | The program data syntax for <year> is defined as a <decimal data="" numeric="" program=""> element.</decimal></year>                                                                                       |  |
|              | The <year> is rounded to the nearest integer. Its range is limited by the capability of the device. The year shall be entered as a four-digit number, including century and millennium information.</year> |  |
|              | ➤ Month:                                                                                                    |  |
|              | The program data syntax for <month> is defined as a <decimal data="" numeric="" program=""> element.</decimal></month>                                                                                     |  |
|              | The <month> is rounded to the nearest integer. Its range is 1 to 12 inclusive. The number 1 corresponds to January, 2 to February, and so on.</month>                                                      |  |

# :SYSTem:DATE

## **➤** *Day:*

The program data syntax for <Day> is defined as a <DECIMAL NUMERIC PROGRAM DATA> element.

The <Day> is rounded to the nearest integer. It ranges from 1 to the number of days in the month from the previous parameter. This command keeps track of the number of days in each month, accounting for leap years through the range of years that it accepts.

## **Example(s)** SYST:DATE 2016,07,29

**See Also** SYSTem:DATE?

**306** 

### **IEEE 488.2 and Specific Command Reference**

Specific Commands

Description

The SYSTem:DATE query returns the instrument's internal calendar.

This is not affected by a \*RST command.

Syntax

SYSTem:DATE?

Parameter(s)

None

Response Syntax

Year>,<Month>,<Day>

# :SYSTem:DATE?

#### Response(s)

#### ➤ Year:

The response data syntax for <Year> is defined as a <NR1 NUMERIC RESPONSE DATA> element.

The <Year> is a four-digit number, including century and millennium information.

#### ➤ Month:

The response data syntax for <Month> is defined as a <NR1 NUMERIC RESPONSE DATA> element.

The <Month> ranges from 1 to 12, inclusively. The number 1 corresponds to January, 2 to February, and so on.

### **➤** *Day:*

The response data syntax for <Day> is defined as a <NR1 NUMERIC RESPONSE DATA> element.

The <Day> ranges from 1 to the number of days in the month from the previous field. This command keeps track of the number of days in each month, accounting for leap years through the range of years that it accepts.

#### Example(s)

SYST:DATE? returns 2016,07,29

#### See Also

SYSTem:DATE

## :SYSTem:ERRor[:NEXT]?

### **Description**

The SYSTem:ERRor[:NEXT]? queries the error/event queue for the next item and removes it from the queue. The response message consists of two fields separated by commas <Code>,<Description[,Info]>.

SYSTem:ERRor[:NEXT]? is a query only and, therefore, does not have an associated \*RST state.

**Syntax** 

:SYSTem:ERRor[:NEXT]?

Parameter(s)

None

**Response Syntax** 

<Code>,<Description[,Info]>

### Response(s)

#### **➤** *Code*:

The response data syntax for <Code> is defined as a <NR1 NUMERIC RESPONSE DATA> element.

The <Code> is a unique integer in the range [-32768, 32767]. All positive numbers are instrument-dependent. All negative numbers are reserved by the SCPI standard with certain standard error/event codes described in an appendix of this document. The zero value is also used to indicate that no error or event has occurred.

➤ Description[,Info]:

The response data syntax for <Description[,Info]> is defined as a <STRING RESPONSE DATA> element.

**309** 

# :SYSTem:ERRor[:NEXT]?

The <Description[,Info]> parameter of the full response is a quoted string containing a description followed by information text [,Info]. Each <Code> has a unique and fixed <Description> associated with it. The <Date> and <Time> are appended to the [,info] separated by a semi-colon using the following format:

<Date><wsp><Time> where

<Date> = Year/Month/Day

<Time> = Hour,Minute,Second (24 hour time)

The maximum length of <Description[,Info]> is 255 characters. For standard defined error/event <Codes>, the <Description> is sent exactly as indicated in the appendix of this document.

## Example(s)

SYST:ERR:NEXT? returns -222,"Data out of range" SYST:ERR:NEXT? returns -222,"Data out of range,instrument monomodule 5240S, 2016/07/29 14:56:16.259"

|              | :SYSTem:TIME                                                                                                    |  |
|--------------|----------------------------------------------------------------------------------------------------|--|
| Description  | This device has an internal clock and implements the SYSTem:TIME command to set the clock time over the interface.                                     |  |
|              | This is not affected by a *RST command.                                                                                                    |  |
| Syntax       | :SYSTem:TIME <wsp><hour>,<minute>,<sec onds=""></sec></minute></hour></wsp>                                                                            |  |
| Parameter(s) | ➤ Hour:                                                                                                    |  |
|              | The program data syntax for <hour> is defined as a <decimal data="" numeric="" program=""> element.</decimal></hour>                                   |  |
|              | The <hour> is always rounded to the nearest integer. It ranges from 0 to 23 inclusively. The device accepts hour information in 24-hour format.</hour> |  |
|              | ➤ Minute:                                                                                                    |  |
|              | The program data syntax for <minute> is defined as a <decimal data="" numeric="" program=""> element.</decimal></minute>                               |  |
|              | The <minute> is always rounded to the nearest</minute>                                                                                                 |  |

integer. It ranges from 0 to 59 inclusively.

# :SYSTem:TIME

#### ➤ Seconds:

The program data syntax for <Seconds> is defined as a <DECIMAL NUMERIC PROGRAM DATA> element.

The <Second> is rounded to the resolution of the clock. It ranges from 0 to 60. A value of 60 is allowed since rounding may cause a number greater than 59.5 to be rounded to 60. When this element is rounded to 60 it shall be set to 0 and the minute value incremented. Any other carries shall be rippled through the date.

## Example(s)

SYST:TIME 12,47,29

See Also

SYSTem:TIME?

### Comparison Comparison Compari

# :SYSTem:TIME?

### Response(s)

#### ➤ Hour:

The response data syntax for <Hour> is defined as a <NR1 NUMERIC RESPONSE DATA> element.

The <Hour> ranges from 0 to 23. The instruments returns hour information in 24-hour format.

#### ➤ Minute:

The response data syntax for <Minute> is defined as a <NR1 NUMERIC RESPONSE DATA> element.

The <Minute> ranges from 0 to 59.

#### ➤ Second:

The response data syntax for <Second> is defined as a <NR1 NUMERIC RESPONSE DATA> element.

The <Second> ranges from 0 to 59. The resolution of the clock is the second.

### Example(s)

SYST:TIME? returns 16,55,38

#### See Also

SYSTem:TIME

:SYSTem:VERSion?

**Description** The SYSTem:VERSion? query returns a value

corresponding to the SCPI version number to

which the device complies.

The SYSTem: VERSion? is a query only and, therefore, does not have an associated \*RST

state.

**Syntax** :SYSTem:VERSion?

Parameter(s) None

**Response Syntax** < Version >

**Response(s)** *Version:* 

The response data syntax for <Version> is defined as a <NR2 NUMERIC RESPONSE DATA>

element.

The <Version> is shown in the form Year.Revision, where Year represents the year-version (that is 1990) and Revision

represents an approved revision number for that year. If no approved revisions are claimed, then

this extension is 0.

**Example(s)** SYSTem:VERSion? returns 1999.0 (no approved

revisions are claimed)

# C SCPI-Based Errors

| Error<br>Number | Description                | Probable Cause                                                                                                    |
|-----------------|----------------------------|----------------------------------------------------------------------------------------------------|
| -100            | "Command error"            | This is the generic syntax error for devices that cannot detect more specific errors.  This code indicates only that a Command Error as defined in IEEE 488.2, 11.5.1.1.4 has occurred.                                |
| -101            | "Invalid character"        | A syntactic element contains a character which is invalid for that type; for example, a header containing an ampersand, SETUP&. This error might be used in place of errors –114, –121, –141, and perhaps some others. |
| -102            | "Syntax error"             | An unrecognized command or data type was encountered; for example, a string was received when the device does not accept strings.                                                                                      |
| -103            | "Invalid separator"        | The parser was expecting a separator and encountered an illegal character; for example, the semicolon was omitted after a program message unit, *EMC 1:CH1:VOLTS 5.                                                    |
| -104            | "Data type error"          | The parser recognized a data element different than one allowed; for example, numeric or string data was expected but block data was encountered.                                                                      |
| -105            | "GET not allowed"          | A Group Execute Trigger was received within a program message (see IEEE 488.2, 7.7).                                                                                                    |
| -108            | "Parameter not<br>allowed" | More parameters were received than expected for<br>the header; for example, the *EMC common<br>command only accepts one parameter, so<br>receiving *EMC 0,1 is not allowed.                                            |
| -109            | "Missing parameter"        | Fewer parameters were received than required for<br>the header; for example, the *EMC common<br>command requires one parameter, so receiving<br>*EMC is not allowed.                                                   |

| Error<br>Number | Description                       | Probable Cause                                                                                                    |
|-----------------|-----------------------------------|----------------------------------------------------------------------------------------------------|
| -110            | "Command header<br>error"         | An error was detected in the header. This error message should be used when the device cannot detect the more specific errors described for errors –111 through –119.                                                                                            |
| -111            | "Header separator<br>error"       | A character which is not a legal header separator was encountered while parsing the header; for example, no white space followed the header, thus *GMC"MACRO" is an error.                                                                                       |
| -112            | "Program mnemonic too long"       | The header contains more that twelve characters (see IEEE 488.2, 7.6.1.4.1).                                                                                                    |
| -113            | "Undefined header"                | The header is syntactically correct, but it is undefined for this specific device; for example, *XYZ is not defined for any device.                                                                                                    |
| -114            | "Header suffix out of range"      | The value of a numeric suffix attached to a program mnemonic (see IEEE 488.2, Syntax and Style section 6.2.5.2) makes the header invalid.                                                                                                    |
| -115            | "Unexpected number of parameters" | The number of parameters received does not correspond to the number of parameters expected. This is typically due an inconsistency with the number of instruments in the selected group (see section on INSTrument:DEFine:GROup).                                |
| -120            | "Numeric data error"              | This error, as well as errors –121 through –129, are generated when parsing a data element which appears to be numeric, including the non-decimal numeric types. This particular error message should be used if the device cannot detect a more specific error. |
| -121            | "Invalid character in<br>number"  | An invalid character for the data type being parsed was encountered; for example, an alpha in a decimal numeric or a "9" in octal data.                                                                                                    |

**318** 

| Error<br>Number | Description                   | Probable Cause                                                                                                    |
|-----------------|-------------------------------|----------------------------------------------------------------------------------------------------|
| -123            | "Exponent too large"          | The magnitude of the exponent was larger than 32000 (see IEEE 488.2, 7.7.2.4.1).                                                                                                    |
| -124            | "Too many digits"             | The mantissa of a decimal numeric data element contained more than 255 digits excluding leading zeros (see IEEE 488.2, 7.7.2.4.1).                                                                    |
| -128            | "Numeric data not<br>allowed" | A legal numeric data element was received, but<br>the device does not accept one in this position for<br>the header.                                                                                  |
| -130            | "Suffix error"                | This error, as well as errors –131 through –139, are generated when parsing a suffix. This particular error message should be used if the device cannot detect a more specific error.                 |
| -131            | "Invalid suffix"              | The suffix does not follow the syntax described in IEEE 488.2, 7.7.3.2, or the suffix is inappropriate for this device.                                                                               |
| -134            | "Suffix too long"             | The suffix contained more than 12 characters (see IEEE 488.2, 7.7.3.4).                                                                                                    |
| -138            | "Suffix not allowed"          | A suffix was encountered after a numeric element which does not allow suffixes.                                                                                                    |
| -140            | "Character data error"        | This error, as well as errors –141 through –149, are generated when parsing a character data element. This particular error message should be used if the device cannot detect a more specific error. |
| -141            | "Invalid character data"      | Either the character data element contains an invalid character or the particular element received is not valid for the header.                                                                       |
| -144            | "Character data tool<br>long" | The character data element contains more than twelve characters (see IEEE 488.2, 7.7.1.4).                                                                                                    |
| -148            | "Character data not allowed"  | A legal character data element was encountered where prohibited by the device.                                                                                                    |

| Error<br>Number | Description                   | Probable Cause                                                                                                    |
|-----------------|-------------------------------|----------------------------------------------------------------------------------------------------|
| -150            | "String data error"           | This error, as well as errors –151 through –159, are generated when parsing a string data element. This particular error message should be used if the device cannot detect a more specific error.      |
| -151            | "Invalid string data"         | A string data element was expected, but was invalid for some reason (see IEEE 488.2, 7.7.5.2); for example, an END message was received before the terminal quote character.                            |
| -158            | "String data not allowed"     | A string data element was encountered but was not allowed by the device at this point in parsing.                                                                                                    |
| -160            | "Block data error             | This error, as well as errors –161 through –169, are generated when parsing a block data element. This particular error message should be used if the device cannot detect a more specific error.       |
| -161            | "Invalid block data"          | A block data element was expected, but was invalid for some reason (see IEEE 488.2, 7.7.6.2); for example, an END message was received before the length was satisfied.                                 |
| -168            | "Block data not<br>allowed"   | A legal block data element was encountered but was not allowed by the device at this point in parsing.                                                                                                  |
| -170            | "Expression error"            | This error, as well as errors –171 through –179, are generated when parsing an expression data element. This particular error message should be used if the device cannot detect a more specific error. |
| -171            | "Invalid expression"          | The expression data element was invalid (see IEEE 488.2, 7.7.7.2); for example, unmatched parentheses or an illegal character.                                                                          |
| -178            | "Expression data not allowed" | A legal expression data was encountered but was not allowed by the device at this point in parsing.                                                                                                    |

| Error<br>Number | Description                           | Probable Cause                                                                                                    |
|-----------------|---------------------------------------|----------------------------------------------------------------------------------------------------|
| -180            | "Macro error"                         | This error, as well as errors –181 through –189, are generated when defining a macro or executing a macro. This particular error message should be used if the device cannot detect a more specific error.                                                                                         |
| -181            | "Invalid outside macro<br>definition" | Indicates that a macro parameter placeholder (\$ <number) a="" definition.<="" encountered="" macro="" of="" outside="" td="" was=""></number)>                                                                                                    |
| -183            | "Invalid inside macro<br>definition"  | Indicates that the program message unit sequence, sent with a *DDT or *DMC command, is syntactically invalid (see IEEE 488.2, 10.7.6.3).                                                                                                    |
| -184            | "Macro parameter<br>error"            | Indicates that a command inside the macro definition had the wrong number or type of parameters.                                                                                                    |
| -200            | "Execution error"                     | This is the generic syntax error for devices that cannot detect more specific errors. This code indicates only that an Execution Error as defined in IEEE 488.2, 11.5.1.1.5 has occurred.                                                                                                    |
| -201            | "Invalid while in local"              | Indicates that a command is not executable while the device is in local due to a hard local control (see IEEE 488.2, 5.6.1.5); for example, a device with a rotary switch receives a message which would change the switches state, but the device is in local so the message can not be executed. |
| -202            | "Settings lost due to rtl"            | Indicates that a setting associated with a hard local control (see IEEE 488.2, 5.6.1.5) was lost when the device changed to LOCS from REMS or to LWLS from RWLS.                                                                                                    |
| -203            | "Command protected"                   | Indicates that a legal password-protected program command or query could not be executed because the command was disabled.                                                                                                    |

| Error<br>Number | Description         | Probable Cause                                                                                                    |
|-----------------|---------------------|----------------------------------------------------------------------------------------------------|
| -210            | "Trigger error"     |                                                                                                    |
| -211            | "Trigger ignored"   | Indicates that a GET, *TRG, or triggering signal was received and recognized by the device but was ignored because of device timing considerations; for example, the device was not ready to respond. Note: a DT0 device always ignores GET and treats *TRG as a Command Error. |
| -212            | "Arm ignored"       | Indicates that an arming signal was received and recognized by the device but was ignored.                                                                                                    |
| -213            | "Init ignored"      | Indicates that a request for a measurement initiation was ignored as another measurement was already in progress.                                                                                                    |
| -214            | "Trigger deadlock"  | Indicates that the trigger source for the initiation of a measurement is set to GET and subsequent measurement query is received. The measurement cannot be started until a GET is received, but the GET would cause an INTERRUPTED error.                                      |
| -215            | "Arm deadlock"      | Indicates that the arm source for the initiation of a measurement is set to GET and subsequent measurement query is received. The measurement cannot be started until a GET is received, but the GET would cause an INTERRUPTED error.                                          |
| -220            | "Parameter error"   | Indicates that a program data element related error occurred. This error message should be used when the device cannot detect the more specific errors described for errors –221 through –229.                                                                                  |
| -221            | "Settings conflict" | Indicates that a legal program data element was parsed but could not be executed due to the current device state (see IEEE 488.2, 6.4.5.3 and 11.5.1.1.5).                                                                                                    |

| Error<br>Number | Description               | Probable Cause                                                                                                    |
|-----------------|---------------------------|----------------------------------------------------------------------------------------------------|
| -222            | "Data out of range"       | Indicates that a legal program data element was parsed but could not be executed because the interpreted value was outside the legal range as defined by the device (see IEEE 488.2, 11.5.1.1.5).                                                 |
| -223            | "Too much data"           | Indicates that a legal program data element of block, expression, or string type was received that contained more data than the device could handle due to memory or related device-specific requirements.                                        |
| -224            | "Illegal parameter value" | Used where exact value, from a list of possible, was expected.                                                                                                    |
| -225            | "Out of memory"           | The device has insufficient memory to perform the requested operation.                                                                                                    |
| -226            | "Lists not same length"   | Attempted to use LIST structure having individual LIST's of unequal lengths.                                                                                                    |
| -230            | "Data corrupt or stale"   | Possibly invalid data; new reading started but not completed since last access.                                                                                                    |
| -231            | "Data questionable"       | Indicates that measurement accuracy is suspect.                                                                                                    |
| -232            | "Invalid format"          | Indicates that a legal program data element was parsed but could not be executed because the data format or structure is inappropriate. For example when loading memory tables or when sending a SYSTem:SET parameter from an unknown instrument. |

| Error<br>Number | Description            | Probable Cause                                                                                                    |
|-----------------|------------------------|----------------------------------------------------------------------------------------------------|
| -233            | "Invalid version"      | Indicates that a legal program data element was parsed but could not be executed because the version of the data is incorrect to the device. This particular error should be used when file or block data formats are recognized by the instrument but cannot be executed for reasons of version incompatibility. For example, a not supported file version, a not supported instrument version |
| -240            | "Hardware error"       | Indicates that a legal program command or query could not be executed because of a hardware problem in the device. Definition of what constitutes a hardware problem is completely device-specific. This error message should be used when the device cannot detect the more specific errors described for errors –241 through –249.                                                            |
| -241            | "Hardware missing"     | Indicates that a legal program command or query could not be executed because of missing device hardware; for example, an option was not installed. Definition of what constitutes missing hardware is completely device-specific.                                                                                                    |
| -250            | "Mass storage error"   | Indicates that a mass storage error occurred. This error message should be used when the device cannot detect the more specific errors described for errors –251 through –259.                                                                                                    |
| -251            | "Missing mass storage" | Indicates that a legal program command or query could not be executed because of missing mass storage; for example, an option that was not installed. Definition of what constitutes missing mass storage is device-specific.                                                                                                    |
| -252            | "Missing media"        | Indicates that a legal program command or query could not be executed because of a missing media; for example, no disk. The definition of what constitutes missing media is device-specific.                                                                                                    |

| Error<br>Number | Description           | Probable Cause                                                                                                    |
|-----------------|-----------------------|----------------------------------------------------------------------------------------------------|
| -253            | "Corrupt media"       | Indicates that a legal program command or query could not be executed because of corrupt media; for example, bad disk or wrong format. The definition of what constitutes corrupt media is device-specific.                                                                       |
| -254            | "Media full"          | Indicates that a legal program command or query could not be executed because the media was full; for example, there is no room on the disk. The definition of what constitutes a full media is device-specific.                                                                  |
| -255            | "Directory full"      | Indicates that a legal program command or query could not be executed because the media directory was full. The definition of what constitutes a full media directory is device-specific.                                                                                         |
| -256            | "File name not found" | Indicates that a legal program command or query could not be executed because the file name on the device media was not found; for example, an attempt was made to read or copy a nonexistent file. The definition of what constitutes a file not being found is device-specific. |
| -257            | "File name error"     | Indicates that a legal program command or query could not be executed because the file name on the device media was in error; for example, an attempt was made to copy to a duplicate file name. The definition of what constitutes a file name error is device-specific.         |
| -258            | "Media protected"     | Indicates that a legal program command or query could not be executed because the media was protected; for example, the write-protect tab on a disk was present. The definition of what constitutes protected media is device-specific.                                           |

| Error<br>Number | Description                   | Probable Cause                                                                                                    |
|-----------------|-------------------------------|----------------------------------------------------------------------------------------------------|
| -260            | "Expression error"            | [Indicates that a expression program data element related error occurred. This error message should be used when the device cannot detect the more specific errors described for errors –261 through – 269.]                                                                         |
| -261            | "Math error in<br>expression" | [Indicates that a syntactically legal expression program data element could not be executed due to a math error; for example, a divide-by-zero was attempted. The definition of math error is device-specific.]                                                                      |
| -270            | "Macro error"                 | [Indicates that a macro-related execution error occurred. This error message should be used when the device cannot detect the more specific errors described for errors –271 through –279.]                                                                                          |
| -271            | "Macro syntax error"          | [Indicates that a syntactically legal macro program data sequence, according to IEEE 488.2, 10.7.2, could not be executed due to a syntax error within the macro definition (see IEEE 488.2, 10.7.6.3).]                                                                             |
| -272            | "Macro execution<br>error"    | [Indicates that a syntactically legal macro program data sequence could not be executed due to some error in the macro definition (see IEEE 488.2, 10.7.6.3).]                                                                                                    |
| -273            | "Illegal macro label"         | [Indicates that the macro label defined in the *DMC command was a legal string syntax, but could not be accepted by the device (see IEEE 488.2, 10.7.3 and 10.7.6.2); for example, the label was too long, the same as a common command header, or contained invalid header syntax.] |
| -274            | "Macro parameter<br>error"    | [Indicates that the macro definition improperly used a macro parameter placeholder (see IEEE 488.2, 10.7.3).]                                                                                                    |

| Error<br>Number | Description                      | Probable Cause                                                                                                    |
|-----------------|----------------------------------|----------------------------------------------------------------------------------------------------|
| -275            | "Macro definition too<br>long"   | [Indicates that a syntactically legal macro program data sequence could not be executed because the string or block contents were too long for the device to handle (see IEEE 488.2, 10.7.6.1).]                                                                                                    |
| -276            | "Macro recursion<br>error"       | [Indicates that a syntactically legal macro program data sequence could not be executed because the device found it to be recursive (see IEEE 488.2, 10.7.6.6).]                                                                                                    |
| -277            | "Macro redefinition not allowed" | [Indicates that a syntactically legal macro label in<br>the *DMC command could not be executed<br>because the macro label was already defined (see<br>IEEE 488.2, 10.7.6.4).]                                                                                                    |
| -278            | "Macro header not<br>found"      | [Indicates that a syntactically legal macro label in<br>the *GMC? query could not be executed because<br>the header was not previously defined.]                                                                                                    |
| -280            | "Program error"                  | [Indicates that a downloaded program-related execution error occurred. This error message should be used when the device cannot detect the more specific errors described for errors –281 through –289. A downloaded program is used to add algorithmic capability to a device. The syntax used in the program and the mechanism for downloading a program is device-specific.] |
| -281            | "Cannot create<br>program"       | [Indicates that an attempt to create a program was unsuccessful. A reason for the failure might include not enough memory.]                                                                                                    |
| -282            | "Illegal program name"           | [The name used to reference a program was invalid; for example, redefining an existing program, deleting a nonexistent program, or in general, referencing a nonexistent program.]                                                                                                    |
| -283            | "Illegal variable name"          | [An attempt was made to reference a nonexistent variable in a program.]                                                                                                    |

| Error<br>Number | Description                      | Probable Cause                                                                                                    |
|-----------------|----------------------------------|----------------------------------------------------------------------------------------------------|
| -284            | "Program currently running"      | [Certain operations dealing with programs may be illegal while the program is running; for example, deleting a running program might not be possible.]                                                      |
| -285            | "Program syntax error"           | [Indicates that a syntax error appears in a downloaded program. The syntax used when parsing the downloaded program is device-specific.]                                                                    |
| -286            | "Program runtime error"          |                                                                                                    |
| -290            | "Memory use error"               | [Indicates that a user request has directly or indirectly caused an error related to memory or <data_handle>, this is not the same as "bad" memory.]</data_handle>                                          |
| -291            | "Out of memory"                  |                                                                                                    |
| -292            | "Referenced name does not exist" |                                                                                                    |
| -293            | "Referenced name already exist"  |                                                                                                    |
| -294            | "Incompatible type"              | [Indicates that the type or structure of a memory item is inadequate]                                                                                                    |
| -300            | "Device-specific error"          | [This is the generic device-dependent error for devices that cannot detect more specific errors. This code indicates only that a Device-Dependent Error as defined in IEEE 488.2, 11.5.1.1.6 has occurred.] |
| -310            | "System error"                   | [Indicates that some error, termed "system error" by the device, has occurred. This code is device-dependent.]                                                                                              |
| -311            | "Memory error"                   | [Indicates some physical fault in the device's memory, such as parity error.]                                                                                                    |

**328** 

| Error<br>Number | Description                        | Probable Cause                                                                                                    |
|-----------------|------------------------------------|----------------------------------------------------------------------------------------------------|
| -312            | "PUD memory lost"                  | [Indicates that the protected user data saved by the *PUD command has been lost.]                                                                                                    |
| -313            | "Calibration memory lost"          | [Indicates that nonvolatile calibration data used by the *CAL? command has been lost.]                                                                                                    |
| -314            | "Save/Recall memory lost"          | [Indicates that the nonvolatile data saved by the *SAV? command has been lost.]                                                                                                    |
| <b>–</b> 315    | "Configuration<br>memory lost"     | [Indicates that nonvolatile configuration data saved<br>by the device has been lost. The meaning of this<br>error is device-specific.]                                                          |
| -320            | "Storage fault"                    | [Indicates that the firmware detected a fault when using data storage. This error is not an indication of physical damage or failure of any mass storage element.]                              |
| -321            | "Out of memory"                    | [An internal operation needed more memory than was available.]                                                                                                    |
| -330            | "Self-test failed"                 |                                                                                                    |
| -340            | "Calibration failed"               |                                                                                                    |
| -350            | "Queue overflow"                   | [A specific code entered into the queue in lieu of<br>the code that caused the error. This code indicates<br>that there is no room in the queue and an error<br>occurred but was not recorded.] |
| -360            | "Communication<br>error"           | [This is the generic communication error for devices that cannot detect the more specific errors described for errors –361 through –363.]                                                       |
| -361            | "Parity error in program message"  | [Parity bit not correct when data received for example, on a serial port.]                                                                                                    |
| -362            | "Framing error in program message" | [A stop bit was not detected when data was received for example, on a serial port (for example, a baud rate mismatch).]                                                                         |

| Error<br>Number | Description                                          | Probable Cause                                                                                                    |
|-----------------|------------------------------------------------------|----------------------------------------------------------------------------------------------------|
| -363            | "Input buffer overrun"                               | [Software or hardware input buffer on serial port overflows with data caused by improper or nonexistent pacing.]                                                                                   |
| -365            | "Time out error"                                     | [This is a generic device-dependent error.]                                                                                                    |
| -400            | "Query error"                                        | [This is the generic query error for devices that cannot detect more specific errors. This code indicates only that a Query Error as defined in IEEE 488.2, 11.5.1.1.7 and 6.3 has occurred.]      |
| -410            | "Query INTERRUPTED"                                  | [Indicates that a condition causing an INTERRUPTED Query error occurred (see IEEE 488.2, 6.3.2.3); for example, a query followed by DAB or GET before a response was completely sent.]             |
| -420            | "Query<br>UNTERMINATED"                              | [Indicates that a condition causing an UNTERMINATED Query error occurred (see IEEE 488.2, 6.3.2.2); for example, the device was addressed to talk and an incomplete program message was received.] |
| -430            | "Query DEADLOCKED"                                   | [Indicates that a condition causing an DEADLOCKED Query error occurred (see IEEE 488.2, 6.3.1.7); for example, both input buffer and output buffer are full and the device cannot continue.]       |
| -440            | "Query<br>UNTERMINATED after<br>indefinite response" | [Indicates that a query was received in the same program message after an query requesting an indefinite response was executed (see IEEE 488.2, 6.5.7.5).]                                         |
| -500            | "Power on"                                           | [The instrument has detected an off to on transition in its power supply.]                                                                                                    |
| -600            | "User request"                                       | [The instrument has detected the activation of a user request local control.]                                                                                                    |

| Error<br>Number | Description          | Probable Cause                                                                                                    |
|-----------------|----------------------|----------------------------------------------------------------------------------------------------|
| -700            | "Request control"    | [The instrument requested to become the active IEEE 488.1 controller-in-charge.]                                                   |
| -800            | "Operation complete" | [The instrument has completed all selected pending operations in accordance with the IEEE 488.2, 12.5.2 synchronization protocol.] |

# **D** COM Properties and Events

The LTB-8 also provides objects based on Microsoft Component Object Model (COM). COM defines a common way to access and create software components and services.

COM promotes the integration and the reuse of software components, as well as interoperability. In order to interoperate, components developed in different languages must adhere to a binary structure specified by Microsoft.

OLE and ActiveX are based on COM. Many programming languages can create and use COM components.

You can build your own programs using the provided properties and events via the IcSCPIAccess interface (available on your unit). For information on how to configure your LTB-8 for DCOM control, see *Configuring DCOM Access to Your Unit* on page 174.

## **ActiveX (COM/DCOM)—Quick Reference**

The following diagram illustrates the different properties and events available.

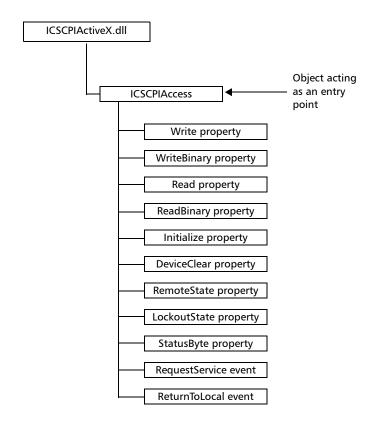

These properties and events are fully explained in the following pages.

# **Properties**

|                   | Write                                                                                                    |
|-------------------|----------------------------------------------------------------------------------------------------|
| Description       | With this method you can send a program message (single command or compound of commands) to the device input buffer.                                                    |
| Syntax            | object.Write (Message)                                                                                                    |
| Parameter(s)      | <i>Message</i> : Required. A string value corresponding to the program message to be sent.                                                                              |
| Possible error(s) | Timeout: This error will occur if the operation could not be completed within the allowed delay. For information on timeout setting, see <i>Initialize</i> on page 339. |

|                   | WriteBinary                                                                                                    |
|-------------------|----------------------------------------------------------------------------------------------------|
| Description       | With this method you can send a program message (single command or compound of commands) as an array of bytes into the device input buffer.                             |
| Syntax            | object.Write (BinaryArray)                                                                                                    |
| Parameter(s)      | <i>BinaryArray</i> : Required. An array of bytes corresponding to the program message to be sent.                                                                       |
| Notes             | Use this method instead of the <i>Write</i> method if you need to send commands in binary (COM is UNICODE).                                                             |
| Possible error(s) | Timeout: This error will occur if the operation could not be completed within the allowed delay. For information on timeout setting, see <i>Initialize</i> on page 339. |

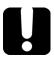

## **IMPORTANT**

Before you retrieve data with the Read or ReadBinary methods, you must specify the format in which the information must be returned. Details on how to correctly set the format can be found below.

|                   | Read                                                                                                    |
|-------------------|----------------------------------------------------------------------------------------------------|
| Description       | With this method you can retrieve all the data from the device output queue in a UNICODE format.                                                                                                    |
| Syntax            | object.Read                                                                                                    |
| Parameter(s)      | None.                                                                                                    |
| Response(s)       | A string value (in UNICODE format).                                                                                                    |
| Notes             | This method must be used in conjunction with the <i>Write</i> method. Always ensure that a query has been previously sent before attempting to read a response from the output queue.                                                                                             |
|                   | To properly set the data format, send the following command (using the <i>Write</i> method): FORM:DATA <wsp>ASCII <number_of_digits> where &lt;<i>number_of_digits</i>&gt; corresponds to the number of digits after the decimal point that you require.</number_of_digits></wsp> |
|                   | Remember that the retrieved data will have to be converted to a numeric format before you can use it in calculations, for example.                                                                                                    |
| Possible error(s) | <i>Timeout</i> : This error will occur if the allowed delay has expired before the preceding <i>Write</i> operation could send a response to the output queue. For information on timeout setting, see <i>Initialize</i> on page 339.                                             |
|                   | <i>QueryUnterminated</i> : This error will occur if the output queue is empty (for example, no query has been made previously).                                                                                                    |

|              | ReadBinary                                                                                                    |
|--------------|----------------------------------------------------------------------------------------------------|
| Description  | With this method you can retrieve data from the device output queue in a binary format.                                                                                               |
| Syntax       | object.ReadBinary                                                                                                    |
| Parameter(s) | None.                                                                                                    |
| Response(s)  | An array of bytes.                                                                                                    |
| Notes        | This method must be used in conjunction with the <i>Write</i> method. Always ensure that a query has been previously sent before attempting to read a response from the output queue. |
|              | To properly set the data format, send the following command (using the <i>Write</i> method): FORM:DATA <wsp>PACKED</wsp>                                                              |
|              | The retrieved data <i>does not</i> need to be converted to a numeric format before you can use it in calculations, for example.                                                       |
|              | To help you know the actual length of the retrieved data, it has the following structure:                                                                                             |
|              | ➤ The first byte contains the # character.                                                                                                    |
|              | ➤ The byte that immediately follows contains the number of subsequent bytes that you have to check to know the total length.                                                          |

## ReadBinary

For example, if you receive this response (here, values are expressed in decimal instead of binary for easier readability):

#21375892...

The byte that immediately follows the # contains 2, which means that you have to read the two following bytes to know the length (in bytes) of the retrieved data. The bytes indicate 1 and 3. The length will then be 13 bytes. The actual response will begin at byte number 5, in this case.

#### Possible error(s)

*Timeout*: This error will occur if the allowed delay has expired before the preceding *Write* operation could send a response to the output queue. For information on timeout setting, see *Initialize* on page 339.

*QueryUnterminated*: This error will occur if the output queue is empty (for example, no query has been made previously).

|              | Initialize                                                                                                    |
|--------------|----------------------------------------------------------------------------------------------------|
| Description  | With this method you can configure the timeout value that is, the allowed delay for Read and Write operations, in milliseconds. |
| Syntax       | object.Initialize(Timeout)                                                                                                    |
| Parameter(s) | <i>Timeout</i> : Required. A numeric value corresponding to the delay in milliseconds.                                          |
| Notes        | If the <i>Initialize</i> method is not invoked, the default value is 10 000 milliseconds.                                       |

|              | DeviceClear                                                                                   |
|--------------|-----------------------------------------------------------------------------------------------|
| Description  | This method performs a <i>Device Clear</i> operation as specified in the IEEE 488.1 standard. |
| Syntax       | object.DeviceClear                                                                            |
| Parameter(s) | None.                                                                                         |

|              | RemoteState                                                                                         |
|--------------|----------------------------------------------------------------------------------------------------|
| Description  | This property returns or sets the device's remote state.                                            |
| Syntax       | object. Remote State (to retrieve the state) object. Remote State = State (to set the state)        |
|              | State: a Boolean value corresponding to:  True: Remote                                              |
|              | False: Local                                                                                        |
| Parameter(s) | None.                                                                                               |
| Response(s)  | If the property is used to get the device's remote state, the property will return a Boolean value. |
| Access       | Get/Set                                                                                             |

|              | LockoutState                                                                                         |
|--------------|----------------------------------------------------------------------------------------------------|
| Description  | This property returns or sets the device's lockout state.                                            |
| Syntax       | object.LockoutState (to retrieve the state)                                                          |
|              | object.LockoutState=State (to set the state)                                                         |
|              | State: a Boolean value corresponding to:                                                             |
|              | True: Lockout                                                                                        |
|              | False: No lockout                                                                                    |
| Parameter(s) | None.                                                                                                |
| Response(s)  | If the property is used to get the device's lockout state, the property will return a Boolean value. |
| Access       | Get/Set                                                                                              |

|              | StatusByte                                                                                                    |
|--------------|----------------------------------------------------------------------------------------------------|
| Description  | This read-only property returns the device's status byte. Refer to IEEE 488.2 standard for status byte description.                                                          |
| Syntax       | object. Status Byte                                                                                                    |
| Parameter(s) | None.                                                                                                    |
| Response(s)  | A value corresponding to the device's status byte.                                                                                                    |
| Notes        | This property can be used in conjunction with <i>RequestService</i> event (see <i>RequestService</i> on page 342) to find out why the device caused a Service Request (SRQ). |
| Access       | Get                                                                                                    |

## **Events**

|              | RequestService                                                                                                    |
|--------------|----------------------------------------------------------------------------------------------------|
| Description  | This event is triggered whenever the device causes a Service Request (SRQ).                                                                            |
| Parameter(s) | None.                                                                                                    |
| Notes        | It is the user's responsibility to configure the different registers (*SRE, *ESE) as stated in the IEEE 488.2 standard to receive SRQ.                 |
|              | When used in conjunction with <i>StatusByte</i> property (see <i>StatusByte</i> on page 341), this event allows you to determine the cause of the SRQ. |

|              | ReturnToLocal                                                                                                    |
|--------------|----------------------------------------------------------------------------------------------------|
| Description  | This event is triggered when the user presses the Local button from the controller's front panel when the device is in Remote state. |
| Parameter(s) | None.                                                                                                    |

## **Introducing TCP/IP over Telnet**

The EXFO Instrument Control provides SCPI automation or remote control over Telnet through TCP/IP as a Windows Service that continuously listens to a port from a Telnet server (FTB/IQS) on which modules to be tested are connected.

TCP/IP protocols are used for communication.

**Note:** Port 5024 is designated for sending SCPI commands in the Telnet protocol.

All Windows versions include the Telnet client and the Telnet server components. With these components, you can create a remote command console session on a remote computer.

Commands can be executed simply by logging on the server using the Telnet interface.

There are two types of commands that can be sent over Telnet: SCPI commands and internal protocol commands of the TCP/IP over Telnet service. The internal commands allow you to perform certain actions such as send SCPI commands as a script instead of one by one, force the disconnection of an active session, view the status of modules and of connected clients, etc.

#### **Features**

- ➤ A client from any operating system (Windows, Linux, or Unix) can use the freely available Telnet components to connect to the service.
- ➤ A client can connect to multiple modules at a time.
- ➤ A user can connect to multiple modules through single/multiple sessions.
- ➤ A client can execute single commands or a batch of commands.
- ➤ A user can disconnect any client/session that is already connected.

# Configuring Your Unit and Modules to Work With TCP/IP over Telnet

The TCP/IP over Telnet Service, which is part of the EXFO Instrument Control, is a mediator between the Telnet client and the test instrument.

Once your unit is configured properly, any request from the Telnet client is transferred to the appropriate instrument. The instrument executes the request and returns the response to TCP/IP over Telnet accordingly.

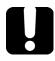

### **IMPORTANT**

If you are working with an FTB-2, an FTB-2 Pro, or an LTB-8 unit, before being able to control instruments with SCPI commands, you must first allow remote access to these instruments.

# To allow remote access to your instruments (FTB-2, FTB-2 Pro, and LTB-8 only):

- **1.** From ToolBox X, tap or click the **System Settings** button.
- 2. Tap or click Remote Control Configuration.

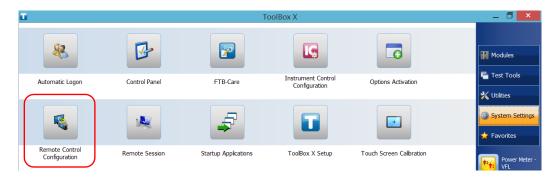

Configuring Your Unit and Modules to Work With TCP/IP over Telnet

**3.** If necessary, tap or click **Change settings**, and then, when the application prompts you to authorize the changes to your unit (identified as "computer"), select **Yes**.

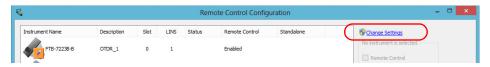

4. From the Remote Control Configuration window you will see all the inserted modules. Select the module for which you want to have remote access.

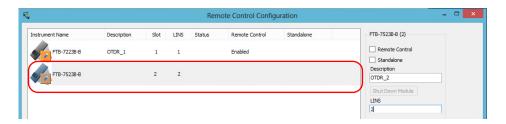

Configuring Your Unit and Modules to Work With TCP/IP over Telnet

- **5.** Set the parameters:
  - ➤ Select **Remote Control** to be able to access the module remotely (via TCP/IP over Telnet or other).
  - ➤ Select **Standalone** to leave the module active even if all users close their dedicated applications.
- **6.** If desired, under **Description**, type a description that will help you identify the instrument.

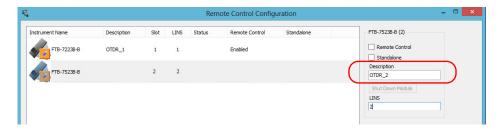

**Note:** You can enter up to 10 characters. The description can correspond to the test interface ID or to any other short text of your choice.

Configuring Your Unit and Modules to Work With TCP/IP over Telnet

**7.** If necessary, under **LINS**, modify the logical instrument number that you will use to access the instrument remotely.

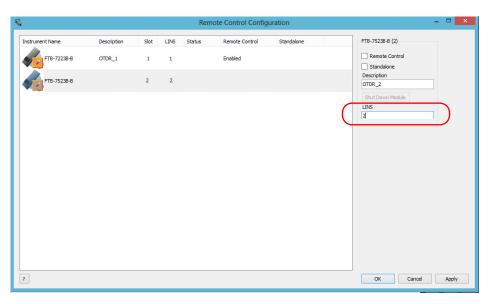

**Note:** If the **LINS** column is empty, it means that the corresponding module cannot be controlled using SCPI commands.

**8.** Tap or click **Apply** to confirm your changes or **OK** to apply your changes and close the window.

**Note:** This information will be updated the next time you start the module application, or set Instrument Control in remote mode. Refer to the corresponding module documentation for more details.

Configuring Your Unit and Modules to Work With TCP/IP over Telnet

#### To activate TCP/IP over Telnet on your unit:

- **1.** Access the Instrument Control Configuration utility:
  - ➤ On an IQS-600: From IQS Manager, click the **Utilities** function tab, and then click **Instrument Control Configuration**.
  - ➤ On an FTB-500: From ToolBox, tap the **System Settings** button, then tap **Instrument Control Configuration**.
  - ➤ On an FTB-2, and FTB-2 Pro, or an LTB-8: From ToolBox X, tap or click the **System Settings** button, then tap or click **Instrument Control Configuration**.
- **2.** If necessary, tap or click **Change settings**, and then, when the application prompts you to authorize the changes to your unit (identified as "computer"), select **Yes**.

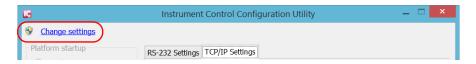

Configuring Your Unit and Modules to Work With TCP/IP over Telnet

3. Under Platform Startup, select Remote.

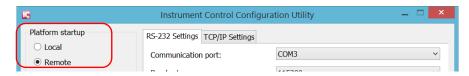

4. Under Communication Type, select TCP/IP.

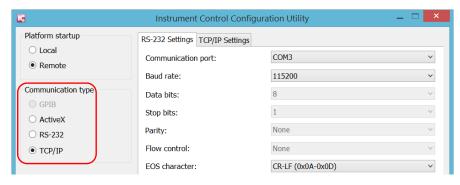

- 5. Tap or click Apply, and then OK.
- **6.** Depending on the unit you are using, restart either IQS Manager, ToolBox, or ToolBox X.

## **Executing SCPI Commands Over Telnet**

You can remotely control the modules by executing SCPI commands through TCP/IP over Telnet. The commands are sent remotely from the Telnet client (on a computer) to the Telnet server (in this case, the IQS, FTB, or LTB unit).

To execute a single SCPI command, you can type or paste the command directly in the Telnet editor window.

To execute multiple SCPI commands (script), you must enclose them within a BEGIN and END block in the Telnet editor window.

You can connect from a remote Windows client or a Linux (or Unix) remote client.

**Note:** The Telnet client is available on the FTB-500, FTB-2 Pro, LTB-8, and IQS-600 controller if you intend to use these units as computers to connect to a Telnet server. However, on an FTB-2, the Telnet client is not available. You must use the PuTTY application to establish communication.

# To connect through TCP/IP over Telnet from a remote Windows client:

- **1.** From your computer, start Windows.
- 2. On the taskbar, click **Start** (Start button ( ) under Windows 8.1 and Windows 10) and select **Run**.
- **3.** In the **Open** box, type *telnet*, and then click **OK**.

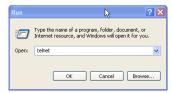

**Note:** If you receive an error message, it probably means that the Telnet client is not already activated on your computer. In this case, in the **Open** box, type pkgmgr /iu:TelnetClient, and then click **OK** to enable the client. Once it is done, perform step 3 again.

**4.** In the displayed Telnet editor window, type the *OPEN <IP\_ADDRESS\_OF\_TELNET\_SERVER> <PORT>* command to connect to the TCP/IP Telnet Service.

Example: open 10.192.2.45 5024

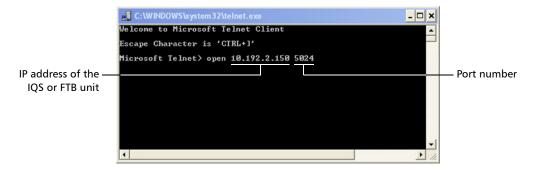

**Note:** Port 5024 is designated for sending SCPI commands in the Telnet protocol.

**5.** Press ENTER to establish a connection with the Service.

Once the connection is established, the READY> prompt is displayed in the Telnet editor window.

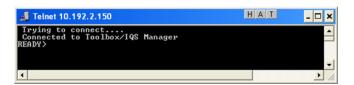

**Note:** If the connection cannot be established, the **Connection to host lost** message is displayed instead.

- **6.** Enter the desired SCPI commands as follows:
  - ➤ For a single SCPI command: Type or copy the desired command in the Telnet editor window, and then press ENTER to execute it.

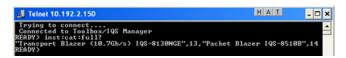

➤ For multiple SCPI commands: Copy the desired commands from any script file, enclose them in a BEGIN and END block in the Telnet editor window, and then press ENTER. For more information, see *Internal Commands of the TCP/IP over Telnet Protocol* on page 358.

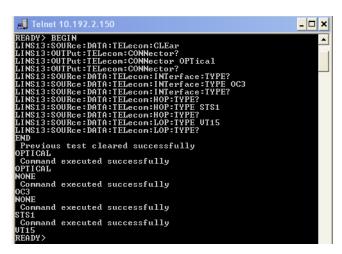

**Note:** Multiple commands that are not enclosed in BEGIN...END blocks will be executed, but problems may occur (results of one command mixed with the results of another one, skipped commands, etc.).

Once at least one valid command is executed, the module is blocked for any other sessions until the module is released. For more information, see *Releasing Modules* on page 357.

7. Click to close the session.

#### To connect through TCP/IP over Telnet from a remote Linux client:

 From your computer, right-click on the desktop, and then click Open Terminal.

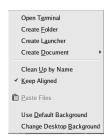

The command prompt is displayed in the Telnet editor window.

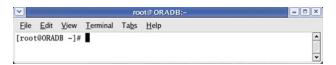

**2.** Connect to the TCP/IP Telnet Service by typing the *OPEN <IP\_ADDRESS\_OF\_TELNET\_SERVER> <PORT>* command:

Example: open 10.192.2.45 5024

**Note:** Port 5024 is designated for sending SCPI commands in the Telnet protocol.

The connection is established when the message **Connected to Toolbox/IQS Manager** is displayed in the Telnet editor window.

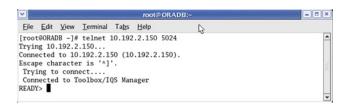

- **3.** Enter the desired SCPI commands as follows:
  - ➤ For a single SCPI command: Type or copy the desired command in the Telnet editor window, and then press ENTER to execute it.

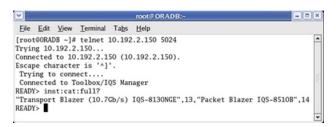

➤ For multiple SCPI commands: Copy the desired commands from any script file, enclose them in a BEGIN and END block in the Telnet editor window, and then press ENTER. For more information, see *Internal Commands of the TCP/IP over Telnet Protocol* on page 358.

**Note:** Multiple commands that are not enclosed in BEGIN...END blocks will be executed, but problems may occur (results of one command mixed with the results of another one, skipped commands, etc.).

Once at least one valid command is executed, the module is blocked for any other sessions until the module is released. For more information, see *Releasing Modules* on page 357.

**4.** Click **x** to close the session.

## **Releasing Modules**

A module is blocked as soon as a connection is established from any user session executing the internal command CONNECT LINS, or a valid instrument (SCPI) command.

For example, when the SCPI command LINS10:SOURce:DATA:TELecom:CLEar command is executed for the first time by client session 10.192.2.155:1364, the module is blocked for any other client/session until you release it.

A module is released by one of the following actions:

- ➤ Executing the CLOSE LINS command to disconnect the link with the module. For more information, see *CLOSE LINS* on page 362.
- ➤ Executing the CLOSE command to end the current session once the execution of all the desired commands has been completed. For more information, see *CLOSE* on page 361.
- ➤ Closing the current session by clicking the Close button on the Telnet editor windows' title bar.
- Shutting down and restarting the client computer.
- ➤ A network interruption.

A module can also be released when you terminate the communication by using the KILL LINS command. For more information, see *KILL LINS* on page 364.

# Internal Commands of the TCP/IP over Telnet Protocol

The internal commands allow you to perform certain actions such as send SCPI commands as a script instead of one by one, force the disconnection of an active session, view the status of modules and of connected clients, etc. The internal commands are not case-sensitive.

By default, log files are generated both for client and server (all logs are kept on your unit). You can delete them with the CLEAR LOGS command (see *CLEAR LOGS* on page 361), or manually via the file explorer. The client and sever logs are kept respectively in the *C:\ProgramData\EXFO\SCPI Over TCPIP Logs\Client log* and in the *C:\ProgramData\EXFO\SCPI Over TCPIP Logs\Server* log folders.

### **ABORT BEGIN**

Syntax: ABORT BEGIN

The ABORT BEGIN command stops the execution of the SCPI commands that are enclosed in a BEGIN and END block, and returns to the READY> prompt in the Telnet editor window.

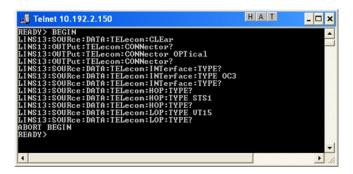

### **BEGIN and END**

To execute multiple SCPI commands, you must enclose them in BEGIN and END blocks in a Telnet editor window.

**Note:** To execute a single command, simply type or paste the command in the Telnet editor window.

**Note:** You cannot enclose internal commands in a BEGIN and END block, except the ABORT BEGIN command.

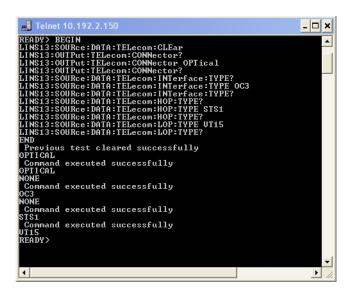

### **CLEAR LOGS**

Syntax: CLEAR LOGS

This command clears all the client and server log files that are older than 36 hours (default value) from the time you execute the command.

```
Trying to connect....
Connected to Toolbox/IQS Manager.
READY) clear logs
Clearing Log files older then 1 hours was not success:
READY>
```

**Note:** You can also delete the logs manually via the file explorer. The client and sever logs are kept respectively in the C:\ProgramData\EXFO\SCPI Over TCPIP Logs\Client log and in the C:\ProgramData\EXFO\SCPI Over TCPIP Logs\Server log folders.

#### **CLOSE**

Syntax: CLOSE

The CLOSE command terminates the current Telnet session.

```
READY> CLOSE

Connection to host lost.

Press any key to continue...
```

#### **CLOSE LINS**

Syntax: CLOSE LINS<Unit\_Number><Module\_Slot\_Number>

You must specify the unit number and the slot number identifying the module for which you want to close the connections.

This command allows to close active connections. You can send this command to close all client's connections with any module, including the current connection.

If the command is not executed successfully, the possible reasons could be:

- ➤ The module is not present at the specified position.
- ➤ The provided information does not correspond to a valid LINS.

```
Telnet 10.192.3.13

Trying to connect...
Connected to Toolbox/IQS Manager.
RENDY> connect line14
Client: 10.192.2.218:2190 connected to Module at LINS14 now.
RENDY> close line14
LINS14 is closed by this client.
RENDY>
```

#### **CONNECT LINS**

Syntax: CONNECT LINS<Unit Number><Module Slot Number>

You must specify the unit number and the slot number identifying the module to which the session will connect.

This command allows to connect to different modules through TCP/IP. You can connect to multiple modules from a single session.

If the command is not executed successfully, the possible reasons could be:

- ➤ The module is already connected to a different client session.
- ➤ The module is not present at the specified position.
- ➤ The provided information does not correspond to a valid LINS.

```
Telnet 10.192.3.13

Trying to connect...
Connected to Toolbox/IQS Manager.
READY> connect line14
Client: 10.192.2.218:2190 connected to Module at LINS14 now.
READY>
```

Note: For backward compatibility reasons, to connect to a single module, you do not have to use the CONNECT LINS command. A valid instrument command (for example, Lins10:SOURce:DATA:TELecom:CLEar) for a valid LINS position will work for a first module. However, you will need to use the CONNECT LINS command if you want to connect to other modules as well.

#### Internal Commands of the TCP/IP over Telnet Protocol

## **KILL LINS**

Syntax: KILL LINS<Unit Number><Module Slot Number>

You must specify the unit number and the slot number identifying the module for which you want to terminate the session.

This command allows any user to terminate the session that contains the specified connection (LINS). This means it will terminate all active connections that belongs to a session.

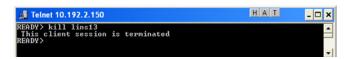

To know the status of the modules before terminating connections using the KILL LINS command, you can first enter the STATUS CLIENT command. For more information, see *STATUS CLIENT* on page 365.

In the example below, two modules are connected: LINS13 and LINS10.

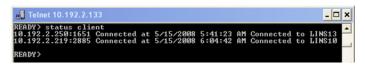

To disconnect the LINS10 module used by another session, enter the *kill lins10* command. The **This client session is terminated** message is displayed once the module is disconnected.

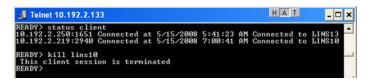

#### **Communicating Through TCP/IP over Telnet**

Internal Commands of the TCP/IP over Telnet Protocol

Enter again the STATUS CLIENT command to confirm the termination of the module (LINS10 in our example). Only the information of the remaining connected client is displayed.

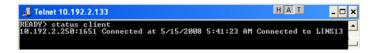

## **STATUS CLIENT**

Syntax: STATUS CLIENT

This command lists out all clients with their connection time and modules.

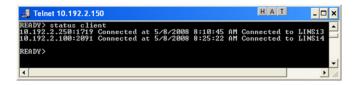

## **STATUS CONNECTION**

Syntax: STATUS CONNECTION

This command lists out all the connections with their *Idle* or *Active* status.

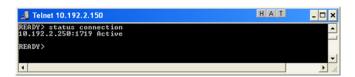

**Note:** If any connection is idle for a certain period (5 minutes by default), the service automatically changes the status to Idle.

## **STATUS MODULE**

Syntax: STATUS MODULE

## **Communicating Through TCP/IP over Telnet**

Internal Commands of the TCP/IP over Telnet Protocol

This command lists out all the modules with the slot numbers where they are located.

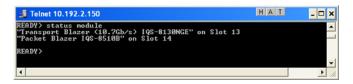

## WHO M I?

Syntax: WHO M I?

This command retrieves the IP address and the communication port of the current session.

```
Trying to connect....
Connected to Toolbox/IQS Manager.
READYY who m 1?
10.192.2.218:2193
READYY
```

## **Index**

| A                                   | automation                |       |
|-------------------------------------|---------------------------|-------|
| - ·                                 | available disk space      | 124   |
| AC                                  |                           |       |
| connection                          | В                         |       |
| requirements                        | black LED                 | 4     |
| accessing                           | blinking LED              |       |
| online help                         | blue LED                  |       |
| ToolBox X                           | boot, first               |       |
| ActiveX                             | braces                    | •     |
| control                             | brackets                  |       |
| linking units                       | angled                    | 210   |
| output units and formats            | square                    |       |
| selecting 170                       | browsing Web              |       |
| adjusting date, time and time zone  | bumpers, platform         |       |
| after-sales service                 | bus timing                |       |
| amber LED 4                         | buttons                   |       |
| AMT                                 | buttons                   |       |
| changing administrator password 111 |                           |       |
| changing user password113           | C                         |       |
| connecting with tool103             | cabinet installation      | 18    |
| creating accounts113                | capacitors                | 14    |
| deleting accounts 116               | capacity, storage         |       |
| installing connection tool 102      | caution                   |       |
| modifying accounts 115              | of personal hazard        | 10    |
| remote shutdown/start118            | of product hazard         |       |
| angled brackets210                  | certification information |       |
| antivirus software49                | changing                  |       |
| appearance, date and time68         | AMT accounts              | 115   |
| applications                        | communication settings    |       |
| installing43                        | date and time             |       |
| module, starting 42                 | language                  |       |
| ToolBox X, starting99               | choosing                  |       |
| ASCii format167                     | language                  | 57    |
| audio ports 3                       | power management option   |       |
| automatic                           | time zone                 |       |
| fan speed 16                        | cleaning                  | , 0   |
| IP address109                       | disk                      | 125   |
| Windows updates218                  | front panel               |       |
| ,                                   | codes, error              |       |
|                                     | coues, ellol              | ∠ 1 ⊃ |

## Index

| colon210                               | copying                       |          |
|----------------------------------------|-------------------------------|----------|
| colors, LEDs                           | commands into text document   | 216      |
| COM, local control160                  | files and folders             |          |
| COM/DCOM                               | covers, unit                  |          |
| events 342                             | creating                      |          |
| properties                             | AMT accounts                  | 112      |
| comma211                               | PDF files                     |          |
| commands                               | current modules view          |          |
| IEEE 488.2 278                         | current, electrical           |          |
| SCPI                                   | customer service              |          |
|                                        | customer service              | 233      |
| specific                               |                               |          |
| TCP/IP358–365                          | D                             |          |
| communication                          | data input                    |          |
| ActiveX                                | IEEE 488.2                    | 256      |
| changing settings                      | SCPI                          |          |
| default settings                       | data output IEEE 488.2        |          |
| Ethernet TCP/IP 159, 160               | special                       | 268. 276 |
| GPIB                                   | standard                      |          |
| RS-232                                 | data types                    |          |
| TCP/IP over Telnet161, 343–350         | date and time                 |          |
| configuring                            | adjusting                     | 70       |
| GPIB                                   | formats                       |          |
| power management options 71            | DCOM                          |          |
| unit 37, 101                           | configuring computers         | 174      |
| connecting                             | technology                    |          |
| speakers3                              | deleting                      |          |
| to a VPN 129                           | AMT accounts                  | 116      |
| to AMT 102, 103, 111, 113              | files and folders             |          |
| ConnectorMax2121                       | unused system files           |          |
| consulting PDF files88                 | description, function buttons |          |
| control                                | digitdigit                    |          |
| ActiveX 160                            | dirty fibers                  |          |
| Ethernet TCP/IP 159, 160               | disconnecting unit            |          |
| GPIB 160                               | Disk Cleanup                  |          |
| remote159                              | disk space, free              |          |
| RS-232 160                             | documentation                 |          |
| TCP/IP over Telnet161                  | documents, printing           |          |
| controlling modules 159                | dry contact relays            |          |
| conventions, programming 208, 211, 212 | •                             |          |
| conventions, safety 10                 | DVI                           | 3        |

| E                                     | н                             |               |
|---------------------------------------|-------------------------------|---------------|
| eject button 8                        | handshake rate                | 166           |
| equipment returns                     | hard disk LED                 | 6             |
| error messages in remote control 213  | hazard, laser radiation       | 13            |
| Ethernet port3                        | headset port                  |               |
| location 2, 3, 104                    | help, online                  |               |
| reconfiguring109                      | hibernation mode              |               |
| Ethernet TCP/IP                       | high speed (HS488)            | 162, 166, 170 |
| control159, 160                       | hour, setting                 |               |
| port164                               |                               |               |
| ETSI racks 18                         | 1                             |               |
| exiting ToolBox X41                   |                               | 2.42          |
| Explorer, Internet89                  | identification label          |               |
|                                       | identifying defects on fibers |               |
| F                                     | IEEE 488.1 protocol           |               |
| • • • • • • • • • • • • • • • • • • • | IEEE 488.2 commands           |               |
| fan speed                             | indoor use                    |               |
| fiber probe                           | inlets                        | 13            |
| files and folders, managing           | input                         | 15            |
| first startup                         | current                       |               |
| flashing LED                          | IEEE 488.2 data types         |               |
| freeing disk space                    | SCPI data types               |               |
| front panel, cleaning                 | inserting module              |               |
| function buttons description 8        | inspection probeinstalling    | 121           |
|                                       | remote tool                   | 102           |
| G                                     | software                      |               |
| GPIB                                  | third-party software          |               |
| address 160                           | unit                          |               |
| capability163                         | unit in rack                  |               |
| chain160                              | VPN clients                   |               |
| configuring parameters 170            | instrument control settings   |               |
| control160                            | interface, changing language  |               |
| hardware configuration162             | Internet connection           |               |
| optimizing performance 166            | IP address, reconfiguring     |               |
| output units and formats166           | IPv4 and IPv6                 |               |
| restrictions162                       | 11 V-7 GITG II VO             | 109           |
| green LED4                            |                               |               |
| grounding stud27                      | K                             |               |
|                                       | keywords, SCPI                | 210           |

## Index

| L                                       |       | N                       |             |
|-----------------------------------------|-------|-------------------------|-------------|
| label, identification                   | 243   | navigating the Internet | 89          |
| LAN network                             |       | network, LAN/WAN        |             |
| language, selecting                     | . 57  | new AMT user            |             |
| laser safety information                |       |                         |             |
| launching probe application             | 121   | 0                       |             |
| LED                                     |       | •                       |             |
| hard disk                               | 6     | off LED                 |             |
| indicators                              | 4     | online help             |             |
| power                                   | 4     | opening user guides     |             |
| system                                  |       | operation language      | 5/          |
| legs, platform                          | . 20  | options                 |             |
| linking units, with Ethernet port       |       | software                |             |
| list separator                          | 210   | ToolBox X               |             |
| local control                           | 169   | orange LED              | 4           |
|                                         |       | output IEEE 488.2       | 260 276     |
| M                                       |       | special                 |             |
| •••                                     | _     | standard                | 265         |
| main power switch and LED               | 3     |                         |             |
| maintenance                             | 247   | P                       |             |
| front panel                             |       | PACked format           | 167         |
| general information                     |       | password, changing      |             |
| port                                    |       | PDF files               | ,           |
| managing files and folders              |       | generating              | 87          |
| mandatory commands                      |       | viewing                 |             |
| manuals                                 |       | pinout of the relays    |             |
| maximum input current                   |       | pipe character          |             |
| microphone port                         |       | platform                |             |
| mnemonic, definition                    | 210   | bumpers                 | 20          |
| modifying                               | 115   | commands                | 299         |
| AMT accounts                            |       | legs                    | 20          |
| my power plans<br>module                | . / 1 | ports                   |             |
| controlling                             | 150   | DVI                     | 3           |
| insertion                               |       | Ethernet 2, 3           | 3, 104, 164 |
| removal                                 |       | serial                  | 3           |
|                                         |       | USB                     | 2, 3        |
| monitor portsmonitoring remote commands |       | VGA                     | 3           |
| mounting brackets                       |       | power                   |             |
| moving files and folders                |       | button                  | 8           |
| multiple capabilities                   |       | cable                   | 13          |
| murupie capabilities                    | 203   | LED                     | 4           |
|                                         |       |                         |             |

| plug13                                  | limitations                                |        |
|-----------------------------------------|--------------------------------------------|--------|
| relay                                   | methods                                    |        |
| sources                                 | monitoring                                 |        |
| switch                                  | RS-232                                     |        |
| power management, configuring71         | TCP/IP161, 34                              |        |
| power plans, selecting and modifying 71 | remote operations                          | 118    |
| preventing connection, AMT116           | removing                                   | 446    |
| orinting documents 87                   | AMT accounts                               |        |
| oroduct                                 | module                                     |        |
| identification label                    | repairing unit                             |        |
| specifications9                         | return merchandise authorization (RMA)     |        |
| orogrammable instruments,               | returned values, setting                   |        |
| standards 159, 208                      | reverting to default settings              |        |
| orotocol<br>HS488162                    | RJ-45 port                                 | 3      |
|                                         | RS-232                                     | 150    |
| IEEE 488.1                              | communication                              |        |
| ourchased options46                     | configuring parameters                     |        |
|                                         | control                                    |        |
| R                                       | selectingrules                             | 170    |
| ack dimensions 18                       |                                            | 212    |
| radiation hazard, laser13               | programmingsyntax                          |        |
| reading PDF files88                     | syntaxsyntax conventionssyntax conventions |        |
| receiving data with Ethernet port 164   | syntax conventions                         | 200    |
| econfiguring local ports109             | _                                          |        |
| ed LED4                                 | S                                          |        |
| regional and language settings          | safety                                     |        |
| register                                | caution                                    | 10     |
| diagram 206, 207                        | conventions                                |        |
| ESE 204                                 | information                                |        |
| ESR 204                                 | power cable                                |        |
| SRE 204                                 | warning                                    | 10     |
| STB 204                                 | SCPI                                       |        |
| elays, dry contact28                    | commands                                   |        |
| remaining disk space124                 | data types                                 |        |
| remote access (AMT) 102, 103            | guidelines15                               | 9, 208 |
| remote control                          | selecting                                  |        |
| ActiveX (DCOM)160, 164                  | language                                   |        |
| configuring169, 174, 350                | startup applications                       |        |
| description of commands 208             | time zone                                  |        |
| error messages 213                      | semicolon                                  |        |
| GPIB160                                 | sending data with Ethernet port            | 164    |

## Index

| congrator                             | 210 211 |
|---------------------------------------|---------|
| separator                             |         |
| serial port                           |         |
| service and repairs                   |         |
| service centers                       |         |
| service request enable register (SRE) | 204     |
| setting                               |         |
| date and time                         |         |
| instrument control utility            |         |
| shipping to EXFO                      |         |
| short and long formats, date          |         |
| shutdown modes                        | 32      |
| sleep mode                            | 32      |
| software                              |         |
| accessing                             | 41      |
| exiting                               | 41      |
| installing                            |         |
| options                               |         |
| upgrading                             |         |
| space                                 |         |
| speaker port                          |         |
| specific commands                     |         |
| square brackets                       |         |
| standard event status                 |         |
| enable register (ESE)                 | 204     |
| register (ESR)                        |         |
| standard status data structure        | 204     |
| diagram                               | 206 207 |
| general                               |         |
| starting                              | 204     |
| applications                          | 42.00   |
| probe application                     |         |
|                                       |         |
| ToolBox X                             |         |
| startup, selecting applications for   | 55      |
| 2.0.0.0.0                             | 400     |
| address                               |         |
| port                                  |         |
| status byte register (STB)            |         |
| storage requirements                  |         |
| stud, grounding                       |         |
| surfing the Internet                  |         |
| symbols, safety                       | 10      |

| . 208, 211<br>208<br>209 |
|--------------------------|
| 208                      |
|                          |
|                          |
|                          |
| 5                        |
| 28                       |
|                          |
|                          |
|                          |
|                          |
| 345                      |
| 358–365                  |
| 170                      |
| 355                      |
| 351                      |
| 160, 161                 |
| 344                      |
| 343                      |
| 343                      |
| 357                      |
| 170, 350                 |
| 243                      |
| 217                      |
| 49                       |
| 70                       |
|                          |
| 99                       |
| 57                       |
| 81                       |
| 217, 249                 |
| 118                      |
| 32, 118                  |
|                          |
| 31, 118                  |
| 255                      |
|                          |

| U                                  | Υ           |
|------------------------------------|-------------|
| unit                               | yellow LED4 |
| covers 14                          |             |
| disconnecting 13                   |             |
| first configuration 37, 101        |             |
| installing14                       |             |
| repairing14                        |             |
| ventilation 14                     |             |
| updating                           |             |
| applications                       |             |
| Windows applications 218           |             |
| upgrading software43               |             |
| USB ports                          |             |
| user accounts, AMT113              |             |
| user guides242                     |             |
|                                    |             |
| V                                  |             |
| ventilation                        |             |
| vertical bar210                    |             |
| VGA3                               |             |
| video ports3                       |             |
| viewing                            |             |
| current modules 42                 |             |
| PDF files88                        |             |
| virtual private network (VPN) 129  |             |
|                                    |             |
| W                                  |             |
| WAN network161                     |             |
| warranty                           |             |
| certification252                   |             |
| exclusions 252                     |             |
| general 251                        |             |
| liability252                       |             |
| null and void251                   |             |
| Web browser89                      |             |
| white space209                     |             |
| Windows update of applications 218 |             |
| Windows.old folder 125             |             |
| wizard, configuration37, 101       |             |

LTB-8 **373** 

## **NOTICE**

## 通告

## CHINESE REGULATION ON RESTRICTION OF HAZARDOUS SUBSTANCES 中国关于危害物质限制的规定

## NAMES AND CONTENTS OF THE TOXIC OR HAZARDOUS SUBSTANCES OR ELEMENTS CONTAINED IN THIS EXFO PRODUCT

包含在本 EXFO 产品中的有毒有害物质或元素的名称和含量

| 0 | Indicates that this toxic or hazardous substance contained in all of the homogeneous materials for this part is below the limit requirement in SJ/T11363-2006 表示该有毒有害物质在该部件所有均质材料中的含量均在 SJ/T11363-2006 标准规定的限量要求以下。 |
|---|----------------------------------------------------------------------------------------------------|
| X | Indicates that this toxic or hazardous substance contained in at least one of the homogeneous materials used for this part is above the limit requirement in SJ/T11363-2006                                         |
| Λ | 表示该有毒有害物质至少在该部件的某一均质材料中的含量超出 SJ/T11363-2006 标准规定的限量要求。                                                                                                    |

|                                              | Toxic or hazardous Substances and Elements |      |           |                        |                          |                                |
|----------------------------------------------|--------------------------------------------|------|-----------|------------------------|--------------------------|--------------------------------|
|                                              | 有毒有害物质和元素                                  |      |           |                        |                          |                                |
| Part Name<br>部件名称                            |                                            |      | Cadmium   | Hexavalent<br>Chromium | Polybrominated biphenyls | Polybrominated diphenyl ethers |
|                                              | 铅<br>(Db)                                  | 汞    | 隔<br>(C4) | 六价铬                    | 多溴联苯                     | 多溴二苯醚                          |
|                                              | (Pb)                                       | (Hg) | (Cd)      | (Cr VI)                | (PBB)                    | (PBDE)                         |
| Enclosure<br>外壳                              | 0                                          | О    | О         | О                      | О                        | О                              |
| Electronic and<br>electrical<br>sub-assembly | X                                          | 0    | X         | 0                      | X                        | X                              |
| 电子和电子组件                                      |                                            |      |           |                        |                          |                                |
| Optical sub-assembly <sup>a</sup>            | X                                          | 0    | 0         | О                      | 0                        | О                              |
| 光学组件 <sup>a</sup>                            |                                            |      |           |                        |                          |                                |
| Mechanical<br>sub-assembly <sup>a</sup>      | О                                          | 0    | 0         | О                      | 0                        | 0                              |
| 机械组件 a                                       |                                            |      |           |                        |                          |                                |

a. If applicable. 如果适用。

## MARKING REQUIREMENTS 标注要求

## 

a. If applicable. 如果适用。 P/N: 1069630

www.EXFO.com · info@exfo.com

|                        |                                                                                                    | WWW.EXT C.SCIT THE GEOMESTON                                                                 |
|------------------------|----------------------------------------------------------------------------------------------------|----------------------------------------------------------------------------------------------|
| CORPORATE HEADQUARTERS | 400 Godin Avenue                                                                                         | Quebec (Quebec) G1M 2K2 CANADA<br>Tel.: 1 418 683-0211 · Fax: 1 418 683-2170                 |
| EXFO AMERICA           | 3400 Waterview Parkway Suite 100                                                                         | Richardson, TX 75080 USA<br>Tel.: 1 972-761-9271 · Fax: 1 972-761-9067                       |
| EXFO EUROPE            | Winchester House,<br>School Lane                                                                         | Chandlers Ford, Hampshire S053 4DG ENGLAND<br>Tel.: +44 2380 246 800 · Fax: +44 2380 246 801 |
| EXFO ASIA-PACIFIC      | 62 Ubi Road 1,<br>#09-01/02 Oxley Bizhub 2                                                               | SINGAPORE 408734<br>Tel.: +65 6333 8241 · Fax: +65 6333 8242                                 |
| EXFO CHINA             | Beijing Global Trade Center, Tower C,<br>Room 1207, 36 North Third Ring Road<br>East, Dongcheng District | Beijing 100013 P. R. CHINA<br>Tel.: +86 (10) 5825 7755 · Fax: +86 (10) 5825 7722             |
| EXFO SERVICE ASSURANCE | 270 Billerica Road                                                                                       | Chelmsford MA, 01824 USA<br>Tel.: 1 978 367-5600 · Fax: 1 978 367-5700                       |
| EXFO FINLAND           | Elektroniikkatie 2                                                                                       | FI-90590 Oulu, FINLAND<br>Tel.: +358 (0) 403 010 300 · Fax: +358 (0) 8 564 5203              |
| TOLL-FREE              | (USA and Canada)                                                                                         | 1 800 663-3936                                                                               |

© 2016 EXFO Inc. All rights reserved. Printed in Canada (2016-05)

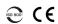

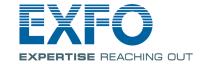